300013, г. Тула, ул. Болдина, д. 41А,<br>помещение 47, офис 9-12

(4872) 70-02-70 http://comp-solutions.ru/

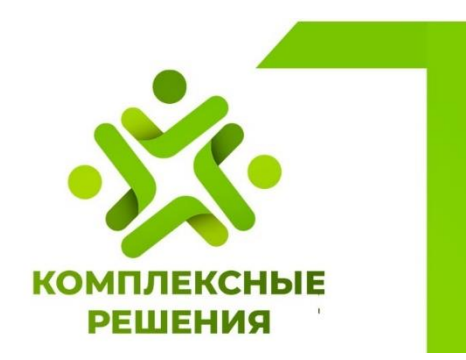

**Программа для ЭВМ «Инфраструктурный паспорт». Функциональные характеристики**

Тула, 2022

## Оглавление

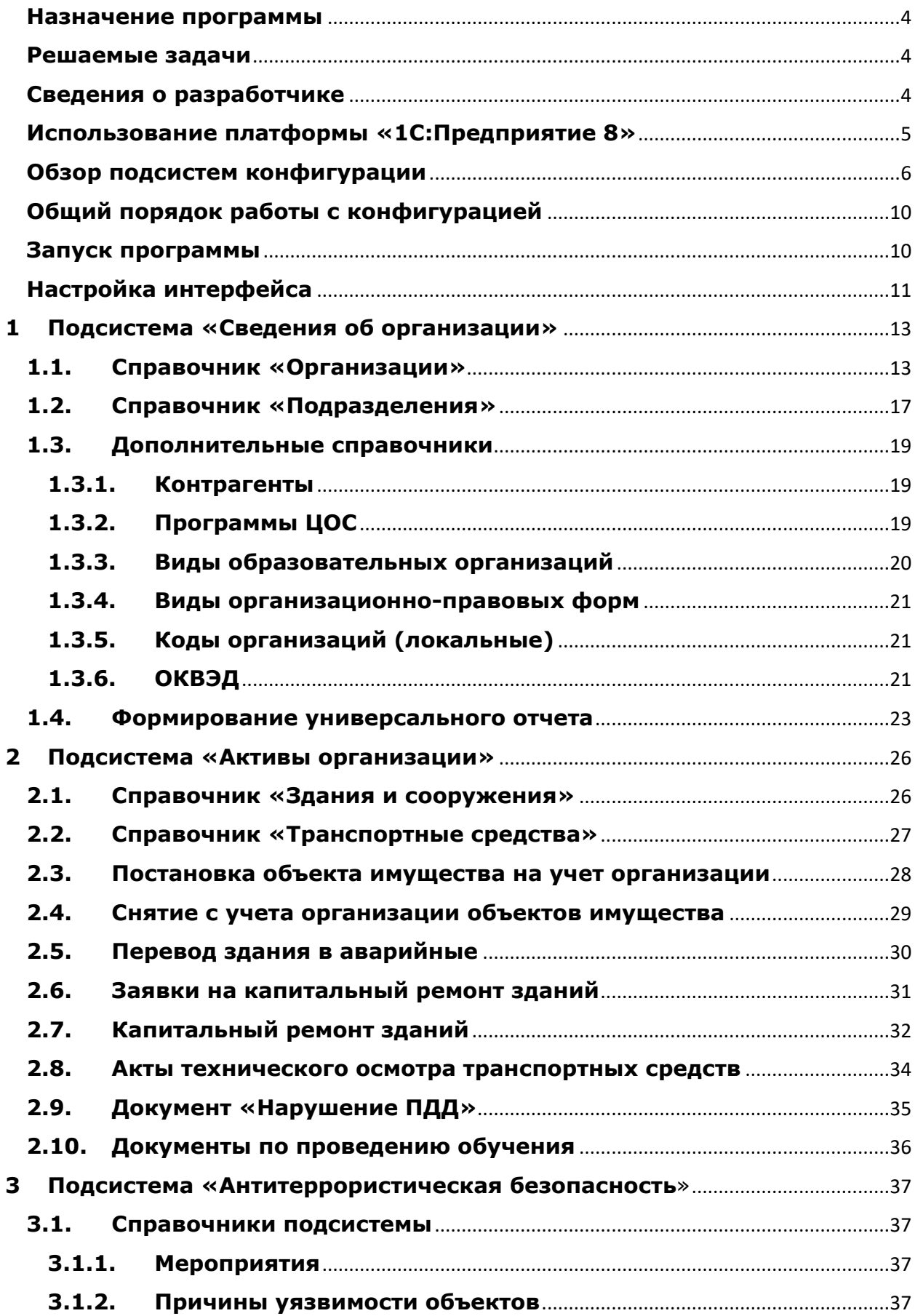

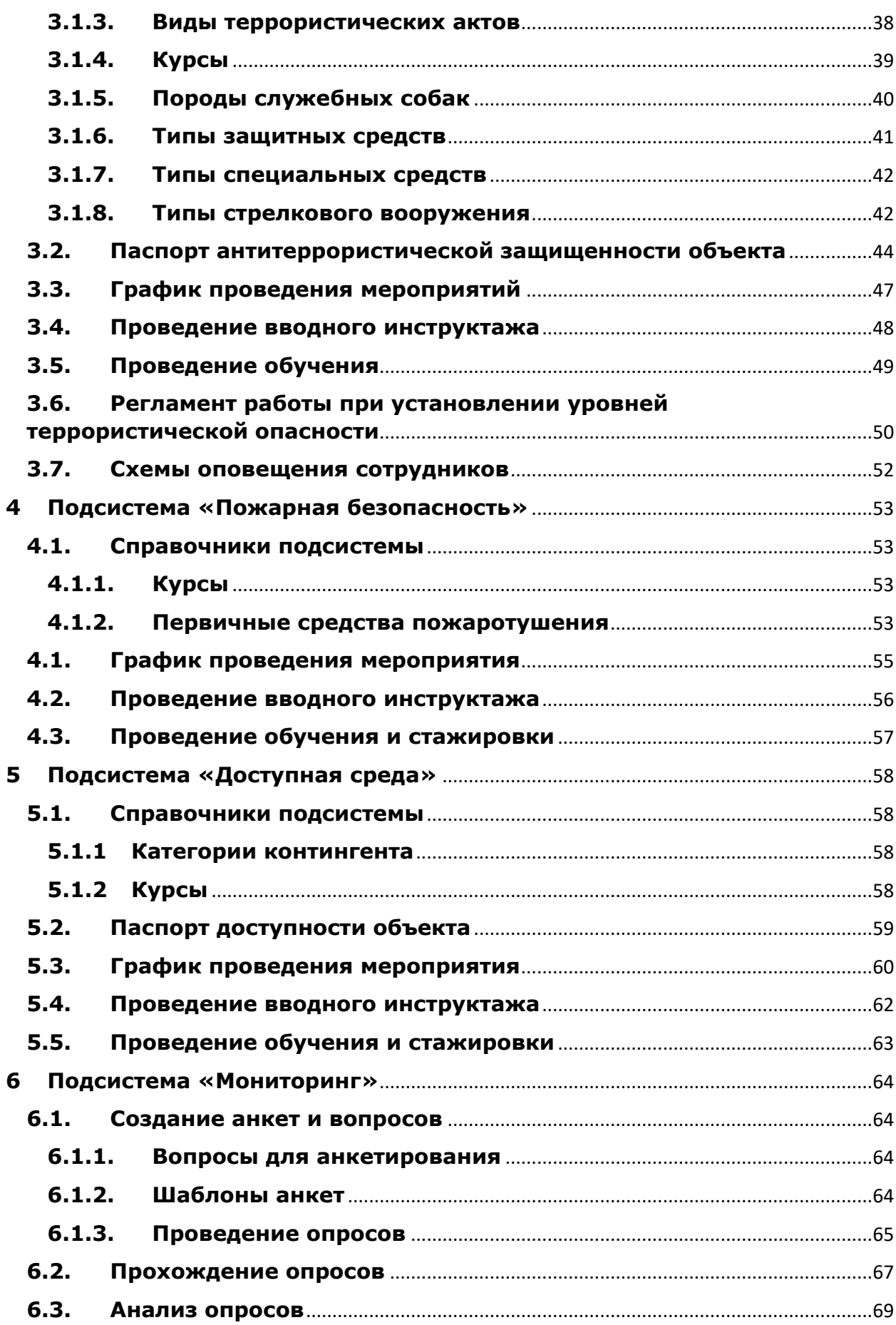

### **Введение**

#### <span id="page-3-0"></span>**Назначение программы**

Программа «Инфраструктурный паспорт» (далее ПП) предназначена для формирования, актуализации и анализа массива данных о технических и эксплуатационных характеристиках зданий, сооружений, транспортных средств сети подведомственных учреждений.

#### <span id="page-3-1"></span>**Решаемые задачи**

- 1 Учет подведомственных организаций (подразделений организаций) с возможностью формирования иерархической структуры подчиненности:
	- учет сотрудников организаций;
	- учет активов организаций (здания/ сооружения, транспортные средства).
- 2 Ведение паспортов антитеррористической защищенности объектов (территорий) организаций, а также:
	- формирование и учет документов «Регламент работы при установлении уровней террористической опасности», «Схема оповещения сотрудников»;
	- формирование и учет графиков проведения мероприятий.
	- формирование и учет документов по проведению обучения, инструктажей.
- 3 Формирование и хранение документов по пожарной безопасности (графиков проведения мероприятий, документов по проведению обучения и инструктажей).
- 4 Ведение паспортов доступности объектов организаций.
- 5 Ведение мониторинга.
- 6 Организация работы всех подведомственных организаций в единой информационной базе.

### <span id="page-3-2"></span>**Сведения о разработчике**

Разработчиком и правообладателем программного продукта «Инфраструктурный паспорт» является ООО «Комплексные решения» (ИНН 7111500107)

Юридический адрес и адрес местонахождения: Тульская обл., г. Тула, ул. Болдина, д. 41А кв. пом. 47, офис 9-12

Телефон в Туле: [+7 \(4872\) 70-02-70](tel:+74872700270) Email: [sfx@sfx-tula.ru](mail:sfx@sfx-tula.ru)

### <span id="page-4-0"></span>**Использование платформы «1С:Предприятие 8»**

ПП разработан на платформе «1С:Предприятие 8». Это информационная среда отечественной разработки, динамично развивающаяся и обеспечивающая самые современные способы доступа к автоматизированным учетным системам с использованием интернета и мобильных платформ, включающая развитые средства обмена и интеграции.

Главным преимуществом для пользователя программы является большая распространенность этой платформы, ставшей фактическим стандартом для большинства учетных компьютерных программ в РФ.

Техническим специалистам, обеспечивающим разработку и поддержку компьютерных систем, будут полезны такие преимущества платформы «1С:Предприятие 8», как:

- исходный вид модулей, алгоритмов, форм отчетов; средства модификации программ непосредственно на рабочем месте;
- $\bullet$  исполнение в различных операционных средах (Windows и Linux), через «тонкий» и «толстый» клиент, а также через веб-браузер;
- самая широкая в России и СНГ сеть технической поддержки, осуществляемой региональными партнерами.

Все формируемые отчеты (табличные документы) штатными средствами платформы «1С:Предприятие 8» могут конвертироваться в распространенные в деловой сфере форматы документов: xls, pdf, doc, ods, html и др.

# <span id="page-5-0"></span>**Обзор подсистем конфигурации**

Для упорядочения работы все средства программы распределены по нескольким подсистемам.

**Подсистема «Сведения об организации»**. В подсистеме осуществляется учет организаций, подразделений, сотрудников организаций, а также хранятся дополнительные справочники и классификаторы, которые используются при работе с документами и основными справочниками программы. Обзор разделов подсистемы приведен ниже [\(Рисунок 1\)](#page-5-1).

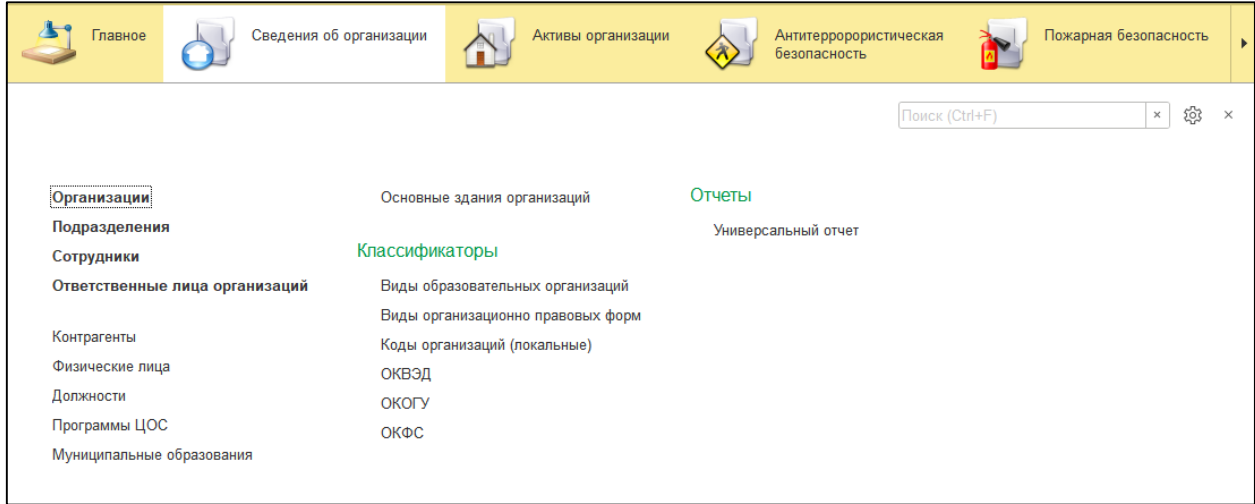

Рисунок 1 - Подсистема «Сведения об организации»

<span id="page-5-1"></span>**Подсистема «Активы организации»**. В подсистеме осуществляется учет зданий/ сооружений, транспортных средств, а также формируются и хранятся документы по активам организаций. Обзор разделов подсистемы приведен ниже [\(Рисунок 2\)](#page-6-0).

| Главное                                                    | Сведения об организации | Активы организации                             | Антитерророристическая<br>безопасность |  |  |  |  |
|------------------------------------------------------------|-------------------------|------------------------------------------------|----------------------------------------|--|--|--|--|
|                                                            |                         |                                                | Поиск                                  |  |  |  |  |
|                                                            |                         |                                                |                                        |  |  |  |  |
| Справочники                                                | Документы               |                                                |                                        |  |  |  |  |
| Здания и сооружения                                        |                         | Постановки на учет объектов имущества          | Отчет по организации                   |  |  |  |  |
| Транспортные средства                                      |                         | Снятия с учета объектов имущества              |                                        |  |  |  |  |
|                                                            |                         | Переводы зданий в аварийные                    |                                        |  |  |  |  |
| Здания и сооружения<br>Заявки на капитальный ремонт зданий |                         |                                                |                                        |  |  |  |  |
| Материалы                                                  |                         | Капитальный ремонт зданий                      |                                        |  |  |  |  |
| Виды кровли                                                |                         | Акты медицинского осмотра                      |                                        |  |  |  |  |
| Типы фундаментов                                           |                         | Акты технического осмотра транспортных средств |                                        |  |  |  |  |
|                                                            |                         | Нарушения ПДД                                  |                                        |  |  |  |  |
| Транспортные средства<br>Проведения обучения               |                         |                                                |                                        |  |  |  |  |
| Марки транспортных средств                                 |                         |                                                |                                        |  |  |  |  |
| Модели транспортных средств                                |                         |                                                |                                        |  |  |  |  |

Рисунок 2 - Подсистема «Активы организации»

<span id="page-6-0"></span>**Подсистема «Антитеррористическая безопасность»**. В подсистеме осуществляется формирование и хранение паспортов антитеррористической защищенности объектов (территорий), а также документов по планированию мероприятий, документов по проведению инструктажей, обучения и пр. Обзор разделов подсистемы приведен ниже [\(Рисунок 3\)](#page-6-1).

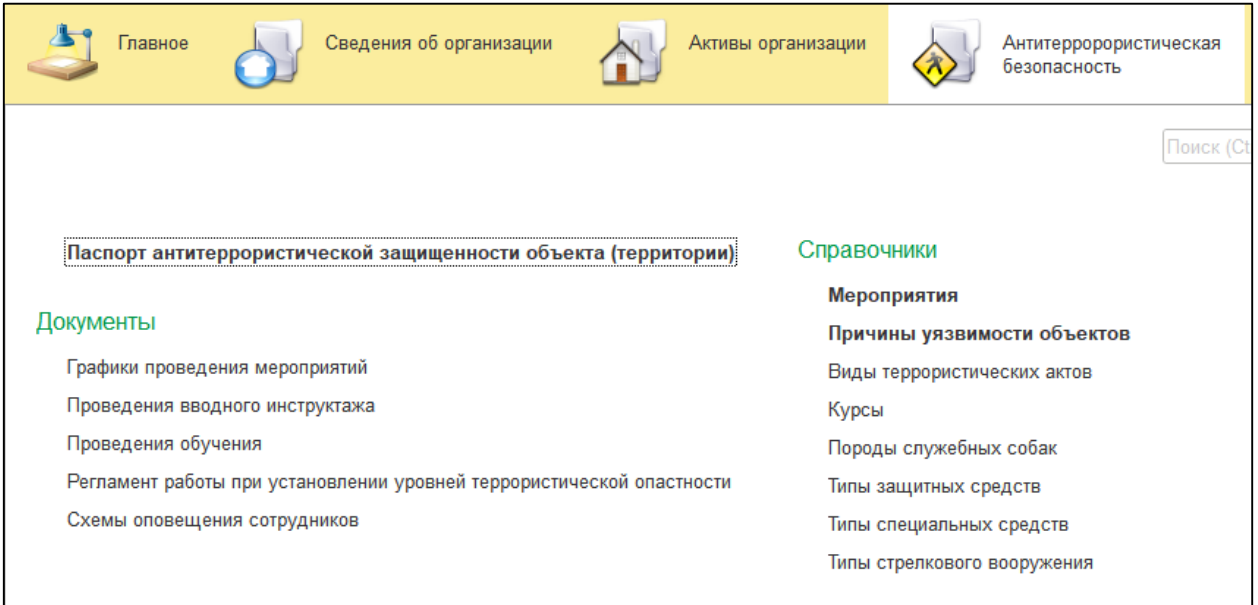

Рисунок 3 - Подсистема «Антитеррористическая безопасность»

<span id="page-6-1"></span>**Подсистема «Пожарная безопасность»**. В подсистеме осуществляется формирование и хранение документов по планированию проведения

мероприятий, документов по проведению обучения и инструктажей. Обзор разделов подсистемы приведен ниже [\(Рисунок 4\)](#page-7-0).

| Главное<br><b>The Contract of the Contract of the Contract of the Contract of the Contract of the Contract of the Contract of the Contract of the Contract of the Contract of the Contract of the Contract of the Contract of the Contract </b> |                                 | Сведения об организации | Активы организации               | Антитерророристическая<br>безопасность | Пожарная безопасность |
|----------------------------------------------------------------------------------------------------|---------------------------------|-------------------------|----------------------------------|----------------------------------------|-----------------------|
|                                                                                                    |                                 |                         |                                  |                                        | Поиск (Ctrl+F)        |
| Документы                                                                                                    |                                 | Справочники             |                                  |                                        |                       |
|                                                                                                    | Графики проведения мероприятий  | Курсы                   |                                  |                                        |                       |
|                                                                                                    | Проведения вводного инструктажа |                         | Первичные средства пожаротушения |                                        |                       |
| Проведения обучения                                                                                                    |                                 |                         |                                  |                                        |                       |

Рисунок 4 - Подсистема «Пожарная безопасность»

<span id="page-7-0"></span>**Подсистема «Доступная среда»**. В подсистеме ведется учет паспортов доступности объектов организаций, а также осуществляется хранение документов по планированию проведения мероприятий, документов по проведению обучения и инструктажей. Обзор разделов подсистемы приведен ниже [\(Рисунок 5\)](#page-7-1).

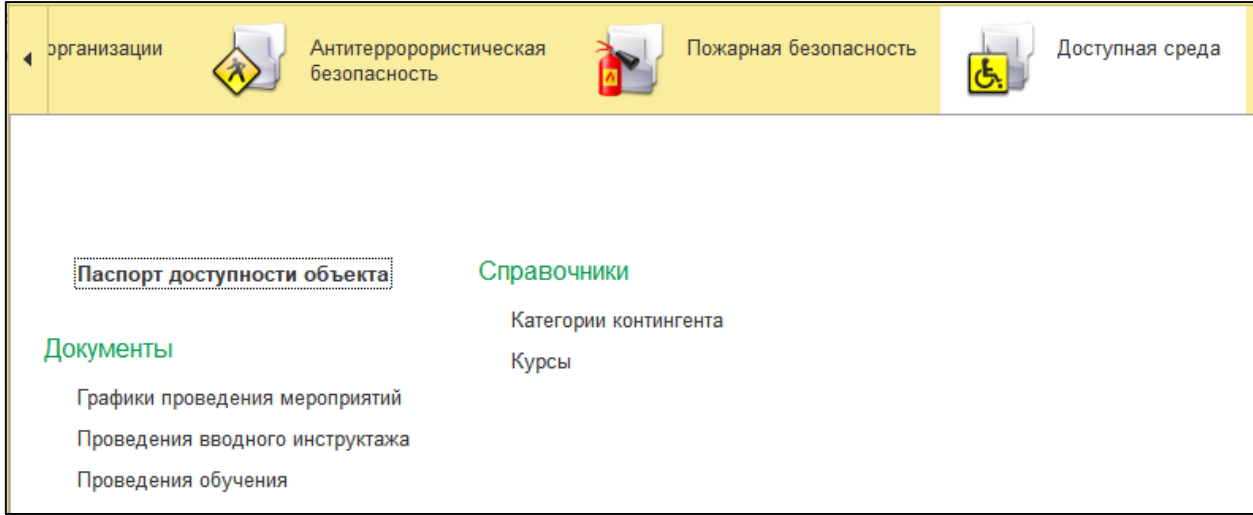

Рисунок 5 - Подсистема «Доступная среда»

<span id="page-7-1"></span>**Подсистема «Мониторинг»**. В подсистеме осуществляется создание анкет, опросов для организаций. Обзор разделов подсистемы приведен ниже [\(Рисунок 6\)](#page-8-0).

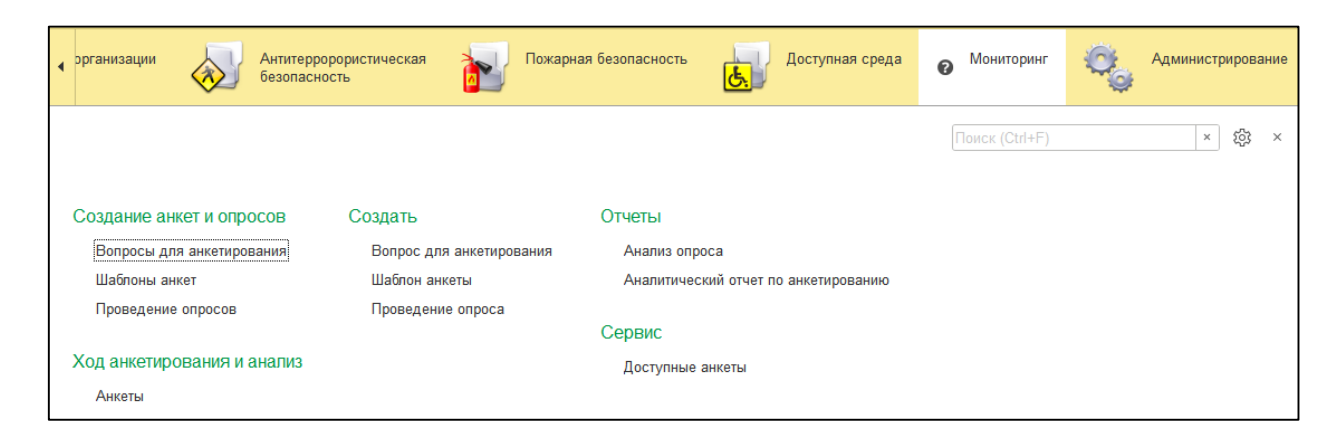

<span id="page-8-0"></span>Рисунок 6 - Подсистема «Мониторинг»

# <span id="page-9-0"></span>**Общий порядок работы с конфигурацией**

## <span id="page-9-1"></span>**Запуск программы**

В операционной системе Windows для запуска приложения «1С:Предприятия» на панели задач можно использовать кнопку Пуск, а далее команды «Все программы» – «1С Предприятие 8.3» – «1С:Предприятие». Также запуск может быть выполнен через ярлык «1С» на рабочем столе.

В открывшейся форме «Запуск 1С:Предприятия» следует выбрать информационную базу и нажать кнопку **1С:Предприятие** [\(Рисунок 7\)](#page-9-2).

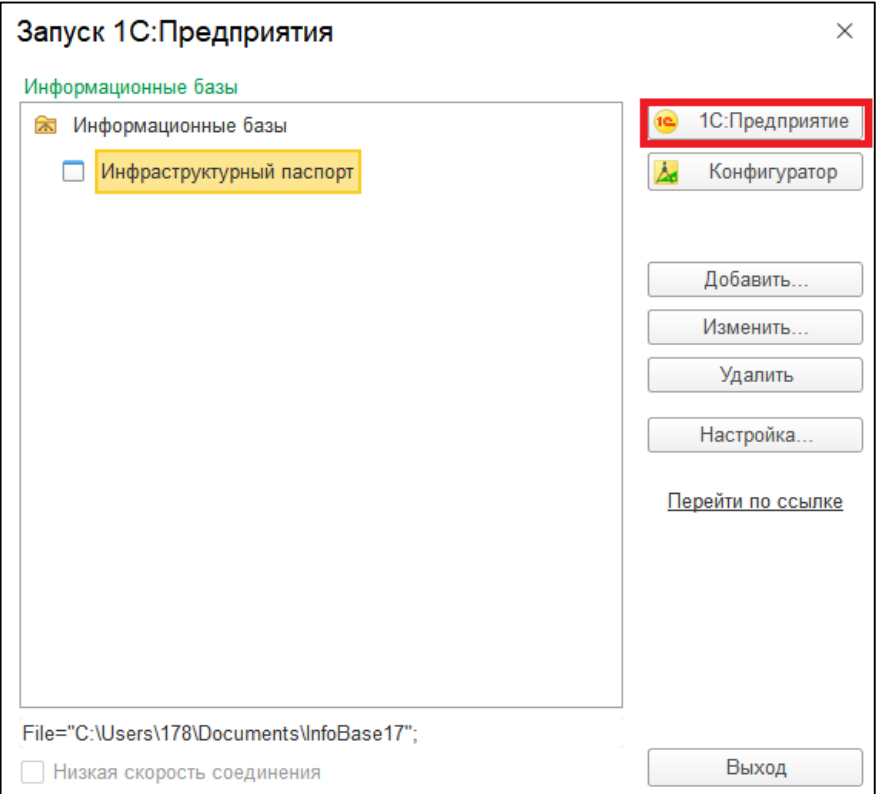

Рисунок 7 – Запуск «1С:Предприятия»

<span id="page-9-2"></span>Если в информационной базе не задан список пользователей, то будет выполнен вход в систему. Если в информационной базе существует список пользователей, то при соответствующей настройке, выполненной администратором, система может предложить ввести имя пользователя и пароль.

## <span id="page-10-0"></span>**Настройка интерфейса**

Конфигурация «Инфраструктурный паспорт» состоит из нескольких подсистем, каждая из которых содержит справочники, документы, отчеты и пр.

Главное меню находится в области системных команд и содержит набор команд, которые относятся к прикладному решению в целом. Это команды настройки панели разделов, панели навигации формы и начальной страницы, настройки параметров приложения, команды вызова сервисных функций и т. д.

Для настройки интерфейса конфигурации необходимо перейти в главное меню, выбрать пункт «Настройки» – «Настройка панелей».

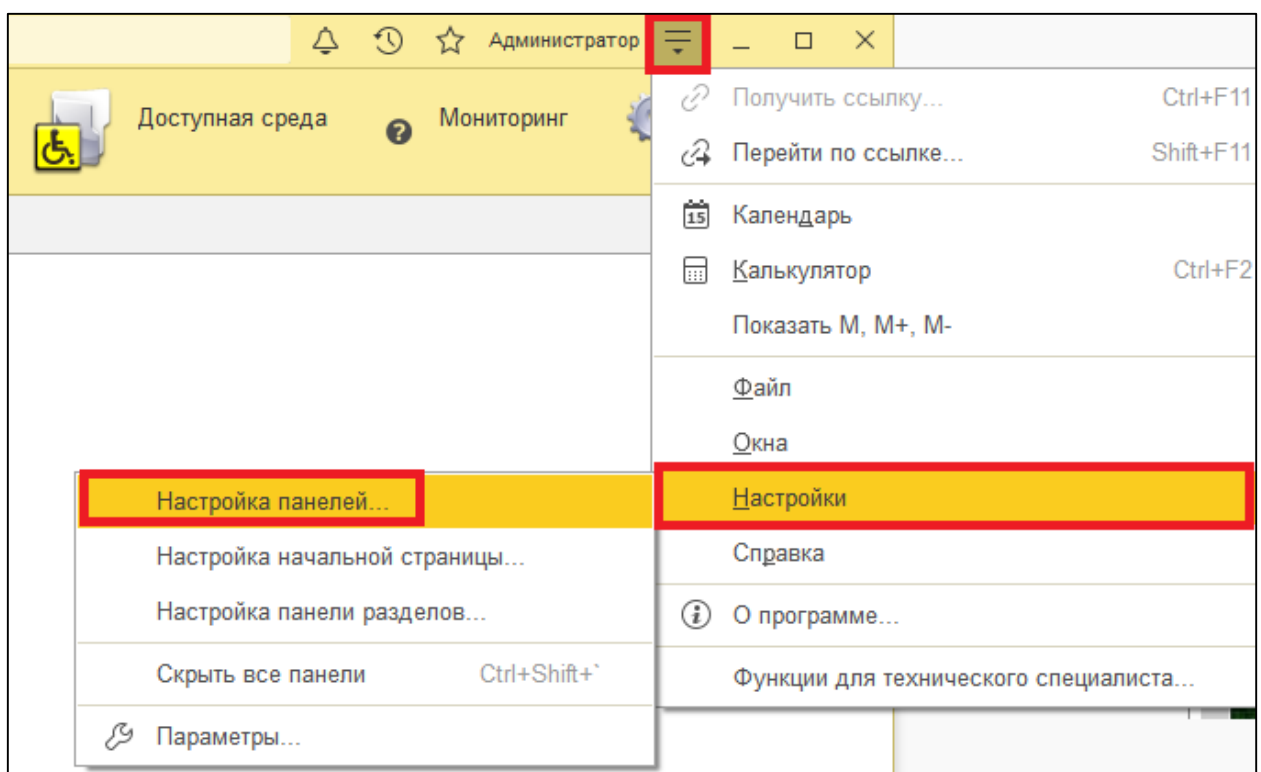

В открывшейся форме «Редактор панелей» необходимо разместить доступные панели в соответствующих местах формы путем «перетаскивания» блоков мышью. Панели можно менять местами, убирать с формы или добавлять из списка доступных панелей (доступные панели размещены на сером фоне, в нижней части формы).

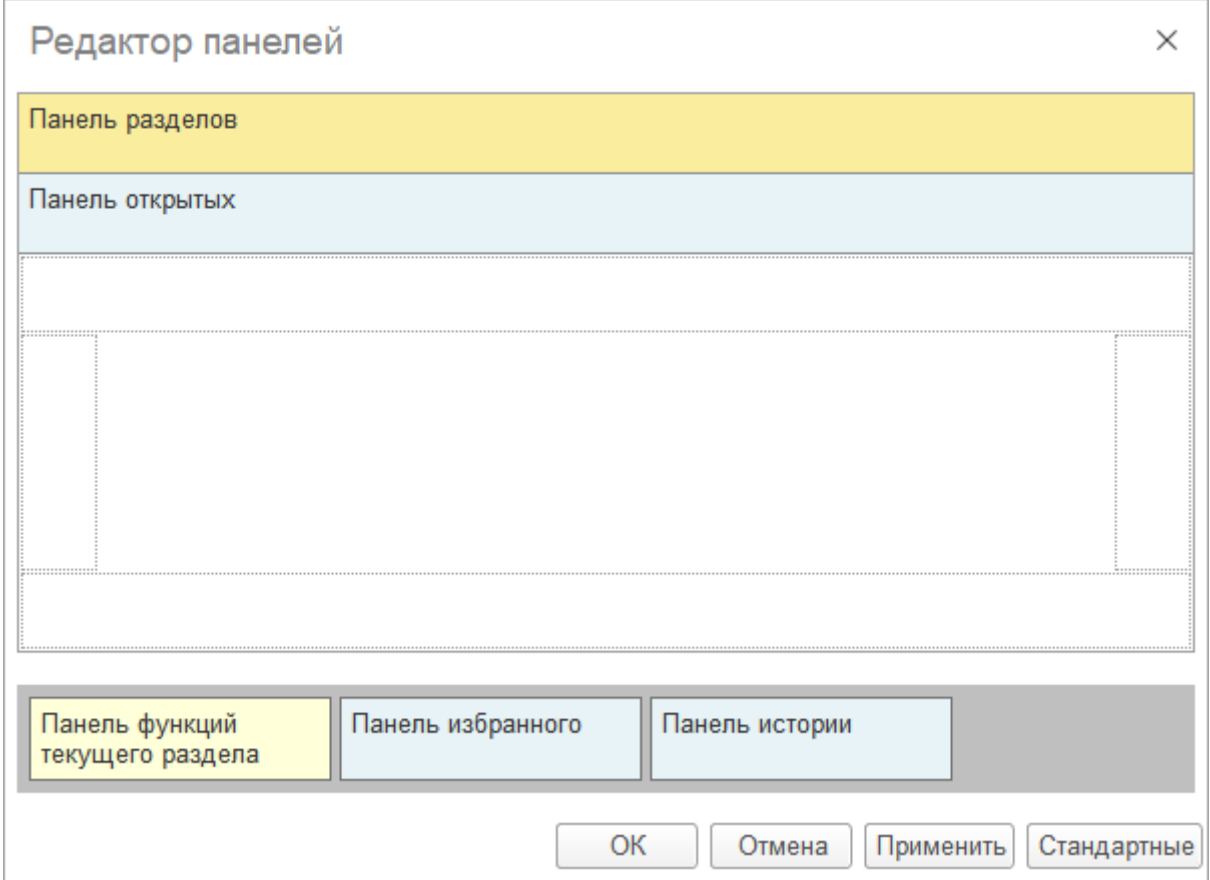

Для сохранения настроек в форме «Редактор панелей» следует нажать кнопку **Применить**, для закрытия формы - кнопку **ОК**.

# <span id="page-12-0"></span>**1 Подсистема «Сведения об организации»**

## <span id="page-12-1"></span>**1.1. Справочник «Организации»**

Сведения об организациях (основной и подведомственных) хранятся в справочнике «Организации». Справочник является иерархическим и позволяет сформировать структуру подчиненности организаций [\(Рисунок 8\)](#page-12-2).

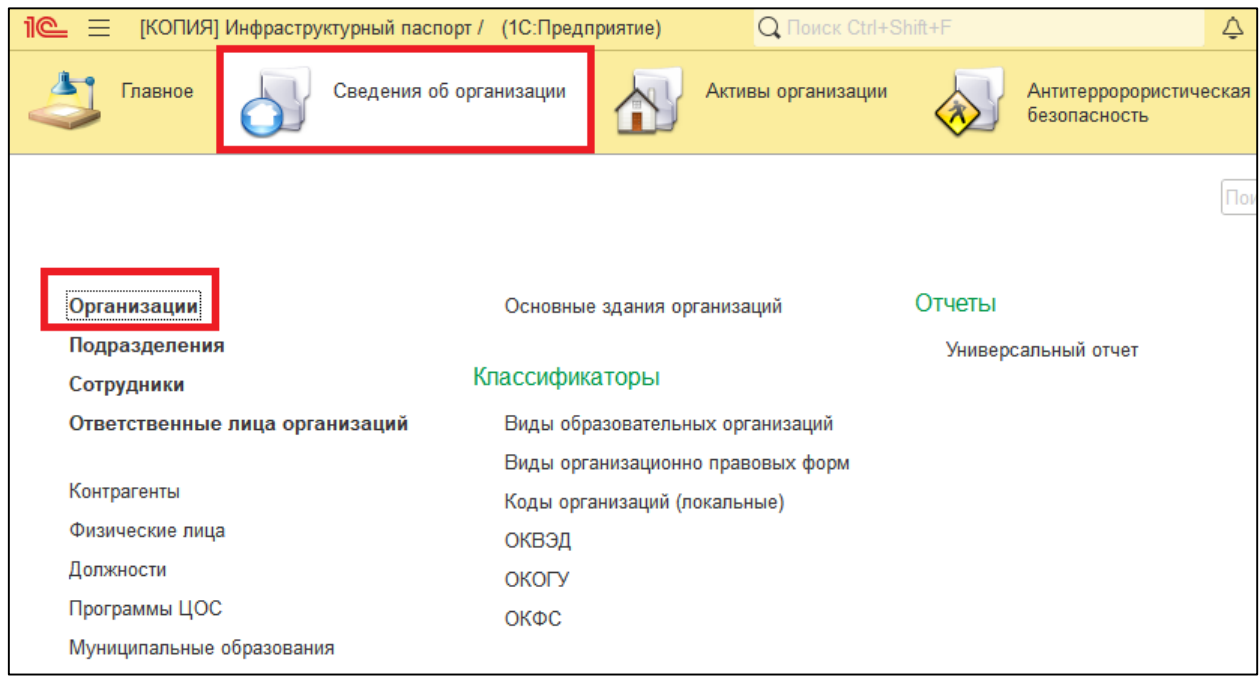

Рисунок 8 – Справочник «Организации»

<span id="page-12-2"></span>В справочнике может быть выполнен поиск по данным, которые отображаются в списке. Для выполнения поиска необходимо указать значение в строке «Поиск» [\(Рисунок 9\)](#page-12-3). Для отмены поиска следует нажать кнопку

# **Очистить** .

<span id="page-12-3"></span>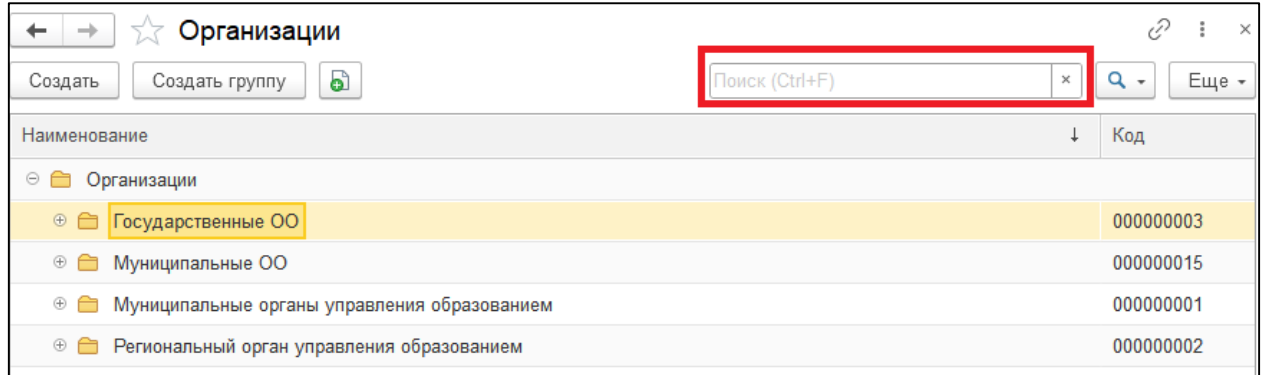

Рисунок 9 – Строка поиска

## **Создание групп справочника**

Для создания группы справочника используется команда **Создать группу**. В открывшейся форме необходимо ввести наименование группы и нажать кнопку **Записать и закрыть** [\(Рисунок 10\)](#page-13-0).

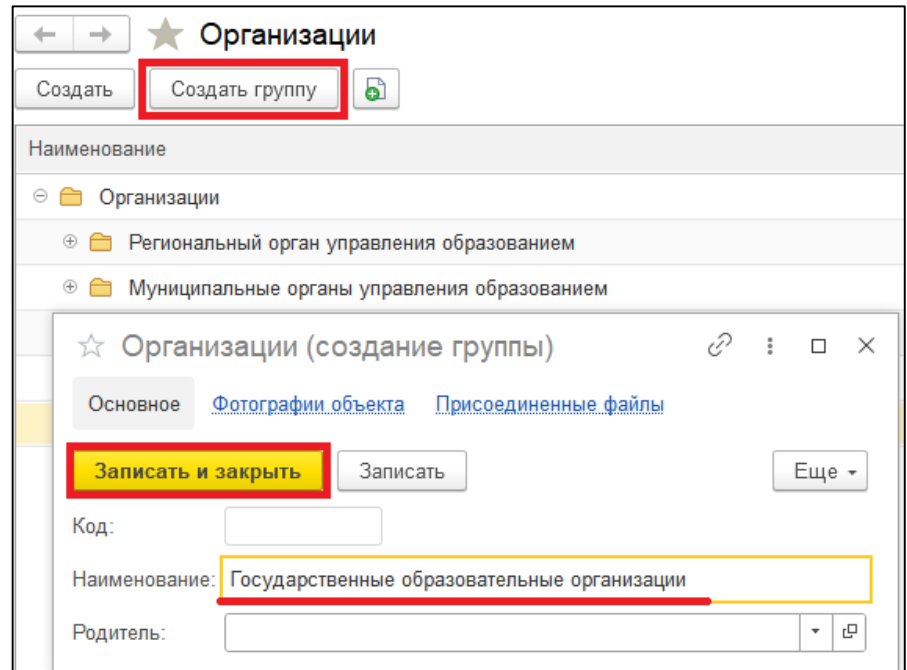

Рисунок 10 – Создание группы справочника

<span id="page-13-0"></span>В том случае, если необходимо создать группу, входящую в уже существующую группу, то в поле «Родитель» следует выбрать вышестоящую группу [\(Рисунок 11\)](#page-13-1).

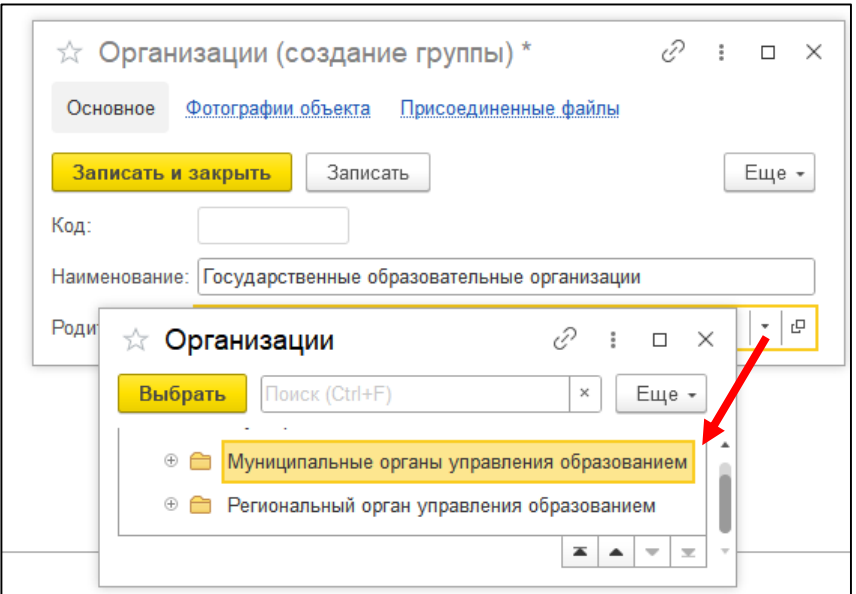

<span id="page-13-1"></span>Рисунок 11 – Выбор группы-родителя

После выполнения данной команды форма создания группы будет закрыта, в список справочника «Организации» будет добавлена новая группа.

#### **Создание карточки организации**

Для создания карточки организации внутри группы справочника «Организации» необходимо перейти в соответствующую группу (для раскрытия группы используется кнопка ) и выполнить команду **Создать**. В форме создания организации необходимо заполнить данные организации на закладках «*Общие сведения*», «*Администрация*», «*Контактная информация*», «*Дополнительная информация*», «*Банковские реквизиты*» *Лицензии и аккредитация*» [\(Рисунок 12\)](#page-14-0).

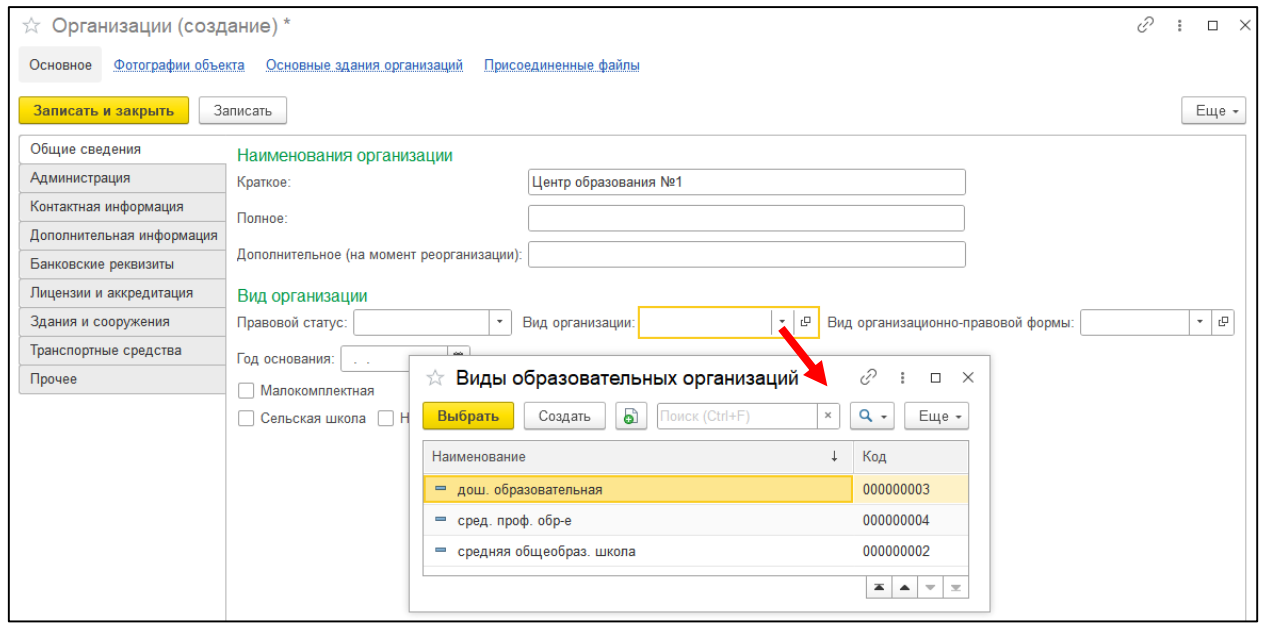

Рисунок 12 – Выбор значения для реквизита «Вид организации»

<span id="page-14-0"></span>На закладке «*Здания и сооружения*» осуществляется ввод сведений о типе пищеблока (выбор осуществляется из списка значений), общей площади земельного участка, общем количестве зданий в организации. Также на закладке производится просмотр зданий и сооружений, которые стоят на учете организации (постановка осуществляется путем создания документа «Постановка на учет объекта-имущества», подробнее о создании документа см. раздел [«Постановка объекта имущества на учет организации»](#page-27-0)). Для обозначения основного здания используется кнопка **Основное здание** [\(Рисунок 13\)](#page-15-0).

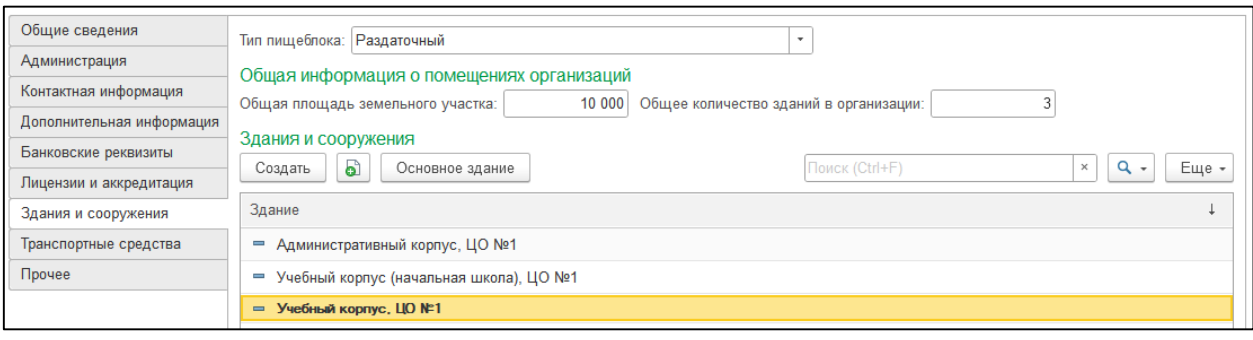

Рисунок 13 – Закладка «Здания и сооружения»

<span id="page-15-0"></span>На закладке «*Транспортные средства*» осуществляется просмотр транспортных средств, стоящих на учете организации (постановка осуществляется путем создания документа «Постановка на учет объектаимущества», подробнее о создании документа см. раздел [«Постановка объекта](#page-27-0)  [имущества на учет организации»](#page-27-0)). Для просмотра сведений о транспортном средстве следует дважды кликнуть левой кнопкой мыши по наименованию объекта в табличной части.

На закладке «*Прочее*» осуществляется ввод данных о программах цифровой образовательной среды, используемых в организации. Для добавления данных в необходимо нажать кнопку **Добавить** и выбрать программу из справочника «Программы ЦОС».

Для добавления фотографий организации необходимо перейти по гиперссылке «Фотографии объекта» и нажать кнопку **Добавить фото**. Для перелистывания фотографий используются кнопки-стрелки [\(Рисунок 14\)](#page-16-1).

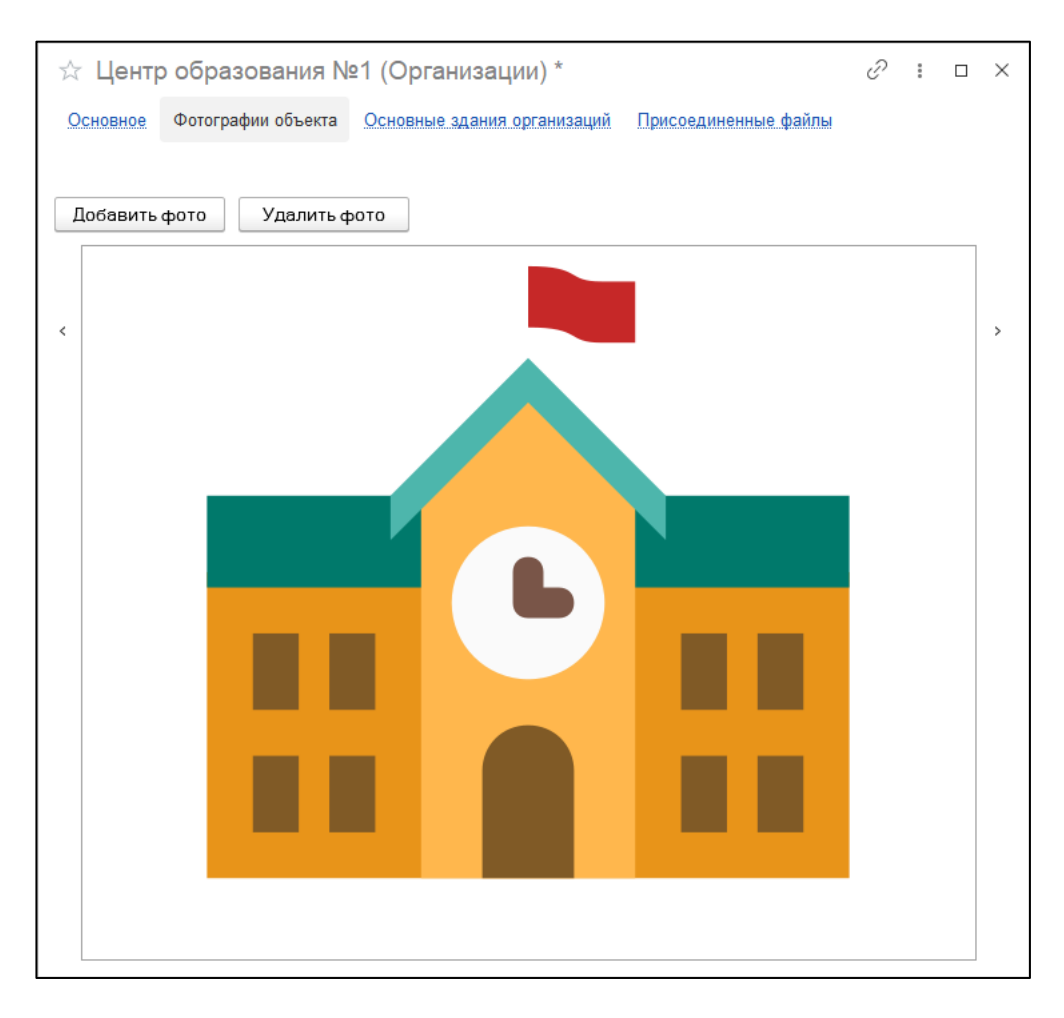

Рисунок 14 – Фотографии организации

<span id="page-16-1"></span>Для добавления электронных документов, скан-копий организации также может производится на закладке «Присоединенные файлы». Для загрузки внешнего файла следует нажать кнопку **Добавить** – **Файл с диска**.

После загрузки файл доступен для просмотра и редактирования при наличии соответствующего программного обеспечения на компьютере пользователя.

## <span id="page-16-0"></span>**1.2. Справочник «Подразделения»**

В справочнике «Подразделения» хранятся сведения о подразделениях организаций. Для создания подразделения необходимо нажать кнопку **Создать**. В открывшейся форме следует указать наименование подразделения и выбрать организацию, к которой оно относится. Выбор организации осуществляется из справочника «Организации» [\(Рисунок 15\)](#page-17-0).

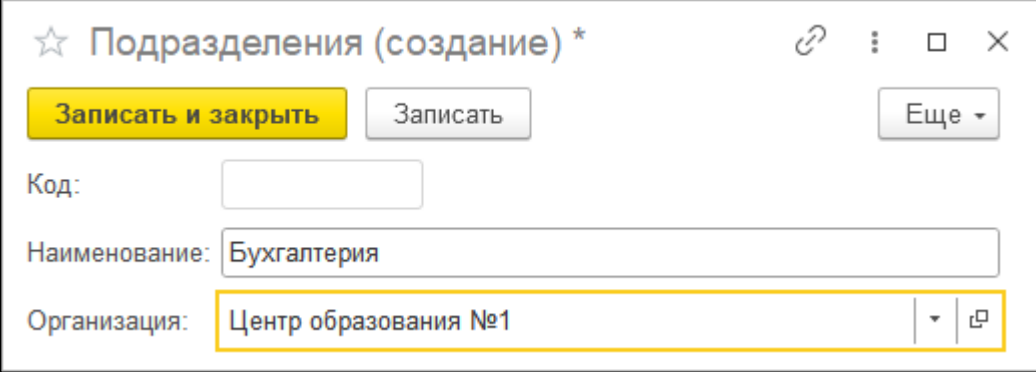

Рисунок 15 – Карточка подразделения

<span id="page-17-0"></span>Для сохранения данных о подразделении необходимо нажать кнопку **Записать и закрыть**.

## <span id="page-18-0"></span>**1.3. Дополнительные справочники**

### <span id="page-18-1"></span>**1.3.1. Контрагенты**

Справочник «Контрагенты» предназначен для хранения данных о контрагентах и используется в различных документах системы. Для поиска в справочнике используется строка «Поиск», для отмены результатов поиска кнопка **Очистить**  $\frac{1}{x}$ 

Для создания нового элемента справочника необходимо нажать кнопку **Создать**. В открывшейся форме требуется заполнить реквизиты [\(Рисунок 16\)](#page-18-3).

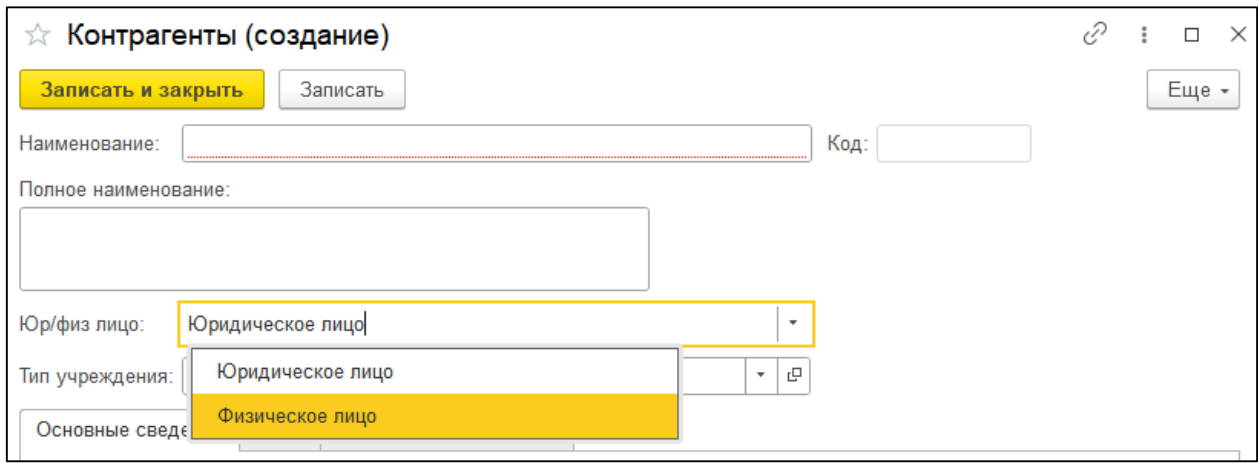

Рисунок 16 – Карточка контрагента

<span id="page-18-3"></span>Для сохранения карточки контрагента необходимо нажать кнопку **Записать и закрыть**.

#### <span id="page-18-2"></span>**1.3.2. Программы ЦОС**

Справочник «Программы ЦОС» предназначен для хранения данных о программах цифровой образовательный среды. Для поиска в справочнике используется строка «Поиск», для отмены результатов поиска кнопка **Очистить**  $\frac{1}{x}$ 

Для создания нового элемента справочника следует нажать кнопку **Создать** и заполнить реквизиты [\(Рисунок 17\)](#page-19-1).

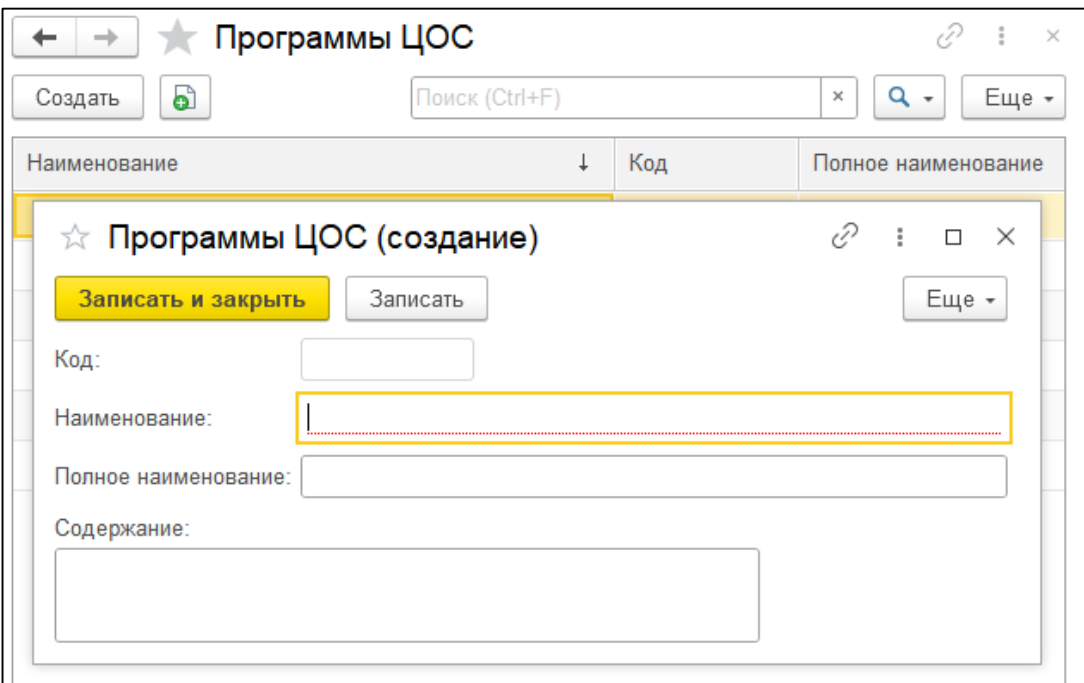

Рисунок 17 – Карточка программы ЦОС

<span id="page-19-1"></span>Для сохранения карточки элемента необходимо нажать кнопку **Записать и закрыть**.

#### <span id="page-19-0"></span>**1.3.3. Виды образовательных организаций**

Справочник «Виды образовательных организаций» предназначен для хранения данных о видах образовательных организаций. Для поиска в справочнике используется строка «Поиск», для отмены результатов поиска кнопка **Очистить**  $\frac{|\mathbf{x}|}{| \mathbf{x} |}$ 

Для создания нового элемента справочника следует нажать кнопку **Создать** и заполнить обязательный реквизит «Наименование» [\(Рисунок 18\)](#page-19-2).

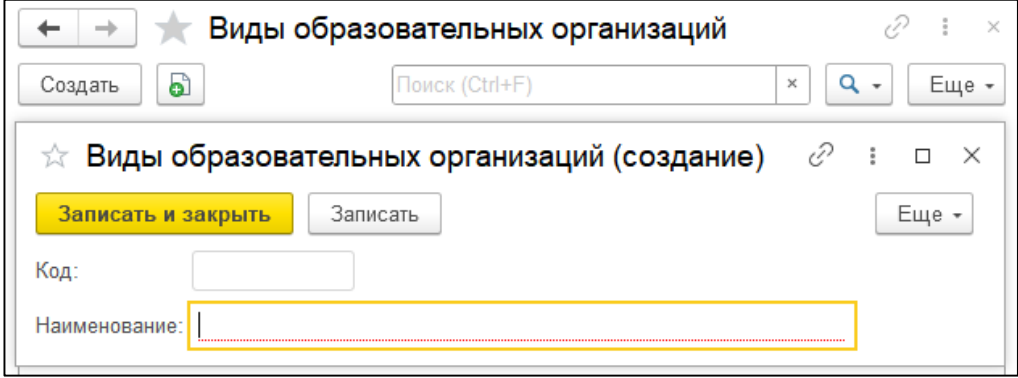

<span id="page-19-2"></span>Рисунок 18 – Карточка вида образовательных организаций

Для сохранения карточки элемента необходимо нажать кнопку **Записать и закрыть**.

#### <span id="page-20-0"></span>**1.3.4. Виды организационно-правовых форм**

Справочник «Виды организационно-правовых форм» предназначен для хранения данных о видах организационно-правовых форм. Для поиска в справочнике используется строка «Поиск», для отмены результатов поиска кнопка **Очистить**  $\frac{1}{n}$ 

Для создания нового элемента справочника следует нажать кнопку **Создать** и заполнить обязательный реквизит «Наименование» [\(Рисунок 19\)](#page-20-3).

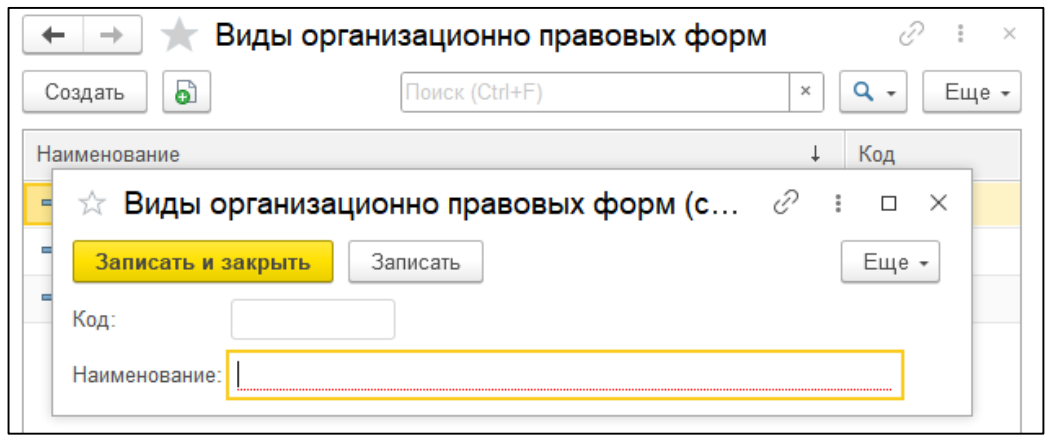

Рисунок 19 – Карточка вида организационно-правовых форм

<span id="page-20-3"></span>Для сохранения карточки элемента необходимо нажать кнопку **Записать и закрыть**.

#### <span id="page-20-1"></span>**1.3.5. Коды организаций (локальные)**

Справочник «Коды организаций (локальные)» предназначен для хранения данных о локальных кодах организаций. Для поиска в справочнике используется строка «Поиск», для отмены результатов поиска кнопка **Очистить**  $\frac{1}{x}$ 

Для создания нового элемента справочника следует нажать кнопку **Создать** и заполнить обязательный реквизит «Наименование».

Для сохранения карточки элемента необходимо нажать кнопку **Записать и закрыть**.

#### <span id="page-20-2"></span>**1.3.6. ОКВЭД**

Справочник «ОКВЭД» предназначен для хранения данных общероссийского классификатора видов экономической деятельности. Для поиска в справочнике используется строка «Поиск», для отмены результатов поиска кнопка **Очистить**  $\frac{|\mathbf{x}|}{\mathbf{x}}$ 

Для создания нового элемента справочника следует нажать кнопку **Создать** и заполнить обязательный реквизит «Наименование» и указать код. Перед вводом кода необходимо в диалоговом окне подтвердить редактирование и нажать кнопку **Да** [\(Рисунок 20\)](#page-21-0).

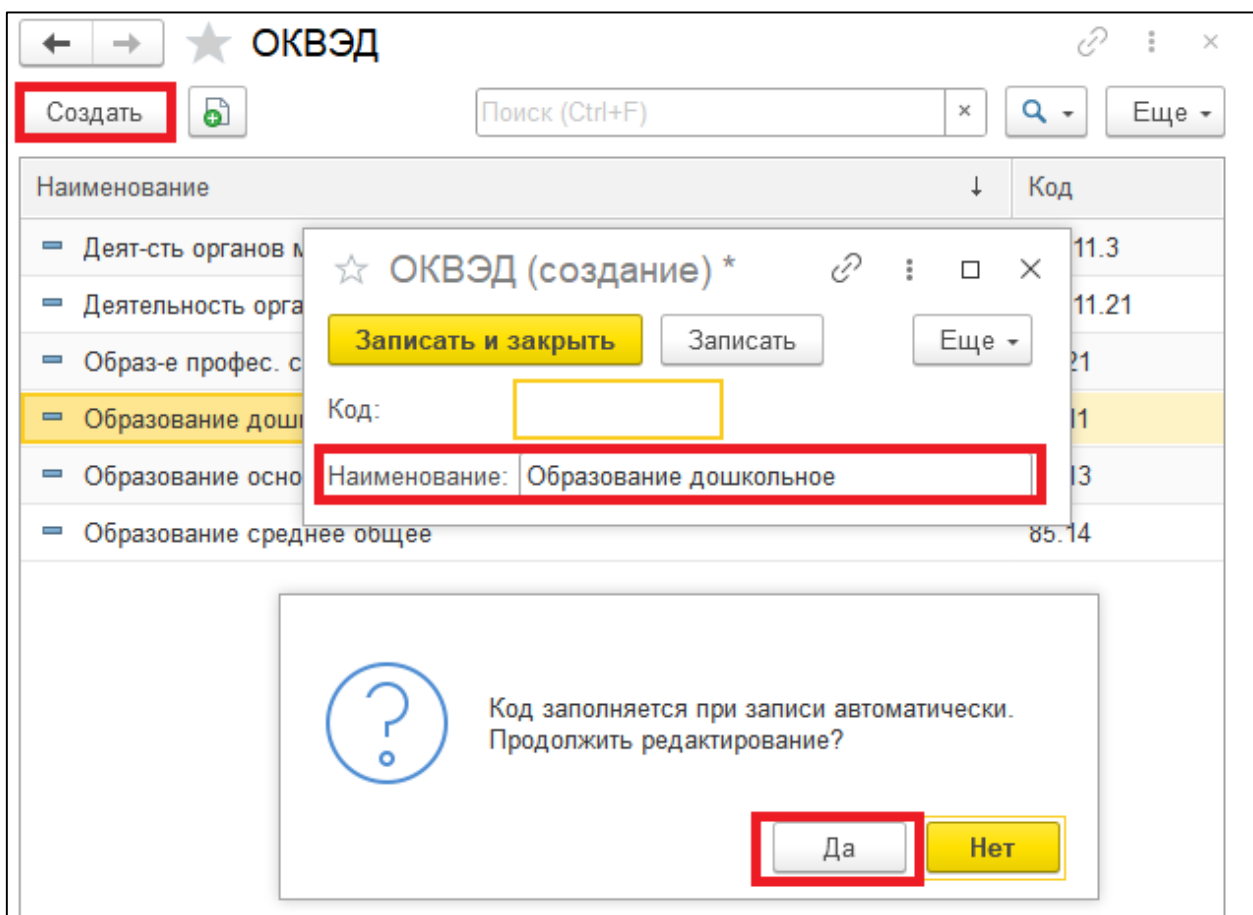

Рисунок 20 – Классификатор «ОКВЭД»

<span id="page-21-0"></span>Для сохранения карточки элемента необходимо нажать кнопку **Записать и закрыть**.

Аналогичным образом осуществляется работа со справочниками «ОКОГУ», «ОКФС».

### <span id="page-22-0"></span>**1.4. Формирование универсального отчета**

Универсальный отчет может быть сформирован по любым справочникам и документам программы, с возможностью настройки выводимых на форму отчета полей и установки отборов/ фильтров по данным. Для формирования отчета следует выбрать в подсистеме «Сведения об организации» пункт «Универсальный отчет» [\(Рисунок 21\)](#page-22-1).

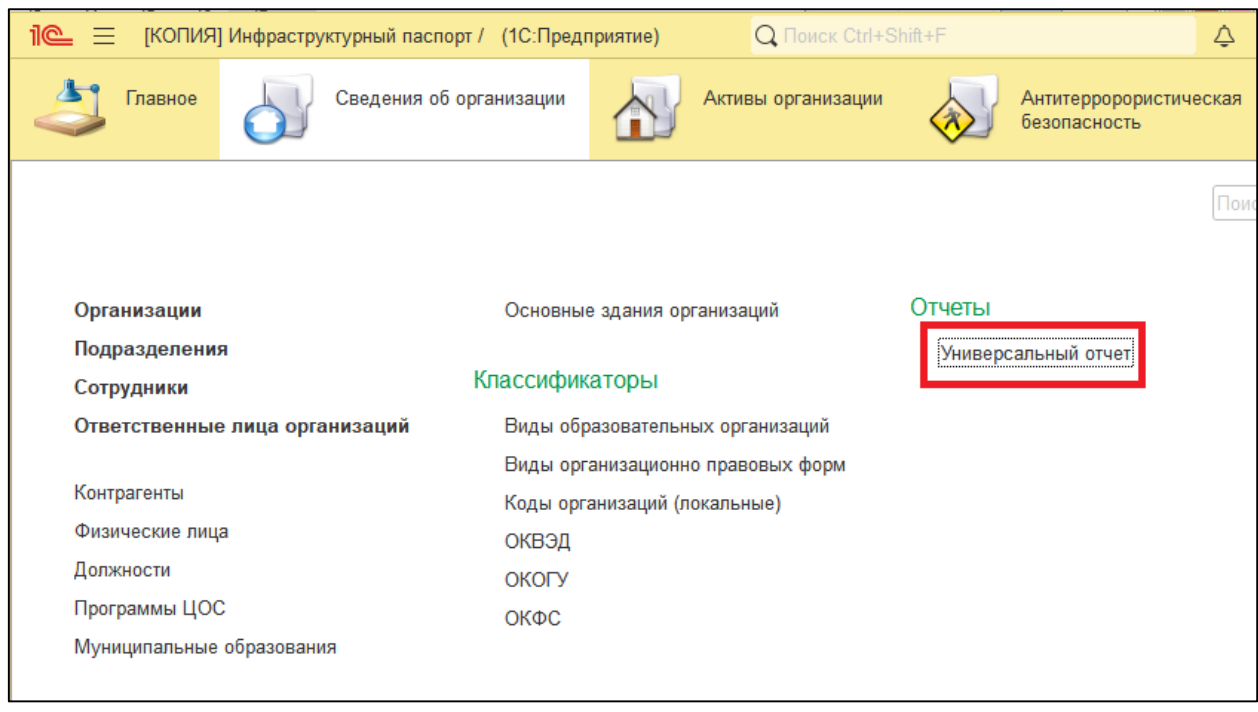

Рисунок 21 – Универсальный отчет

<span id="page-22-1"></span>На панели настроек отчета необходимо указать тип данных (выбрать из списка: справочник, документ, регистр сведений) и выбрать справочник/ документ/ регистр сведений из списка.

Для настройки выводимых полей, группировки, отборов следует нажать кнопку **Настройки**, переключить вид настроек на «расширенный». На закладке «Поля и сортировки» для реквизитов, которые не требуется выводить в отчет необходимо снять флаг. Для добавления других полей в отчет следует нажать кнопку **Добавить** и выбрать необходимые реквизиты для вывода в отчет [\(Рисунок 22\)](#page-23-0).

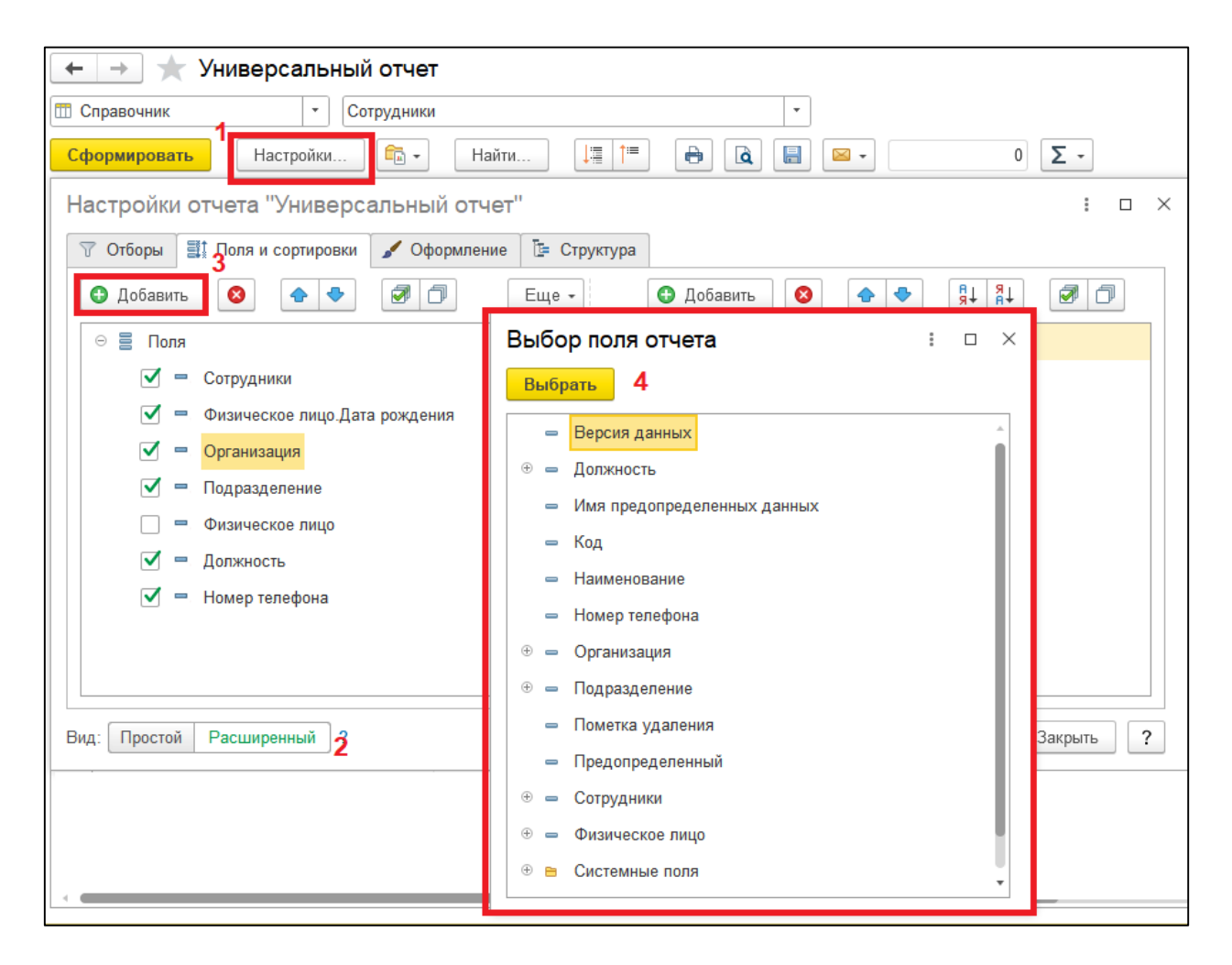

Рисунок 22 – Настройки отчета

<span id="page-23-0"></span>Для установки отбора необходимо перейти на закладку «Отборы» и нажать кнопку **Добавить отбор**. В открывшейся форме следует выбрать поле, по которому будет осуществляться отбор, далее указать в форме настроек условие и значение. Пример, для вывода в отчет сотрудников с должностью «Директор» необходимо выбрать поле «Должность», установить условие – «равно» и указать значение «Директор» [\(Рисунок 23\)](#page-24-0).

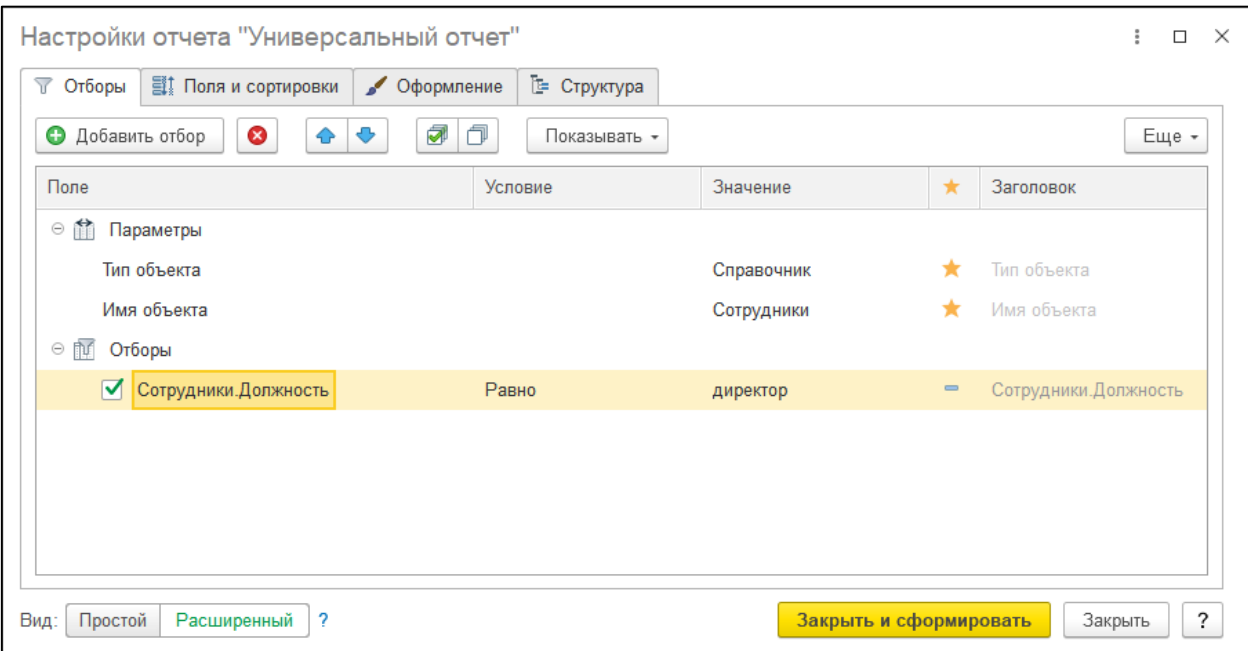

Рисунок 23 – Настройки отчета

<span id="page-24-0"></span>Для формирования отчета следует нажать кнопку **Закрыть и сформировать**. Пример формирования отчета приведен ниже [\(Рисунок 24\)](#page-24-1).

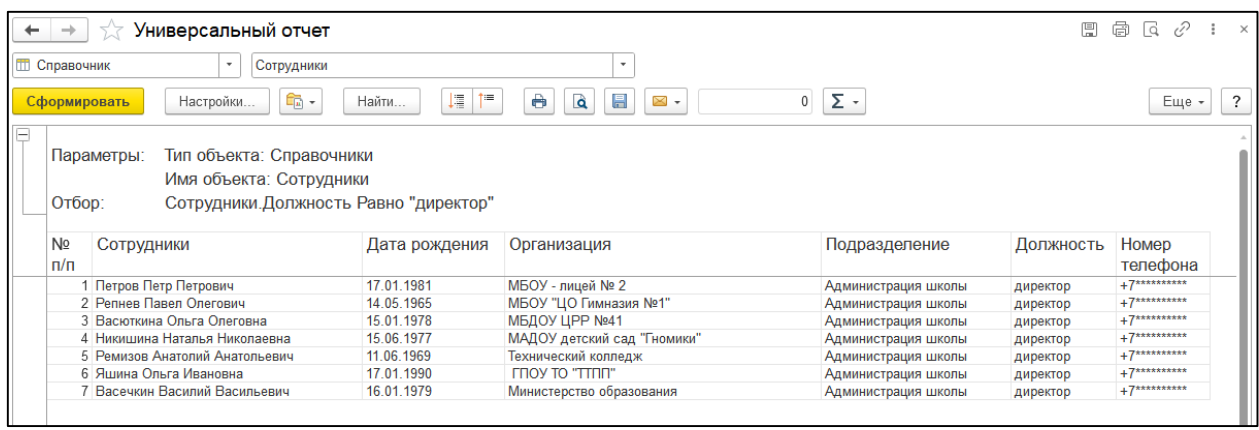

<span id="page-24-1"></span>Рисунок 24 – Результат отчета

## <span id="page-25-0"></span>**2 Подсистема «Активы организации»**

## <span id="page-25-1"></span>**2.1. Справочник «Здания и сооружения»**

В справочнике «Здания и сооружения» хранятся данные об объектах имущества (зданиях и сооружениях) организаций. В справочнике может быть выполнен поиск по характеристикам объектов имущества, которые отображаются в списке. Для выполнения поиска необходимо указать значение

в строке «Поиск». Для отмены поиска следует нажать кнопку **Очистить** .

Для создания карты объекта имущества необходимо нажать кнопку **Создать**. В открывшейся форме здания/ сооружения следует заполнить необходимые данные. Обязательные для заполнения реквизиты выделены красной пунктирной линией [\(Рисунок 25\)](#page-25-2).

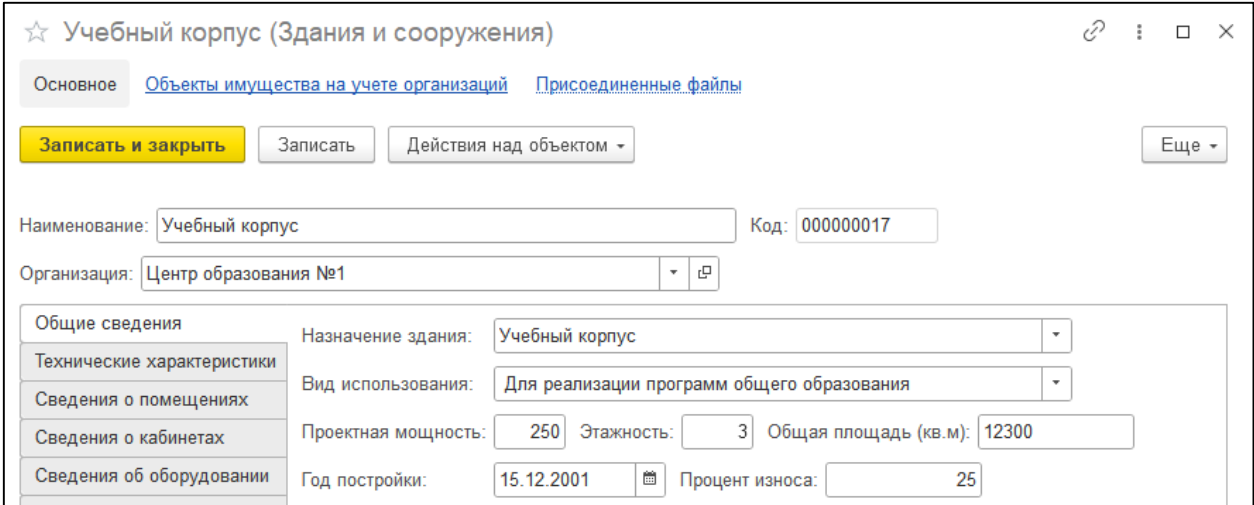

<span id="page-25-2"></span>Рисунок 25 – Закладка «Общие сведения» в карте здания, сооружения

После ввода данных о здании, сооружении необходимо в карте выполнить команду **Записать и закрыть**.

## <span id="page-26-0"></span>**2.2. Справочник «Транспортные средства»**

В справочнике «Транспортные средства» хранятся данные о транспортных средствах организаций. В справочнике может быть выполнен поиск по характеристикам объектов имущества, которые отображаются в списке. Для выполнения поиска необходимо указать значение в строке

«Поиск». Для отмены поиска следует нажать кнопку **Очистить** .

Для создания карты транспортного средства необходимо нажать кнопку **Создать**. В открывшейся форме следует заполнить необходимые данные. Обязательные для заполнения реквизиты выделены красной пунктирной линией [\(Рисунок 26\)](#page-26-1).

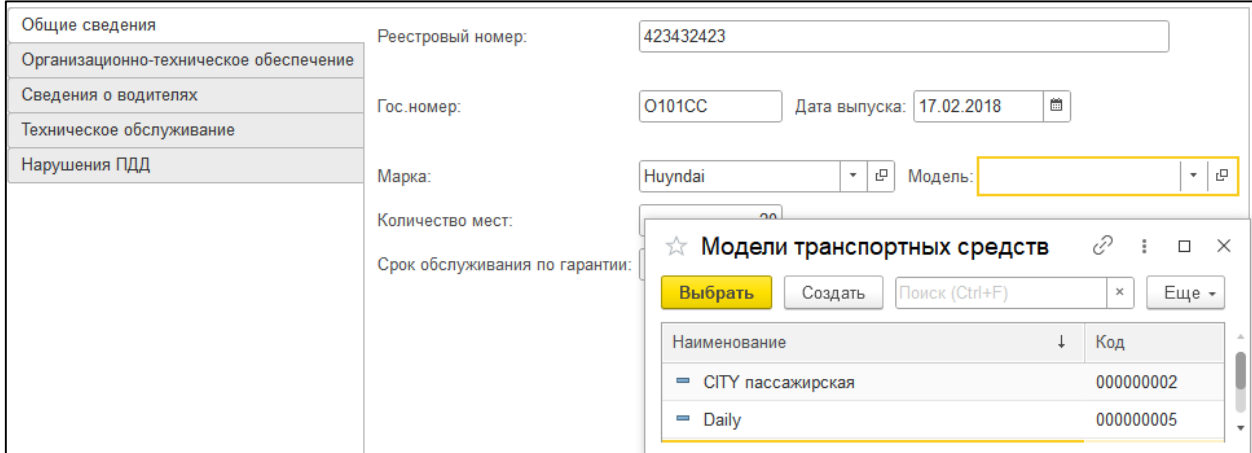

<span id="page-26-1"></span>Рисунок 26 – Закладка «Общие сведения» в карте транспортного средства

После ввода данных о транспортном средстве необходимо в карте выполнить команду **Записать и закрыть**.

## <span id="page-27-0"></span>**2.3. Постановка объекта имущества на учет организации**

Для постановки на учет организации здания, сооружения, транспортного средства предназначен документ «Постановка на учет объекта имущества». Формирование документа осуществляется в журнале документов «Постановки на учет объектов имущества» (подсистемы «Активы организации»). Также документ может быть сформирован из карт здания, сооружения, транспортного средства с помощью команды **Действия над объектом** – **Поставить на учет** [\(Рисунок 27\)](#page-27-1).

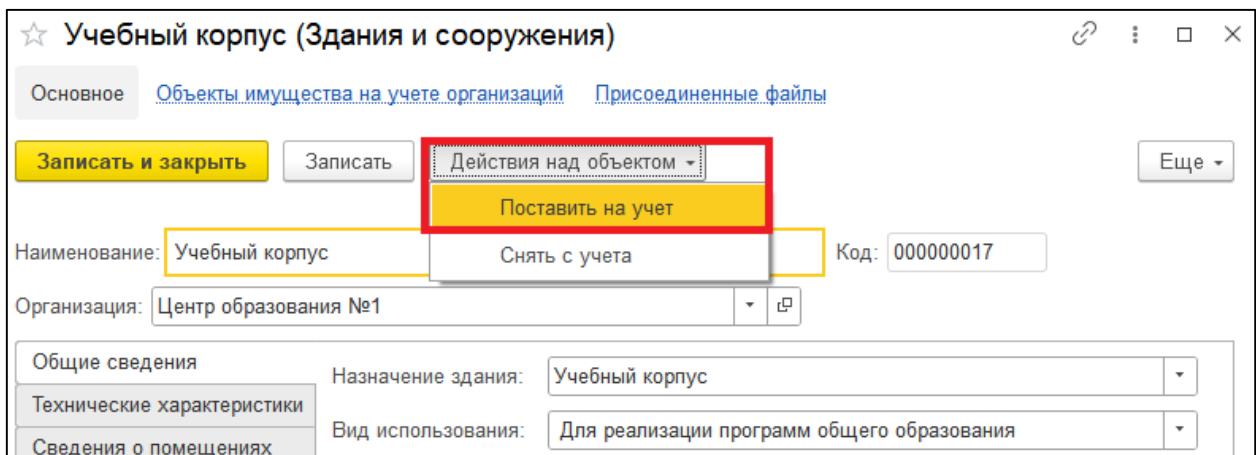

<span id="page-27-1"></span>Рисунок 27 – Команда «Поставить на учет» в карте объекта имущества

В списке документов может быть выполнен поиск по организации и дате документа. Для выполнения поиска необходимо указать значение в строке «Поиск». Для отмены поиска следует нажать кнопку **Очистить.**

Для создания документа необходимо нажать кнопку **Создать**. В форме документа следует заполнить реквизиты.

### <span id="page-28-0"></span>**2.4. Снятие с учета организации объектов имущества**

Для снятия с учета организации здания, сооружения, транспортного средства предназначен документ «Снятие с учета объекта имущества». Формирование документа осуществляется в журнале документов «Снятия с учета объектов имущества» (подсистемы «Активы организации»). Также документ может быть сформирован из карт здания, сооружения, транспортного средства с помощью команды **Действия над объектом** – **Снять с учета** [\(Рисунок 28\)](#page-28-1).

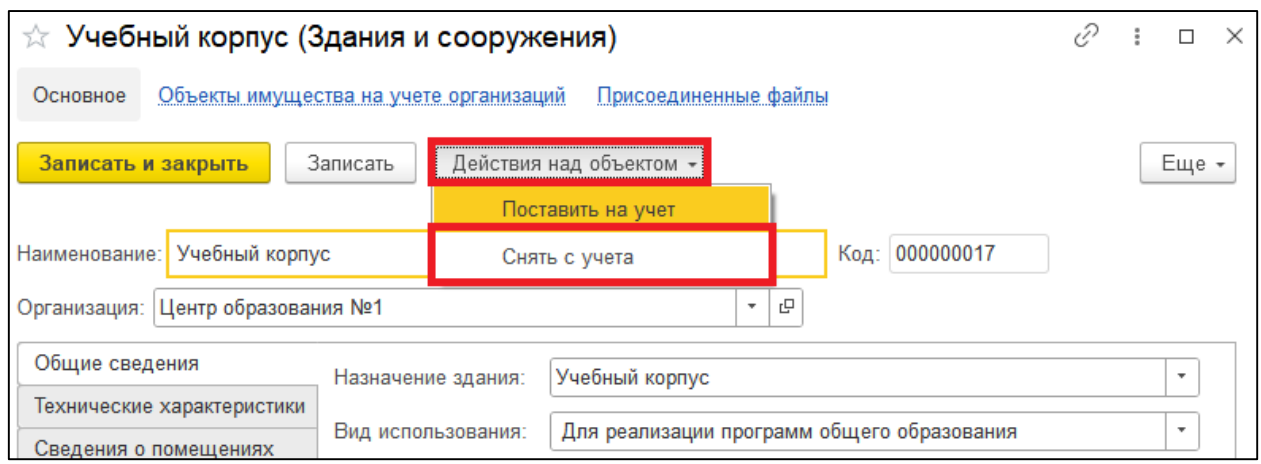

Рисунок 28 – Команда «Снять с учета» в карте объекта имущества

<span id="page-28-1"></span>В списке документов может быть выполнен поиск по организации, объекту имущества, номеру/ дате документа-основания и документуоснованию. Для выполнения поиска необходимо указать значение в строке «Поиск». Для отмены поиска следует нажать кнопку **Очистить.**

Для создания документа необходимо нажать кнопку **Создать**. В форме документа следует заполнить реквизиты [\(Рисунок 29\)](#page-28-2).

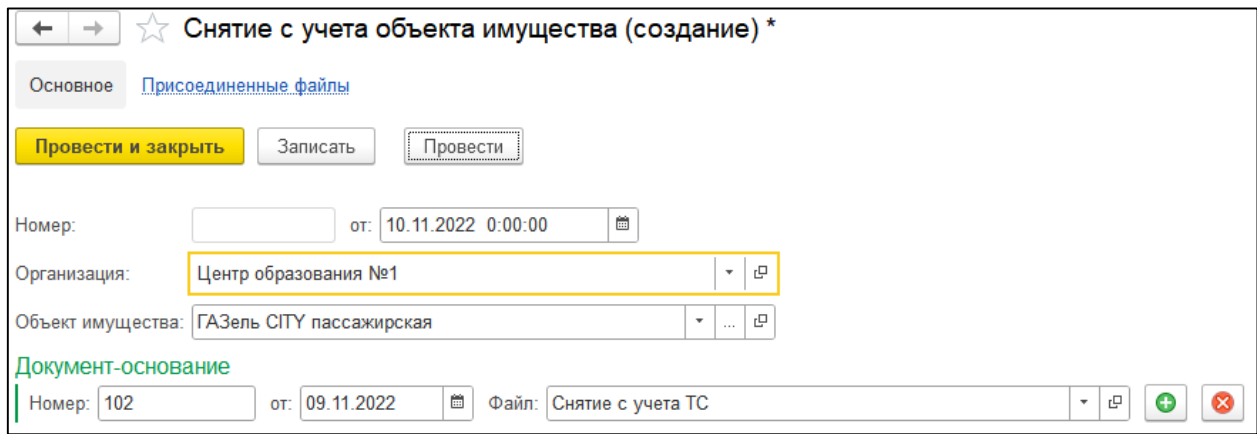

<span id="page-28-2"></span>Рисунок 29 – Документ «Снятие с учета объекта имущества»

## <span id="page-29-0"></span>**2.5. Перевод здания в аварийные**

Перевод здания в аварийное осуществляется путем формирования документа «Перевод здания в аварийные». Формирование документа осуществляется в журнале документов «Переводы зданий в аварийные» (подсистемы «Активы организации»).

В списке документов может быть выполнен поиск по организации, объекту имущества, номеру/ дате документа-основания и документуоснованию. Для выполнения поиска необходимо указать значение в строке «Поиск». Для отмены поиска следует нажать кнопку **Очистить.**

Для создания документа необходимо нажать кнопку **Создать**. В форме документа следует заполнить реквизиты [\(Рисунок 30\)](#page-29-1).

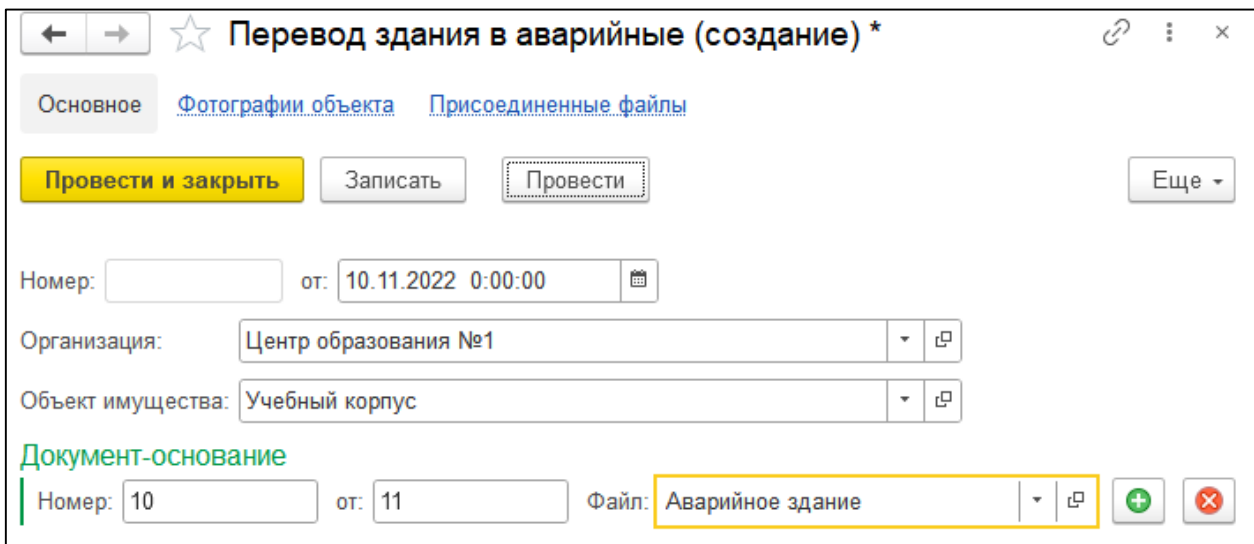

<span id="page-29-1"></span>Рисунок 30 – Документ «Перевод здания в аварийные»

## <span id="page-30-0"></span>**2.6. Заявки на капитальный ремонт зданий**

Оформление заявки на капитальный ремонт зданий осуществляется путем формирования соответствующего документа в журнале документов «Заявки на капитальный ремонт зданий» (подсистема «Активы организации»).

В списке документов может быть выполнен поиск по организации, объекту имущества, номеру/ дате документа-основания и документуоснованию. Для выполнения поиска необходимо указать значение в строке «Поиск». Для отмены поиска следует нажать кнопку **Очистить.**

Для создания документа «Заявка на капитальный ремонт зданий» необходимо нажать кнопку **Создать**. В форме документа следует заполнить реквизиты [\(Рисунок 31\)](#page-30-1).

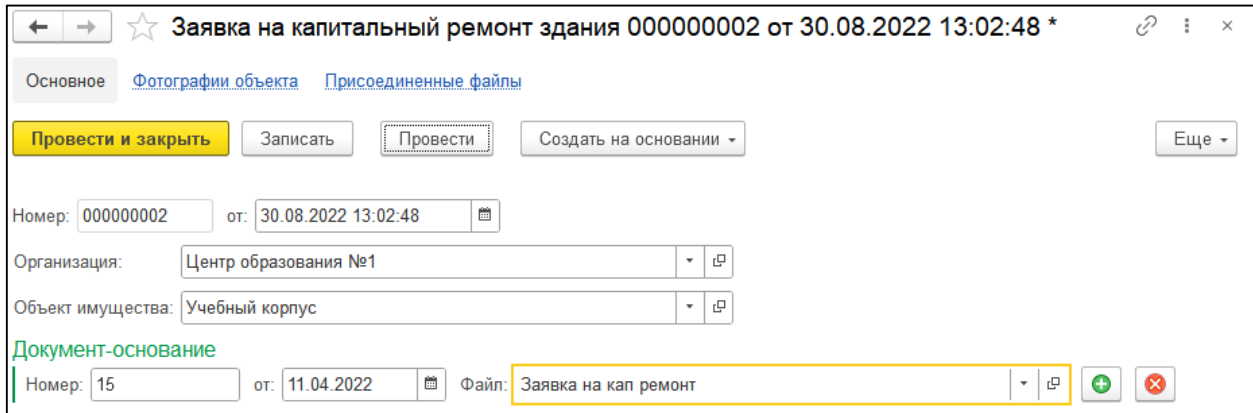

<span id="page-30-1"></span>Рисунок 31 – Документ «Заявка на капитальный ремонт зданий»

## <span id="page-31-0"></span>**2.7. Капитальный ремонт зданий**

Документ «Капитальный ремонт зданий» предназначен для отражения факта проведения капитального ремонта зданий. Документ может быть создан на основании документа «Заявка на капитальный ремонт зданий». Для этого необходимо в списке документов – заявок на капитальный ремонт выполнить команду **Создать на основании** – **Капитальный ремонт зданий (**[Рисунок](#page-31-1)  [32](#page-31-1)**)**.

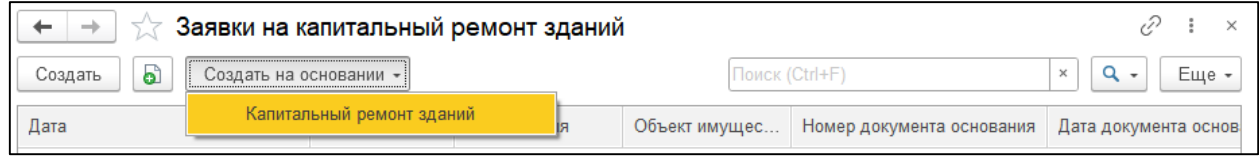

Рисунок 32 – Создание документа на основании

<span id="page-31-1"></span>Также формирование документа может быть выполнено в подсистеме «Активы организации» (журнал документов «Капитальный ремонт зданий»). В списке документов предусмотрена возможность поиска по организации, объекту имущества, номеру/ дате документа-основания и дате документа, документу-основанию. Для выполнения поиска необходимо указать значение в строке «Поиск». Для отмены поиска следует нажать кнопку **Очистить.**

Для создания документа «Капитальный ремонт зданий» необходимо нажать кнопку **Создать**. В форме документа следует заполнить реквизиты [\(Рисунок 33\)](#page-32-0)

- дата дата документа; по умолчанию устанавливается текущая дата;
- организация выбор осуществляется из справочника «Организации»;
- объект имущества выбор осуществляется из справочника «Здания и сооружения»;
- дата документа-основания;
- номер документа-основания;
- файл документа-основания для добавления электронного образа (скан-копии) документа следует выполнить команду **Добавить файл** .

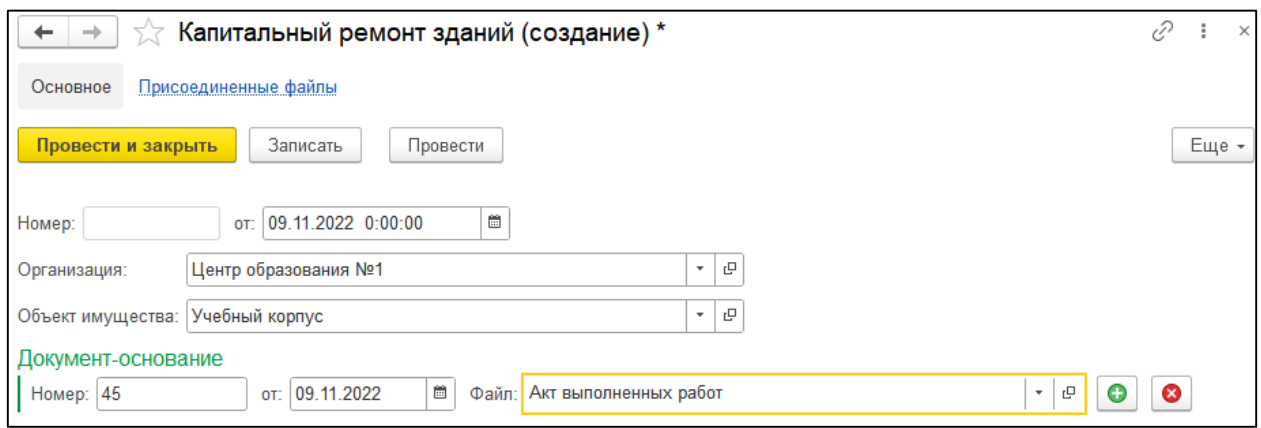

<span id="page-32-0"></span>Рисунок 33 – Документ «Капитальный ремонт зданий»

## <span id="page-33-0"></span>**2.8. Акты технического осмотра транспортных средств**

Документ «Акт технического осмотра транспортного средства» предназначен для отражения факта проведения технического осмотра транспортных средств организаций. Формирование документа осуществляется в подсистеме «Активы организации» (журнал документов «Акты технического осмотра транспортных средств»). В списке документов предусмотрена возможность поиска по организации, транспортному средству, результату осмотра, рекомендациям, документу-основанию. Для выполнения поиска необходимо указать значение в строке «Поиск». Для отмены поиска следует нажать кнопку **Очистить.**

Для создания документа «Акт технического осмотра транспортного средства» необходимо нажать кнопку **Создать**. В форме документа следует заполнить реквизиты [\(Рисунок 34\)](#page-33-1).

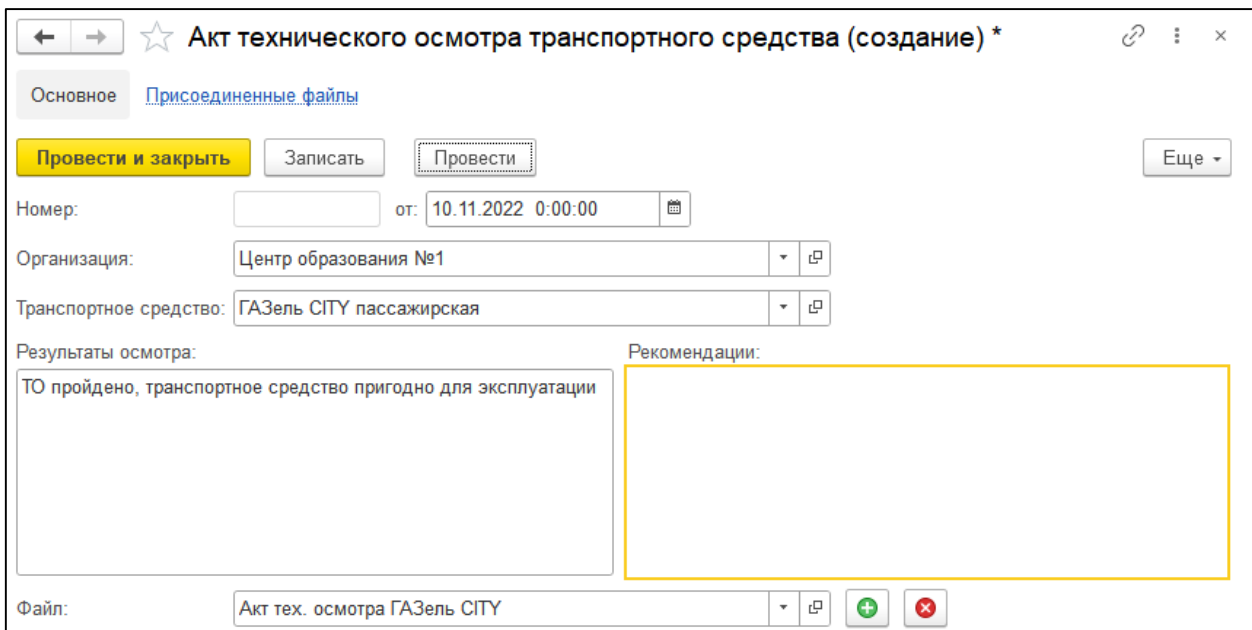

<span id="page-33-1"></span>Рисунок 34 – Документ «Акт технического осмотра транспортного средства»

## <span id="page-34-0"></span>**2.9. Документ «Нарушение ПДД»**

Документ «Нарушение ПДД» предназначен для фиксации факта нарушения правил дорожного движения водителями транспортных средств организаций. Формирование документа осуществляется в подсистеме «Активы организации» (журнал документов «Нарушения ПДД»). В списке документов предусмотрена возможность поиска по организации, водителю, транспортному средству, статье нарушения, правонарушению, наказанию, документу-основанию. Для выполнения поиска необходимо указать значение в строке «Поиск». Для отмены поиска следует нажать кнопку **Очистить.**

Для создания документа «Нарушение ПДД» необходимо нажать кнопку **Создать**. В форме документа следует заполнить реквизиты.

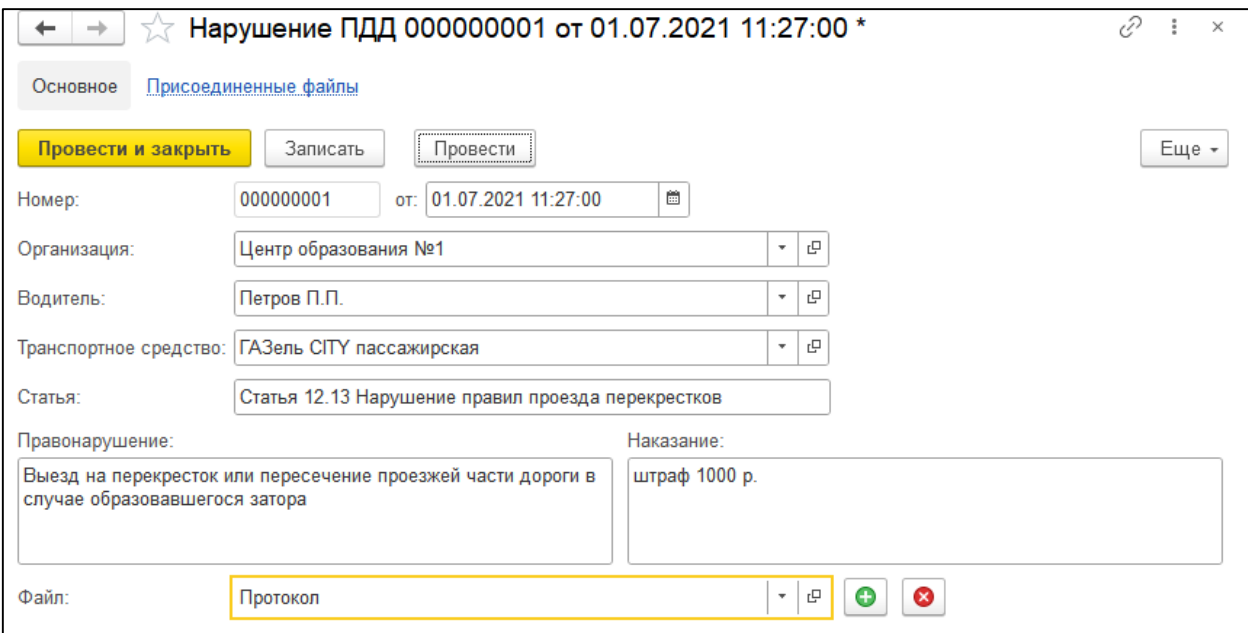

Рисунок 35 – Документ «Нарушение ПДД»

## <span id="page-35-0"></span>**2.10. Документы по проведению обучения**

Документ «Проведение обучения и стажировки» предназначен для отражения факта проведения обучения сотрудников организаций. Формирование документа осуществляется в подсистеме «Активы организации» (журнал документов «Проведения обучения»). В списке документов предусмотрена возможность поиска по организации, разделу учета, признаку «внутреннее обучение», организации, проводившей обучение, курсу, периоду обучения. Для выполнения поиска необходимо указать значение в строке «Поиск». Для отмены поиска следует нажать кнопку **Очистить.**

Для создания документа «Проведение обучения и стажировки» необходимо нажать кнопку **Создать**. В форме документа следует заполнить реквизиты.

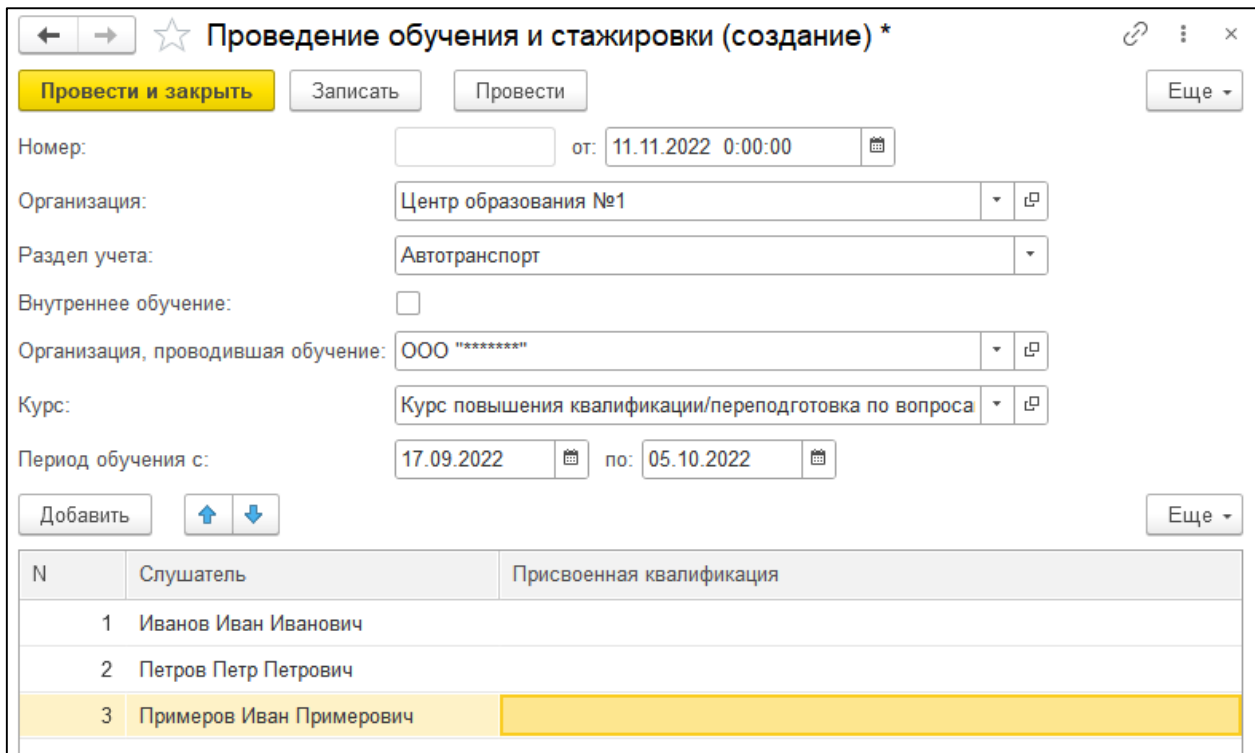

Рисунок 36 – Документ «Проведение обучения и стажировки»

# <span id="page-36-0"></span>**3 Подсистема «Антитеррористическая безопасность**»

### <span id="page-36-1"></span>**3.1. Справочники подсистемы**

### <span id="page-36-2"></span>**3.1.1. Мероприятия**

Справочник «Мероприятия» предназначен для хранения данных о мероприятиях и используется в документе «График проведения мероприятий». Для поиска в справочнике используется строка «Поиск», для отмены результатов поиска кнопка **Очистить**  $\frac{|\mathbf{x}|}{\mathbf{x}}$ 

Для создания нового элемента справочника необходимо нажать кнопку **Создать**. В открывшейся форме требуется заполнить реквизиты [\(Рисунок 37\)](#page-36-4).

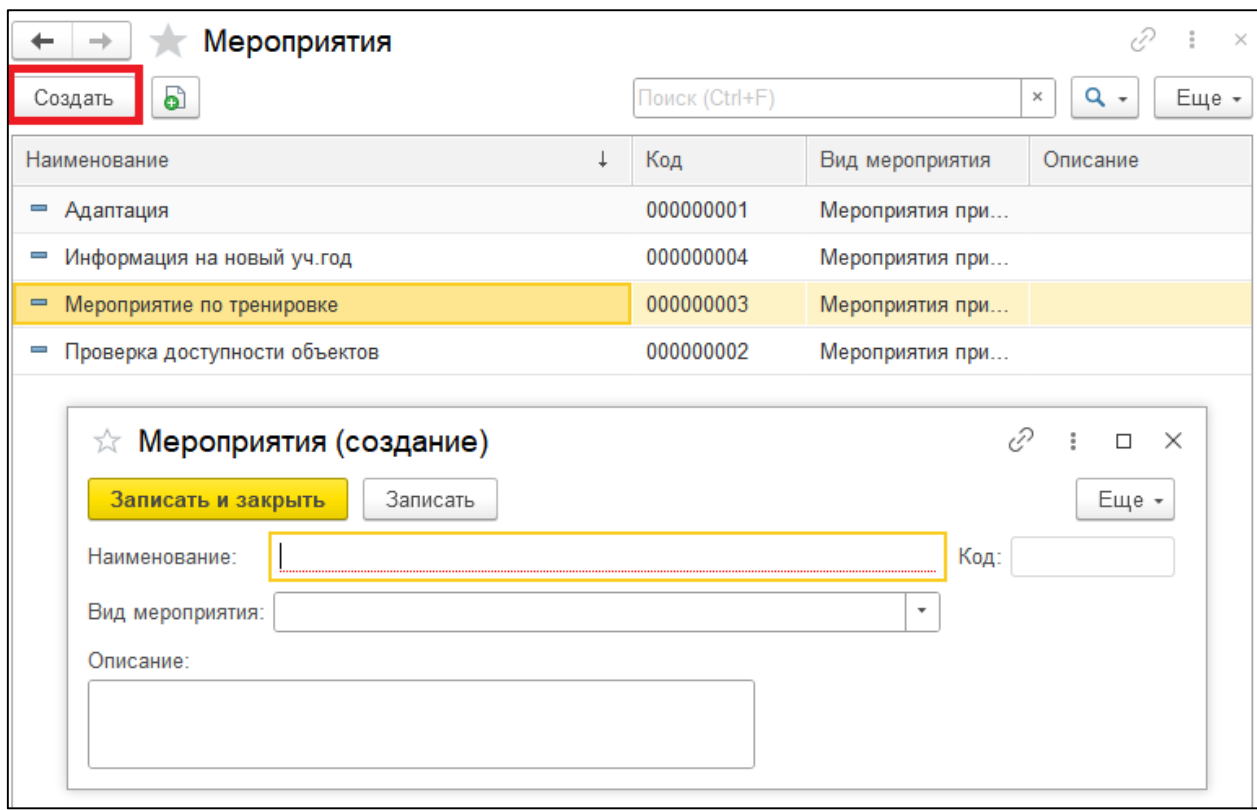

Рисунок 37 – Карточка мероприятия

<span id="page-36-4"></span>Для сохранения карточки мероприятия необходимо нажать кнопку **Записать и закрыть**.

#### <span id="page-36-3"></span>**3.1.2. Причины уязвимости объектов**

Справочник «Причины уязвимости объектов» предназначен для хранения данных о причинах уязвимости объектов и используется в документе «Паспорт антитеррористической защищенности объекта (территории)». Для поиска в справочнике используется строка «Поиск», для отмены результатов

поиска кнопка **Очистить** .

Для создания нового элемента справочника необходимо нажать кнопку **Создать**. В открывшейся форме требуется заполнить обязательный реквизит «Наименование» [\(Рисунок 38\)](#page-37-1).

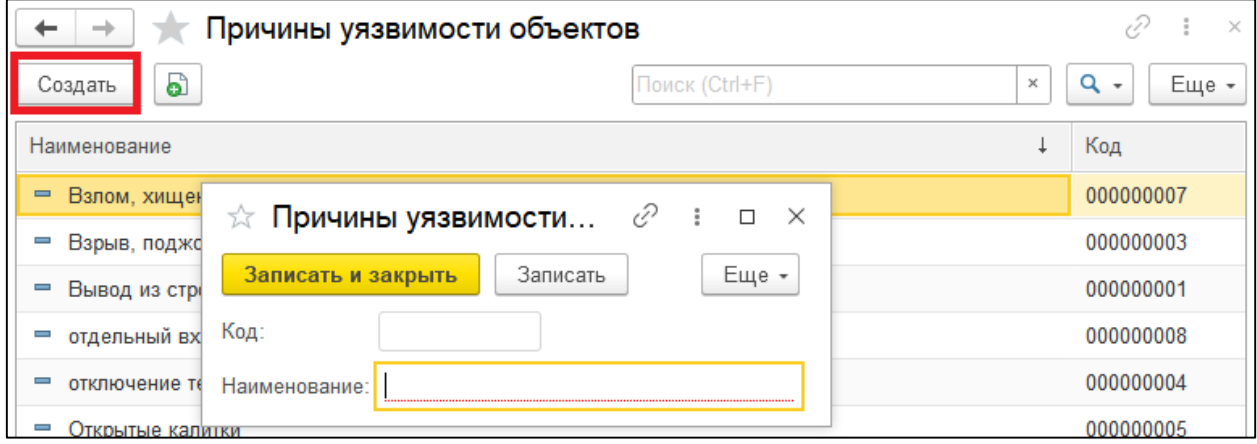

Рисунок 38 – Карточка причины уязвимости

<span id="page-37-1"></span>Для сохранения карточки причины уязвимости необходимо нажать кнопку **Записать и закрыть**.

### <span id="page-37-0"></span>**3.1.3. Виды террористических актов**

Справочник «Виды террористических актов» предназначен для хранения данных о видах террористических актов и используется в документе «Паспорт антитеррористической защищенности объекта (территории)». Для поиска в справочнике используется строка «Поиск», для отмены результатов поиска кнопка **Очистить** .

Для создания нового элемента справочника необходимо нажать кнопку **Создать**. В открывшейся форме требуется заполнить реквизиты [\(Рисунок 39\)](#page-38-1).

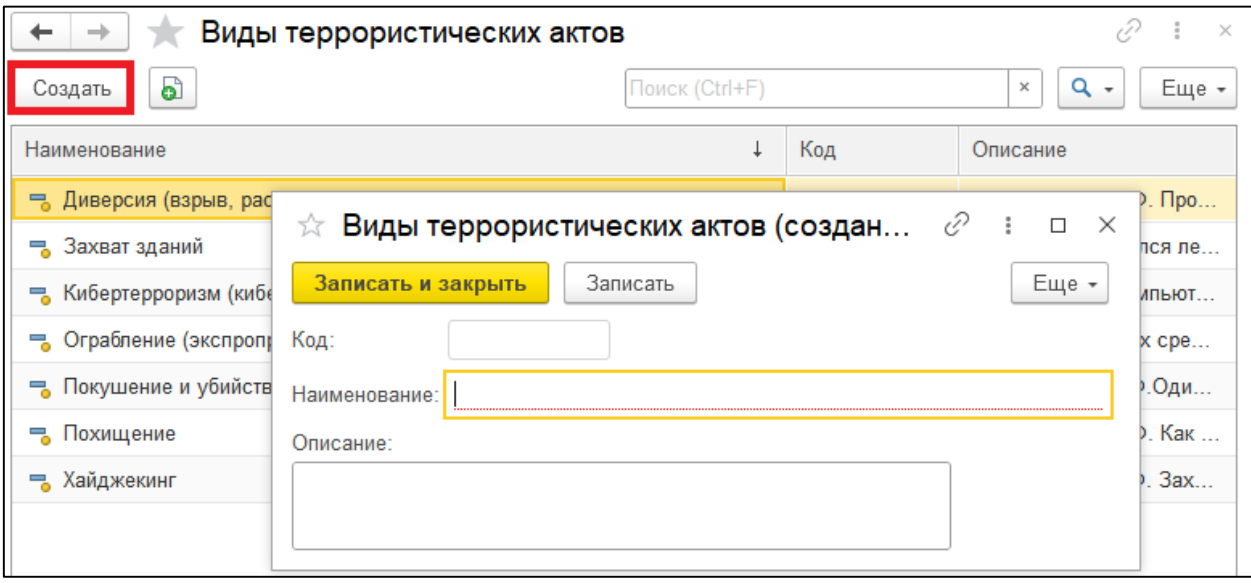

Рисунок 39 – Карточка вида террористических актов

<span id="page-38-1"></span>Для сохранения карточки вида террористического акта необходимо нажать кнопку **Записать и закрыть**.

### <span id="page-38-0"></span>**3.1.4. Курсы**

Справочник «Курсы» предназначен для хранения данных о курсах обучения и используется в документе «Проведение обучения». Для поиска в справочнике используется строка «Поиск», для отмены результатов поиска кнопка **Очистить**  $\boxed{\times}$ 

Для создания нового элемента справочника необходимо нажать кнопку **Создать**. В открывшейся форме требуется заполнить реквизиты [\(Рисунок 40\)](#page-39-1).

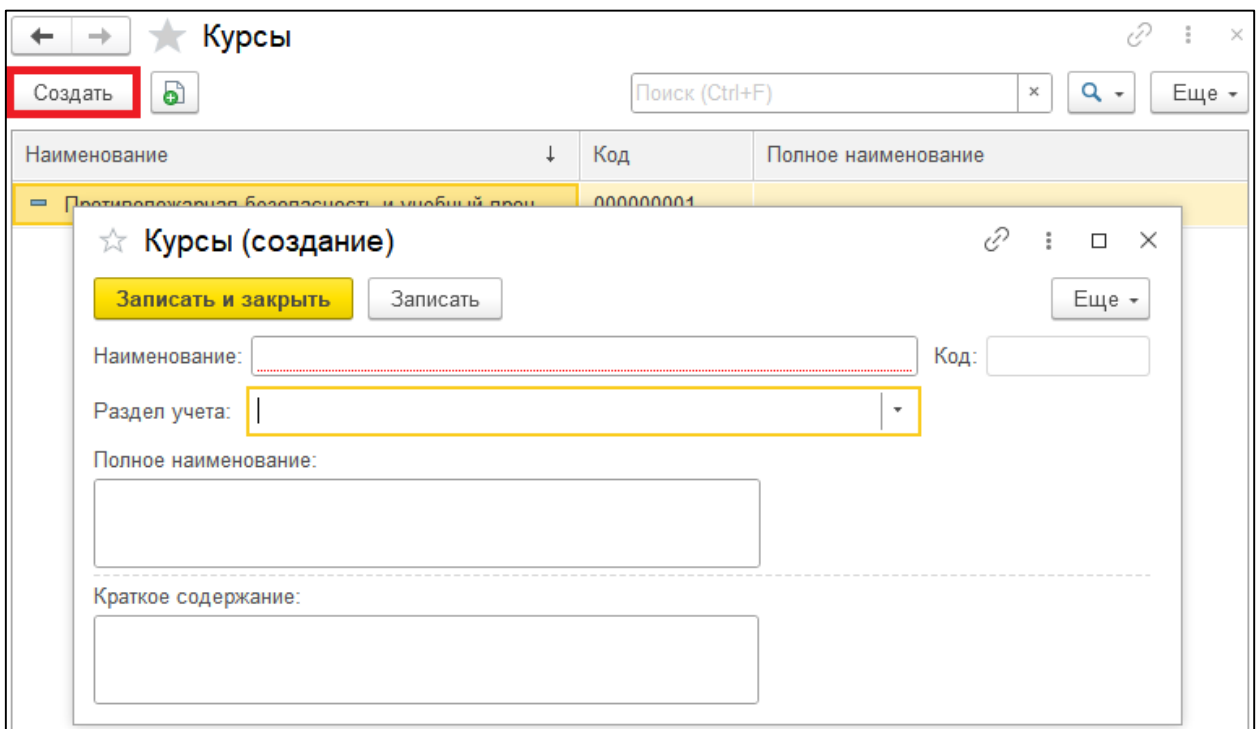

Рисунок 40 – Карточка курса

<span id="page-39-1"></span>Для сохранения карточки курса необходимо нажать кнопку **Записать и закрыть**.

### <span id="page-39-0"></span>**3.1.5. Породы служебных собак**

Справочник «Породы служебных собак» предназначен для хранения данных о породах служебных собак и используется в документе «Паспорт антитеррористической защищенности объекта (территории)». Для поиска в справочнике используется строка «Поиск», для отмены результатов поиска кнопка **Очистить**  $\frac{\cdot}{\cdot}$ 

Для создания нового элемента справочника необходимо нажать кнопку **Создать**. В открывшейся форме требуется заполнить обязательный реквизит «Наименование» [\(Рисунок 41\)](#page-40-1).

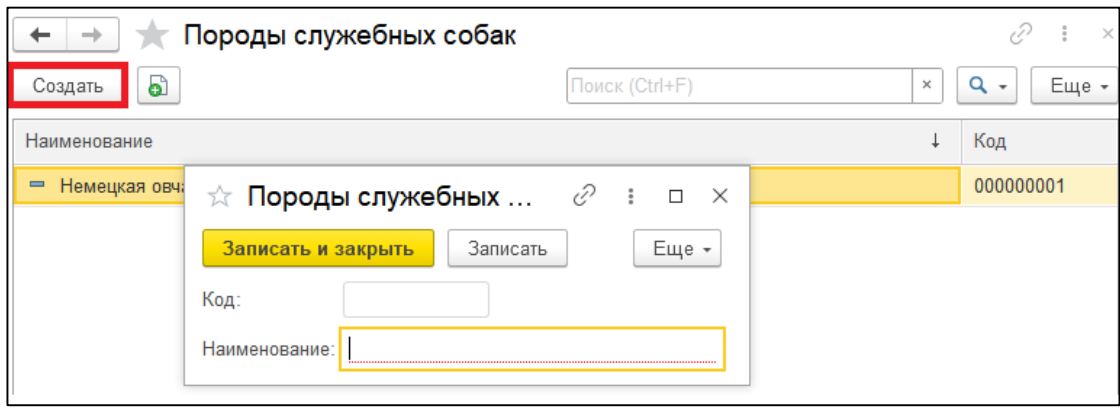

Рисунок 41 – Карточка породы служебных собак

<span id="page-40-1"></span>Для сохранения карточки породы служебных собак необходимо нажать кнопку **Записать и закрыть**.

#### <span id="page-40-0"></span>**3.1.6. Типы защитных средств**

Справочник «Типы защитных средств» предназначен для хранения данных о типах защитных средств и используется в документе «Паспорт антитеррористической защищенности объекта (территории)». Для поиска в справочнике используется строка «Поиск», для отмены результатов поиска кнопка **Очистить**  $\frac{\mathbf{x}}{\mathbf{x}}$ 

Для создания нового элемента справочника необходимо нажать кнопку **Создать**. В открывшейся форме требуется заполнить обязательный реквизит «Наименование» [\(Рисунок 42\)](#page-40-2).

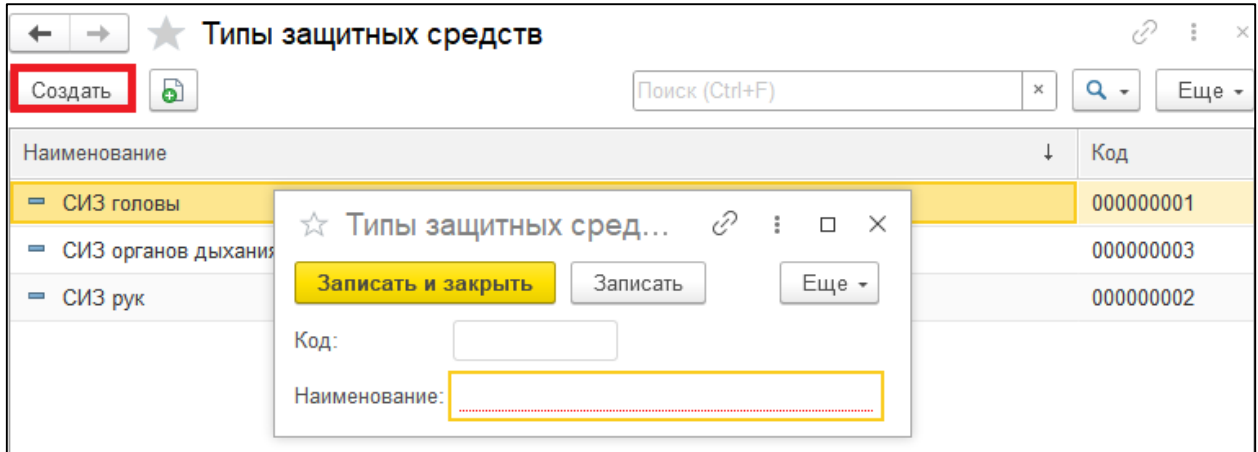

Рисунок 42 – Карточка типа защитного средства

<span id="page-40-2"></span>Для сохранения карточки необходимо нажать кнопку **Записать и закрыть**.

#### <span id="page-41-0"></span>**3.1.7. Типы специальных средств**

Справочник «Типы специальных средств» предназначен для хранения данных о типах специальных средств и используется в документе «Паспорт антитеррористической защищенности объекта (территории)». Для поиска в справочнике используется строка «Поиск», для отмены результатов поиска кнопка **Очистить** .

Для создания нового элемента справочника необходимо нажать кнопку **Создать**. В открывшейся форме требуется заполнить обязательный реквизит «Наименование» [\(Рисунок 43\)](#page-41-2).

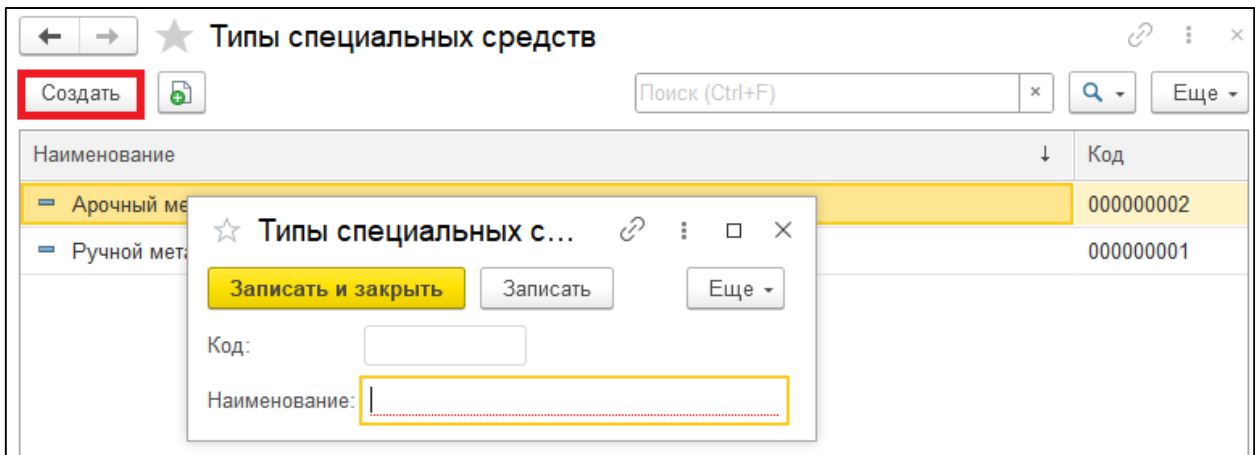

Рисунок 43 – Карточка типа специального средства

<span id="page-41-2"></span>Для сохранения карточки необходимо нажать кнопку **Записать и закрыть**.

#### <span id="page-41-1"></span>**3.1.8. Типы стрелкового вооружения**

Справочник «Типы стрелкового вооружения» предназначен для хранения данных о типах стрелкового вооружения и используется в документе «Паспорт антитеррористической защищенности объекта (территории)». Для поиска в справочнике используется строка «Поиск», для отмены результатов поиска кнопка **Очистить** .

Для создания нового элемента справочника необходимо нажать кнопку **Создать**. В открывшейся форме требуется заполнить обязательный реквизит «Наименование» [\(Рисунок 44\)](#page-42-0).

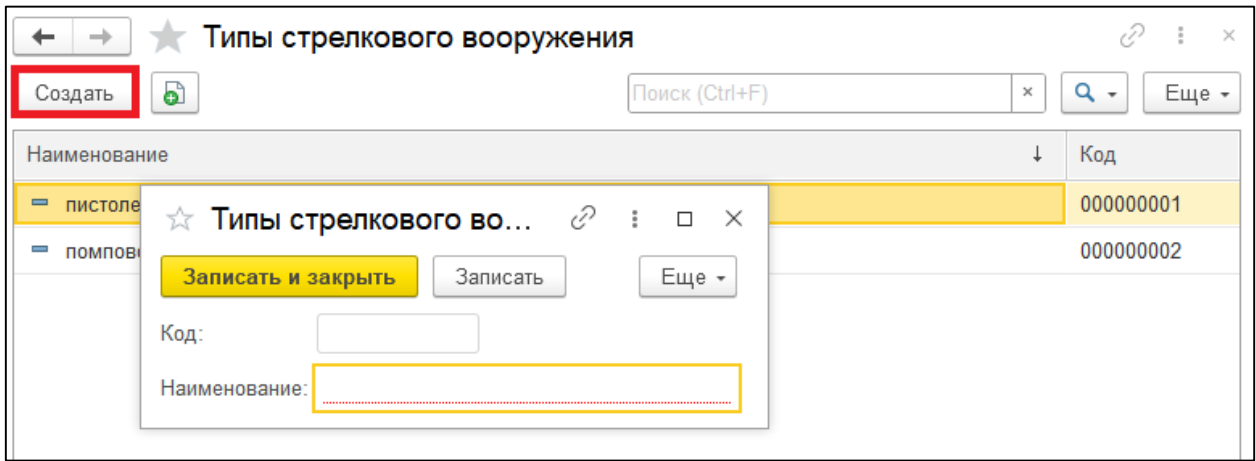

Рисунок 44 – Карточка типа стрелкового вооружения

<span id="page-42-0"></span>Для сохранения карточки необходимо нажать кнопку **Записать и закрыть**.

## <span id="page-43-0"></span>**3.2. Паспорт антитеррористической защищенности объекта**

Формирование паспорта антитеррористической защищенности объекта (территории) осуществляется в подсистеме «Антитеррористическая безопасность» [\(Рисунок 45\)](#page-43-1).

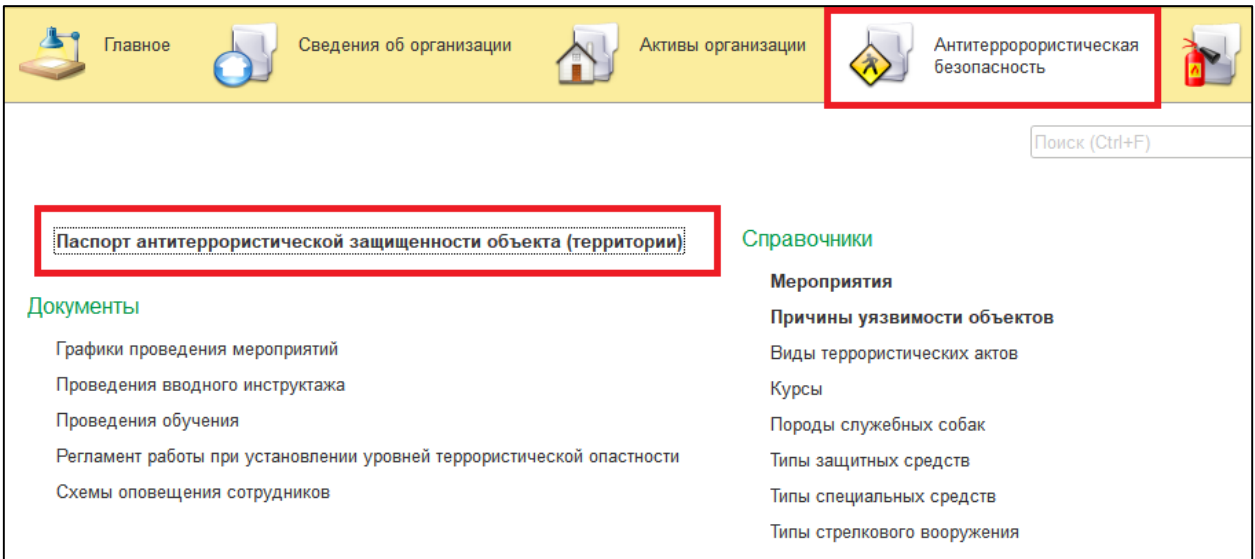

Рисунок 45 – Раздел «Антитеррористическая безопасность»

<span id="page-43-1"></span>В списке документов предусмотрена возможность поиска. Для выполнения поиска необходимо указать значение в строке «Поиск», для отмены поиска следует нажать кнопку **Очистить.**

Для создания документа «Паспорт антитеррористической защищенности объекта (территории)» необходимо нажать кнопку **Создать**. В форме документа следует заполнить реквизиты [\(Рисунок 46\)](#page-44-0).

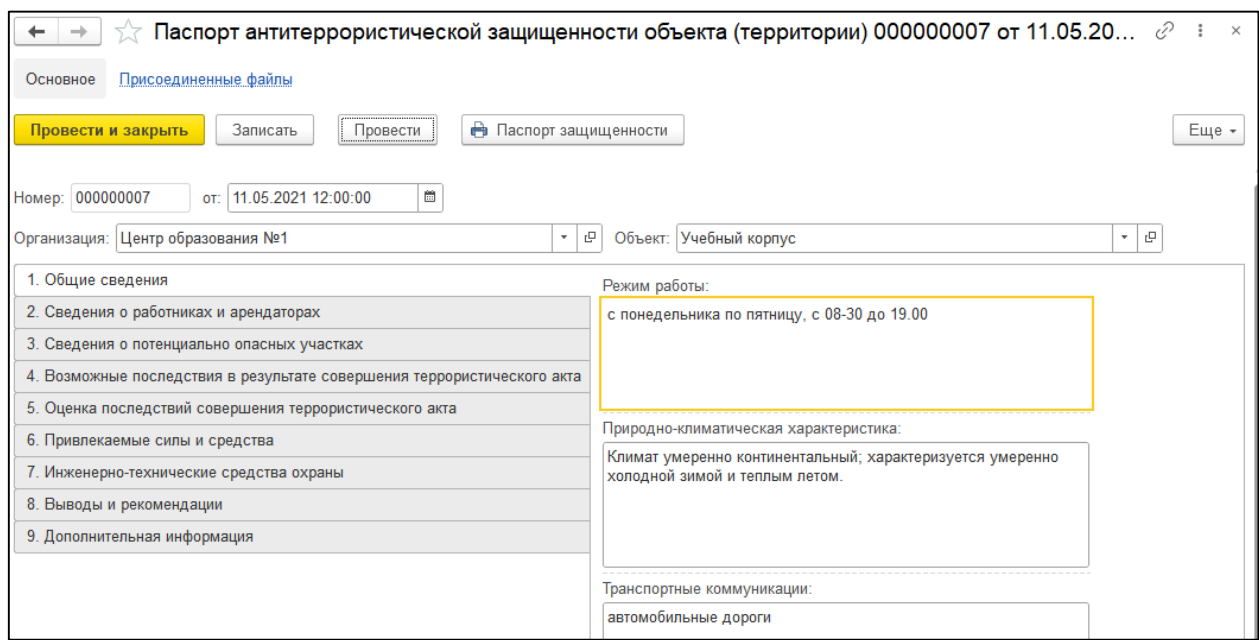

### <span id="page-44-0"></span>Рисунок 46 – Паспорт антитеррористической защищенности объекта (территории), закладка «Общие сведения»

После заполнения документа необходимо нажать кнопку **Записать**. Для печати паспорта антитеррористической защищенности объекта (территории) следует нажать кнопку **Паспорт защищенности** [\(Рисунок 47\)](#page-44-1).

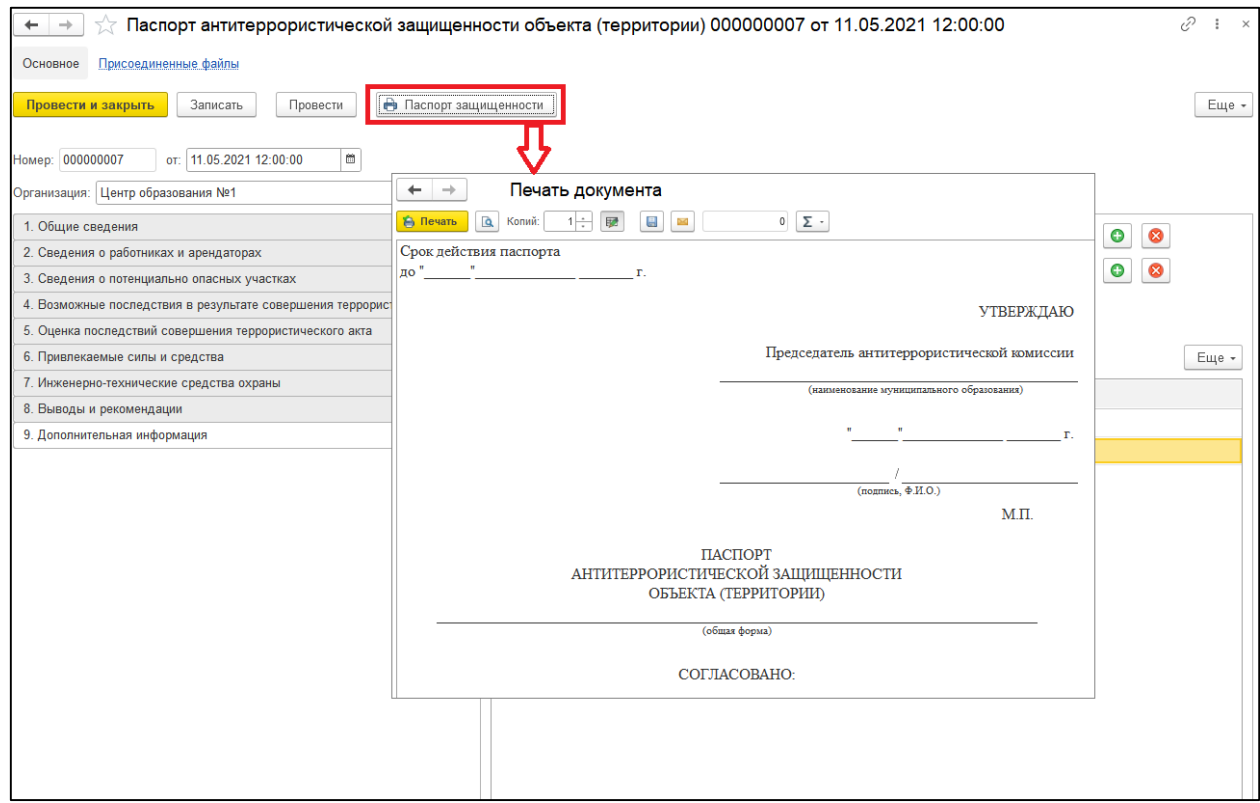

<span id="page-44-1"></span>Рисунок 47 – Печать паспорта антитеррористической защищенности объекта (территории)

Для сформированной печатной формы доступны следующие команды:

- <del><sup>2</sup>) Печать -</del> используется для отправки документа на печать;
- Предварительный просмотр перед печатью **Q** используется для предварительного просмотра документа перед печатью;
- Количество копий **Копий:** 1: **1-1 используется для ввода** количества копий документов перед отправкой на печать;
- **Редактирование печатной формы –** используется для включения/ отключения возможности редактирования печатной формы;
- **Сохранить на диске или в качестве присоединенного файла к объекту** - используется для сохранения документа в файл на локальный диск компьютера. После выполнения данной команды необходимо указать каталог для сохранения файла и формат файла;
- **Автосумма** используется для вывода значений выделенных в документе ячеек (автосумма/ количество и пр.)

## <span id="page-46-0"></span>**3.3. График проведения мероприятий**

Документ «График проведения мероприятий» предназначен для планирования мероприятий организаций. Формирование документа осуществляется в журнале документов «Графики проведения мероприятий». В списке документов может быть выполнен поиск по дате, организации, объекту, разделу учета.

Для создания документа «График проведения мероприятий» необходимо нажать кнопку **Создать**. В открывшейся форме следует заполнить реквизиты [\(Рисунок 48\)](#page-46-1).

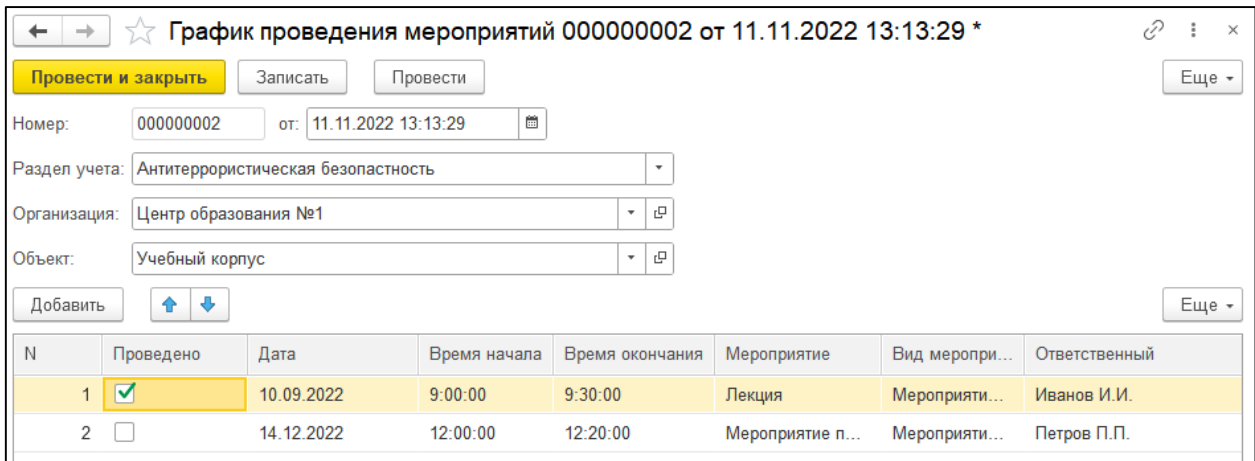

<span id="page-46-1"></span>Рисунок 48 – Документ «График проведения мероприятий»

### <span id="page-47-0"></span>**3.4. Проведение вводного инструктажа**

Документ «Проведение вводного инструктажа» предназначен для отражения факта проведения инструктажа сотрудников организаций. Формирование документа осуществляется в журнале документов «Проведения вводного инструктажа». В списке документов может быть выполнен поиск по дате, организации, разделу учета, инструктору, содержанию инструктажа.

Для создания документа «Проведение вводного инструктажа» необходимо нажать кнопку **Создать**. В открывшейся форме следует заполнить реквизиты [\(Рисунок 48\)](#page-46-1).

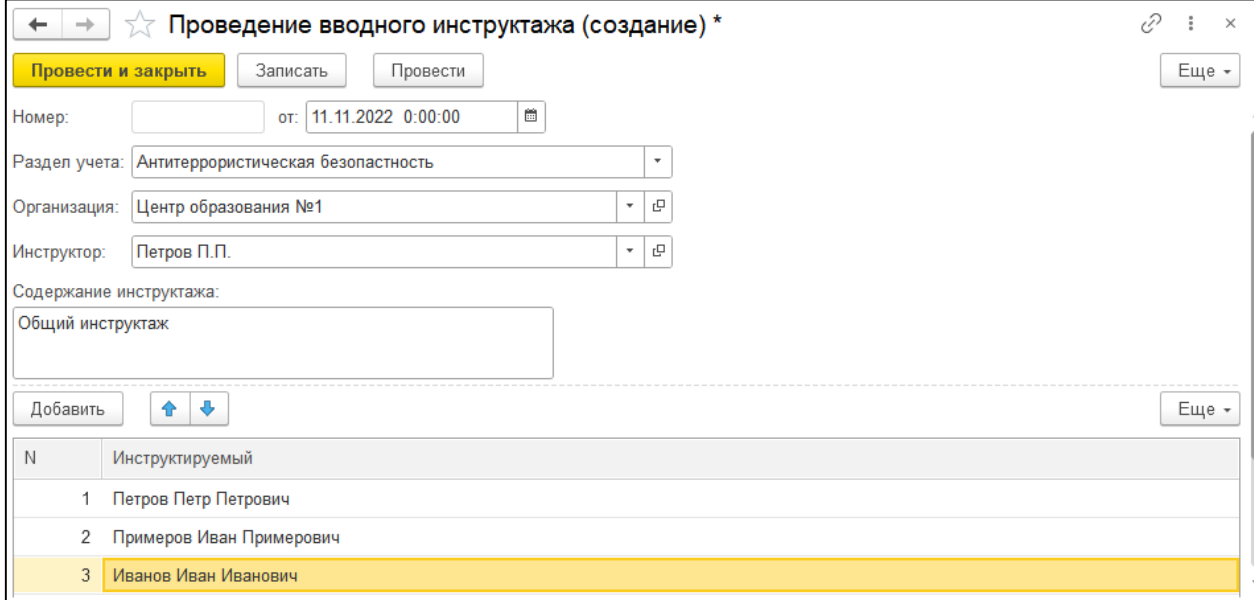

Рисунок 48 – Документ «Проведение вводного инструктажа»

## <span id="page-48-0"></span>**3.5. Проведение обучения**

Документ «Проведение обучения и стажировки» предназначен для отражения факта проведения обучения сотрудников организаций по антитеррористической безопасности. Формирование документа осуществляется в подсистеме «Антитеррористическая безопасность» (журнал документов «Проведения обучения»). В списке документов предусмотрена возможность поиска по организации, признаку «внутреннее обучение», организации, проводившей обучение, курсу, периоду обучения. Для выполнения поиска необходимо указать значение в строке «Поиск». Для отмены поиска следует нажать кнопку **Очистить.**

Для создания документа «Проведение обучения и стажировки» необходимо нажать кнопку **Создать**. В форме документа следует заполнить реквизиты

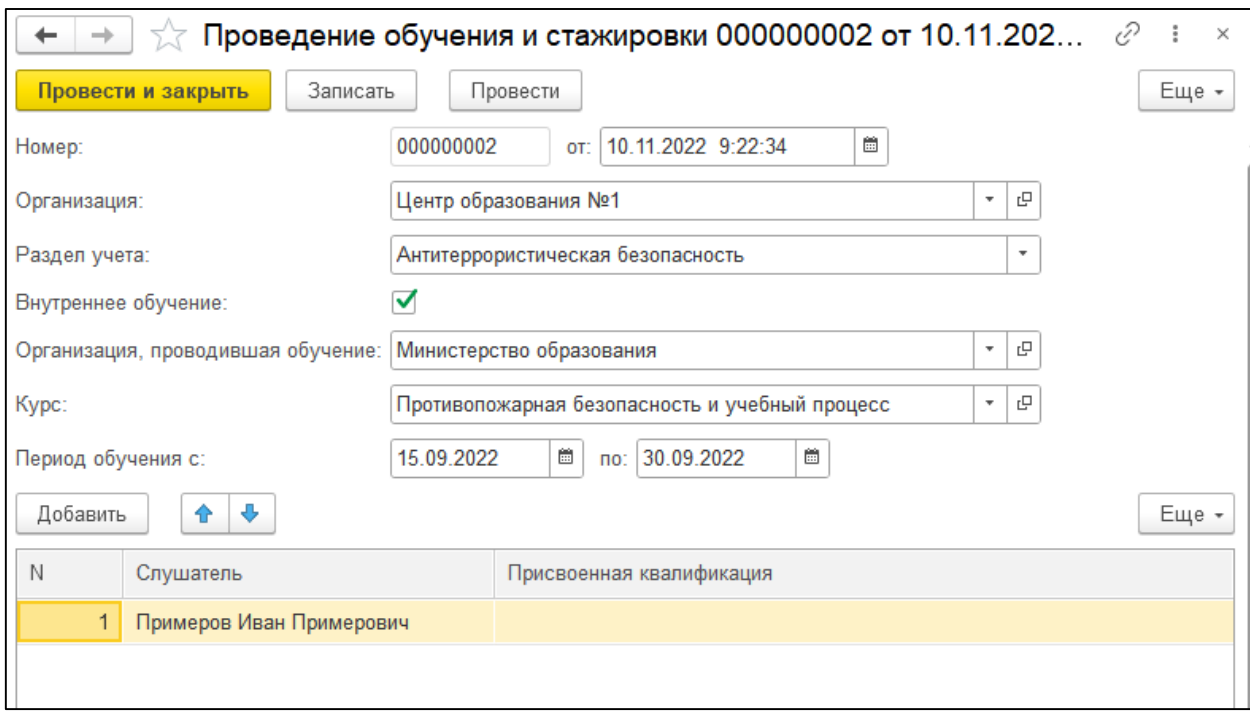

Рисунок 49 – Документ «Проведение обучения и стажировки»

## <span id="page-49-0"></span>**3.6. Регламент работы при установлении уровней террористической опасности**

Документ «Регламент работы при установлении уровней террористической опасности» предназначен для планирования работ организации при установлении уровней террористической опасности. Формирование документа осуществляется в подсистеме «Антитеррористическая безопасность». В списке документов может быть выполнен поиск по дате, организации, объекту.

Для создания документа «Регламент работы при установлении уровней террористической опасности» необходимо нажать кнопку **Создать**. В открывшейся форме следует заполнить реквизиты [\(Рисунок 50\)](#page-49-1).

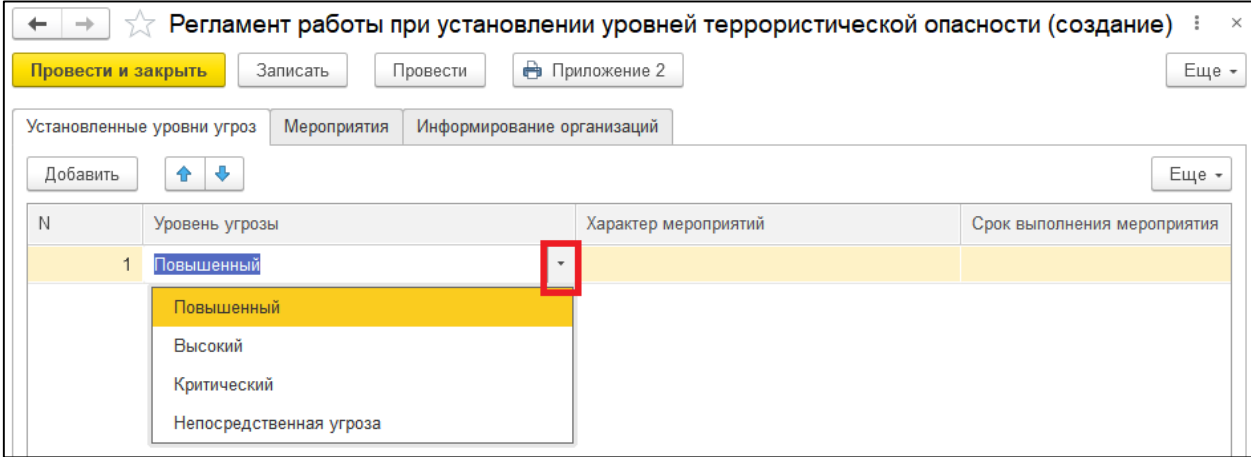

<span id="page-49-1"></span>Рисунок 50 – Документ «Регламент работы при установлении уровней террористической опасности», закладка «Установленные уровни угроз»

После заполнения документа необходимо выполнить команду **Записать**. Для печати документа следует нажать кнопку **Приложение 2 (**[Рисунок 51](#page-50-0)**)**.

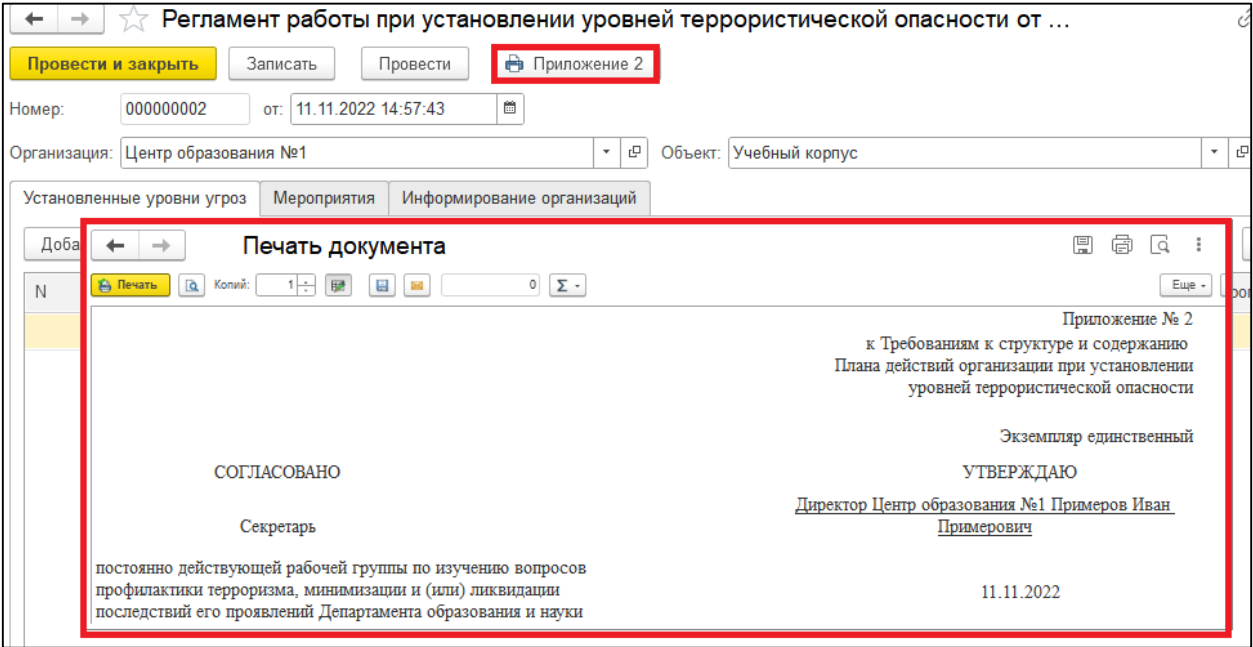

<span id="page-50-0"></span>Рисунок 51 – Печать документа «Регламент работы при установлении уровней

## <span id="page-51-0"></span>**3.7. Схемы оповещения сотрудников**

Документ «Схема оповещения сотрудников» предназначен для назначения ответственных сотрудников по объектам организаций. Формирование документа осуществляется в подсистеме «Антитеррористическая безопасность». В списке документов может быть выполнен поиск по дате, организации, объекту, ответственному за безопасность на объекте.

Для создания документа «Схема оповещения сотрудников» необходимо нажать кнопку **Создать**. В открывшейся форме следует заполнить реквизиты [\(Рисунок 52\)](#page-51-1).

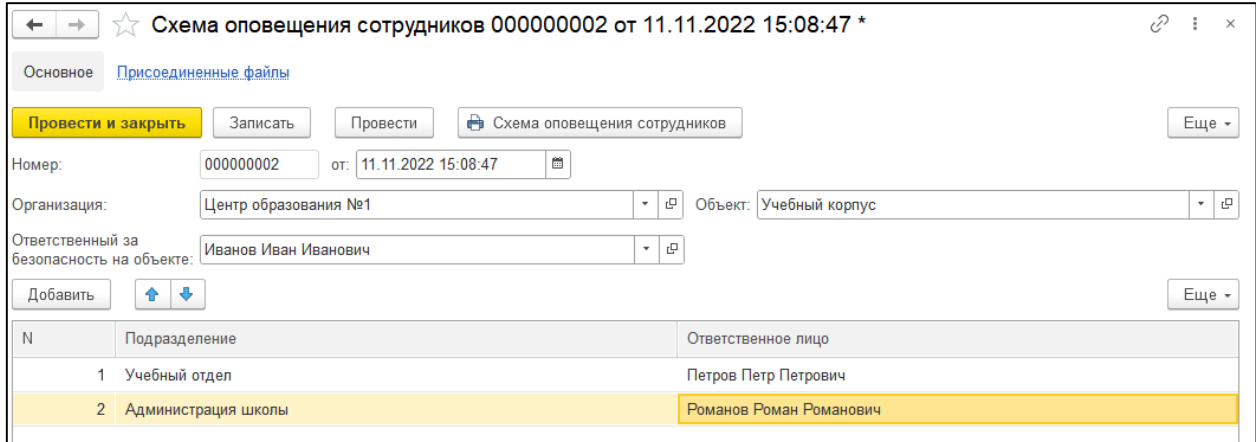

Рисунок 52 – Документ «Схема оповещения сотрудников»

<span id="page-51-1"></span>Для печати документа следует выполнить команду **Схема оповещения сотрудников** [\(Рисунок 53\)](#page-52-4).

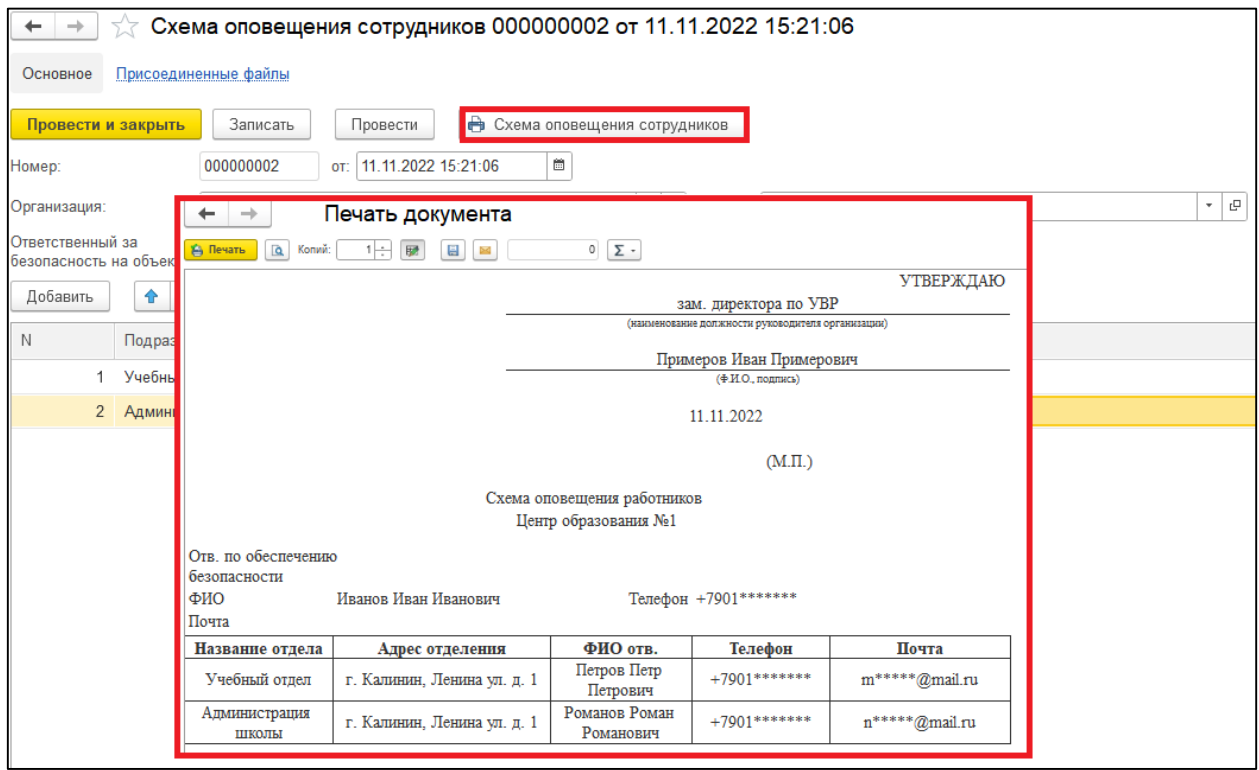

<span id="page-52-4"></span>Рисунок 53 – Печать документа Документ «Схема оповещения сотрудников»

# <span id="page-52-0"></span>**4 Подсистема «Пожарная безопасность»**

## <span id="page-52-1"></span>**4.1. Справочники подсистемы**

#### <span id="page-52-2"></span>**4.1.1. Курсы**

Порядок работы со справочником описан в разделе [«Курсы»](#page-38-0) текущего Руководства пользователя.

#### <span id="page-52-3"></span>**4.1.2. Первичные средства пожаротушения**

Справочник «Первичные средства пожаротушения» предназначен для хранения о средствах пожаротушения организаций. Для поиска в справочнике используется строка «Поиск», для отмены результатов поиска кнопка **Очистить**  $\frac{1}{x}$ 

Для создания нового элемента справочника следует нажать кнопку **Создать** и заполнить реквизиты [\(Рисунок 54\)](#page-53-0).

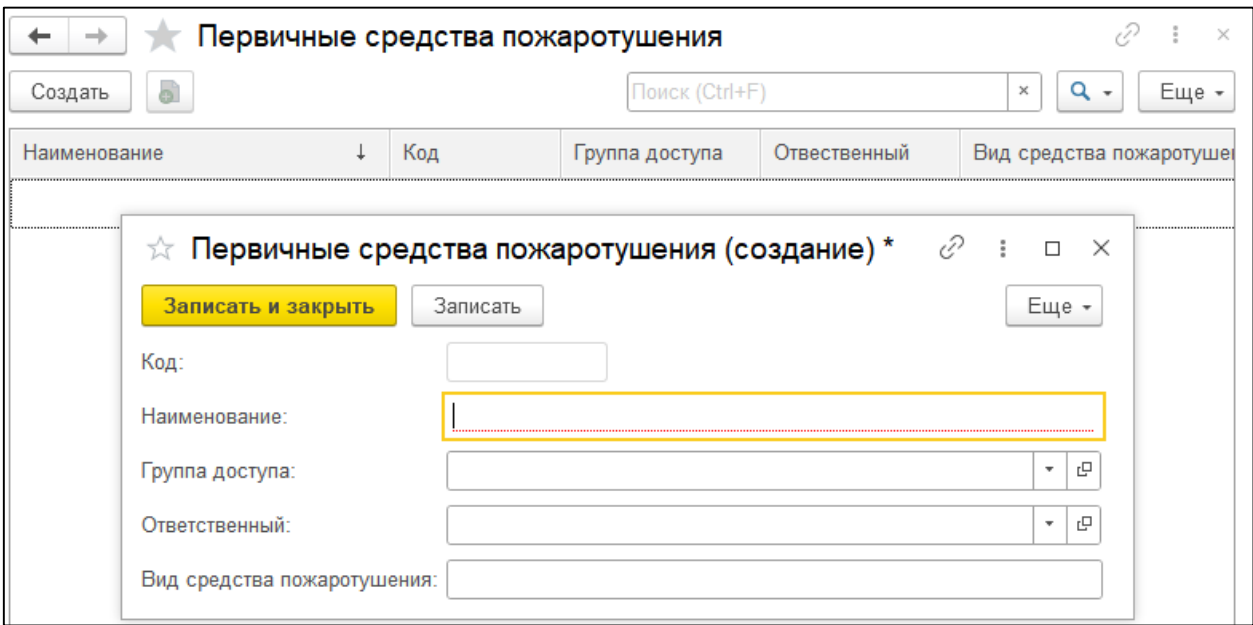

Рисунок 54 – Карточка первичного средства пожаротушения

<span id="page-53-0"></span>Для сохранения карточки элемента необходимо нажать кнопку **Записать и закрыть**.

## <span id="page-54-0"></span>**4.1. График проведения мероприятия**

Документ «График проведения мероприятий» предназначен для планирования мероприятий организаций по пожарной безопасности. Формирование документа осуществляется в журнале документов «Графики проведения мероприятий». В списке документов может быть выполнен поиск по дате, организации, объекту.

Для создания документа «График проведения мероприятий» необходимо нажать кнопку **Создать**. В открывшейся форме следует заполнить реквизиты [\(Рисунок 55\)](#page-54-1).

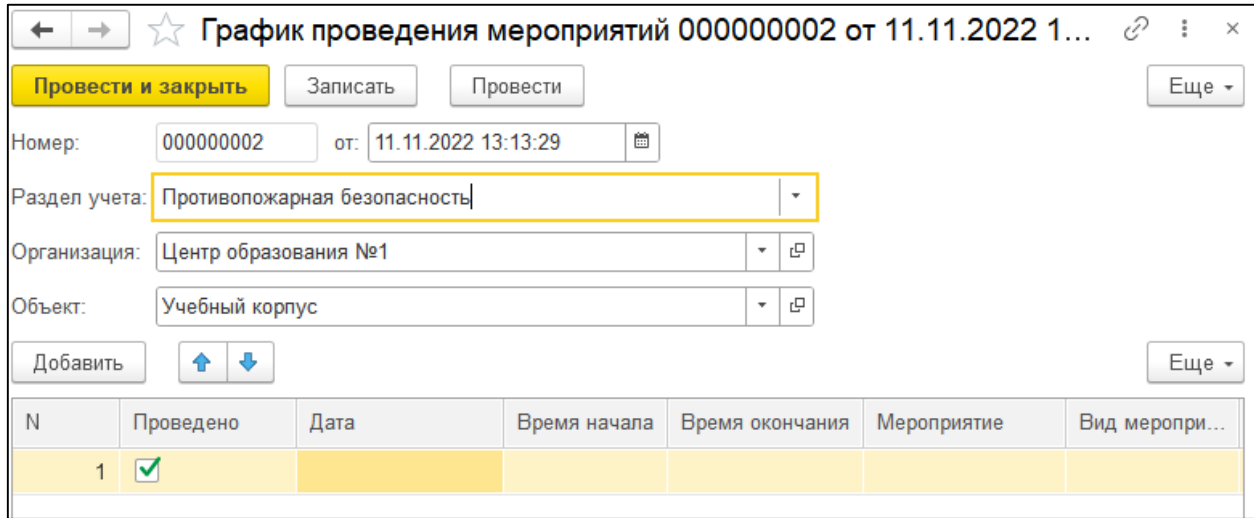

<span id="page-54-1"></span>Рисунок 55 – Документ «График проведения мероприятий»

### <span id="page-55-0"></span>**4.2. Проведение вводного инструктажа**

Документ «Проведение вводного инструктажа» предназначен для отражения факта проведения инструктажа сотрудников организаций по пожарной безопасности. Формирование документа осуществляется в журнале документов «Проведения вводного инструктажа». В списке документов может быть выполнен поиск по дате, организации, инструктору, содержанию инструктажа.

Для создания документа «Проведение вводного инструктажа» необходимо нажать кнопку **Создать**. В открывшейся форме следует заполнить реквизиты [\(Рисунок 56\)](#page-55-1).

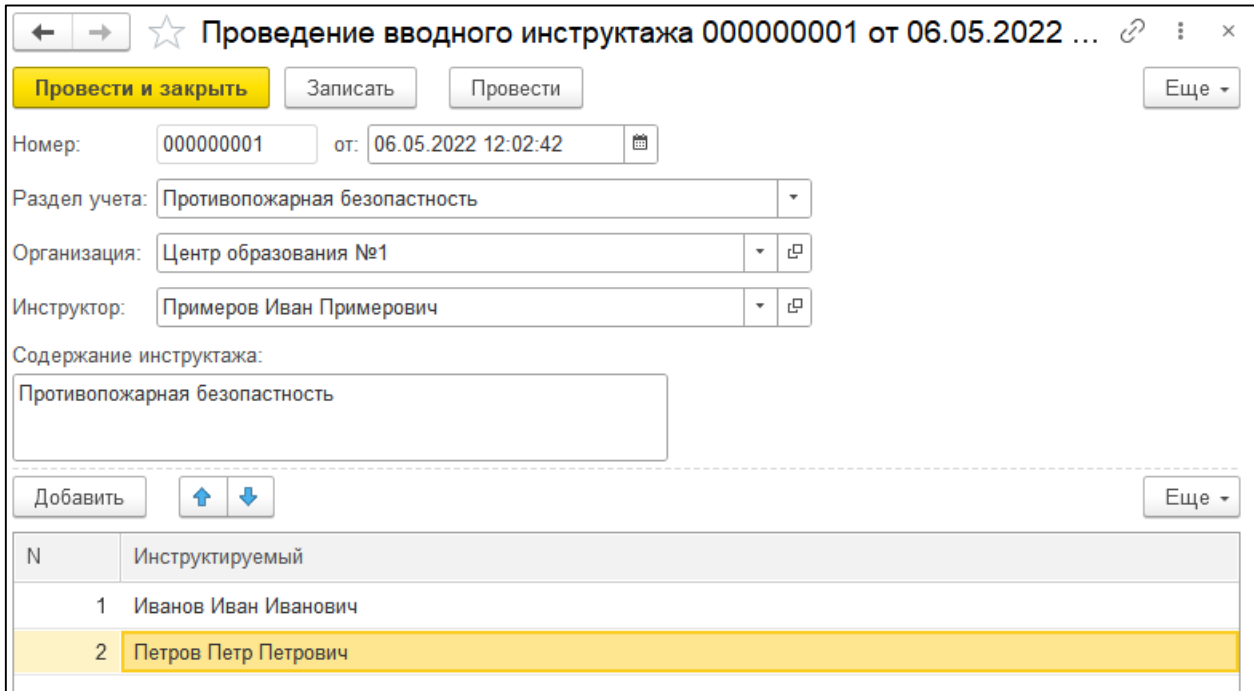

<span id="page-55-1"></span>Рисунок 56 – Документ «Проведение вводного инструктажа»

## <span id="page-56-0"></span>**4.3. Проведение обучения и стажировки**

Документ «Проведение обучения и стажировки» предназначен для отражения факта проведения обучения сотрудников организаций по пожарной безопасности. Формирование документа осуществляется в подсистеме «Пожарная безопасность» (журнал документов «Проведения обучения»). В списке документов предусмотрена возможность поиска по организации, признаку «внутреннее обучение», организации, проводившей обучение, курсу, периоду обучения. Для выполнения поиска необходимо указать значение в строке «Поиск». Для отмены поиска следует нажать кнопку **Очистить.**

Для создания документа «Проведение обучения и стажировки» необходимо нажать кнопку **Создать**. В форме документа следует заполнить реквизиты:

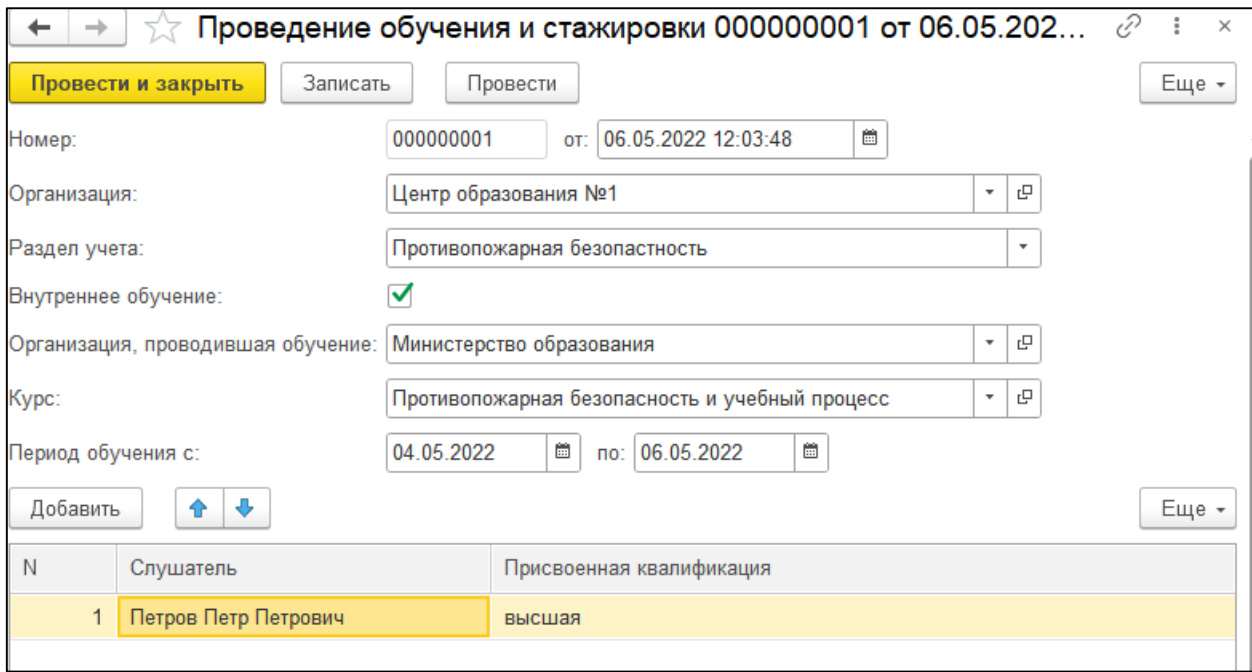

Рисунок 57 – Документ «Проведение обучения и стажировки»

# <span id="page-57-0"></span>**5 Подсистема «Доступная среда»**

## <span id="page-57-1"></span>**5.1. Справочники подсистемы**

#### <span id="page-57-2"></span>**5.1.1 Категории контингента**

Справочник «Категории контингента» предназначен для хранения данных о категориях контингента и используется в документе «Паспорт доступности объекта». Для поиска в справочнике используется строка «Поиск», для отмены результатов поиска кнопка **Очистить** .

Для создания нового элемента справочника необходимо нажать кнопку **Создать**. В открывшейся форме требуется заполнить обязательный реквизит «Наименование» и, при необходимости, установить флаг для параметра «Инвалид» [\(Рисунок 58\)](#page-57-4).

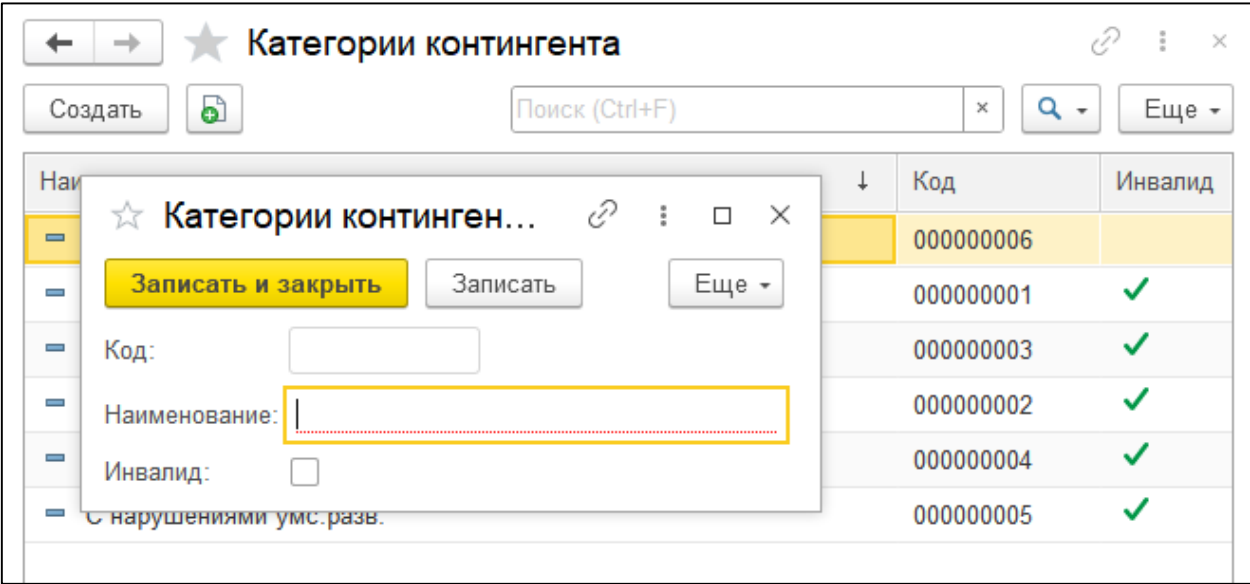

Рисунок 58 – Карточка категории контингента

<span id="page-57-4"></span>Для сохранения карточки категории контингента необходимо нажать кнопку **Записать и закрыть**.

#### <span id="page-57-3"></span>**5.1.2 Курсы**

Порядок работы со справочником описан в разделе [«Курсы»](#page-38-0) текущего Руководства пользователя.

## <span id="page-58-0"></span>**5.2. Паспорт доступности объекта**

Формирование паспорта доступности объекта осуществляется в подсистеме «Доступная среда» [\(Рисунок 45\)](#page-43-1).

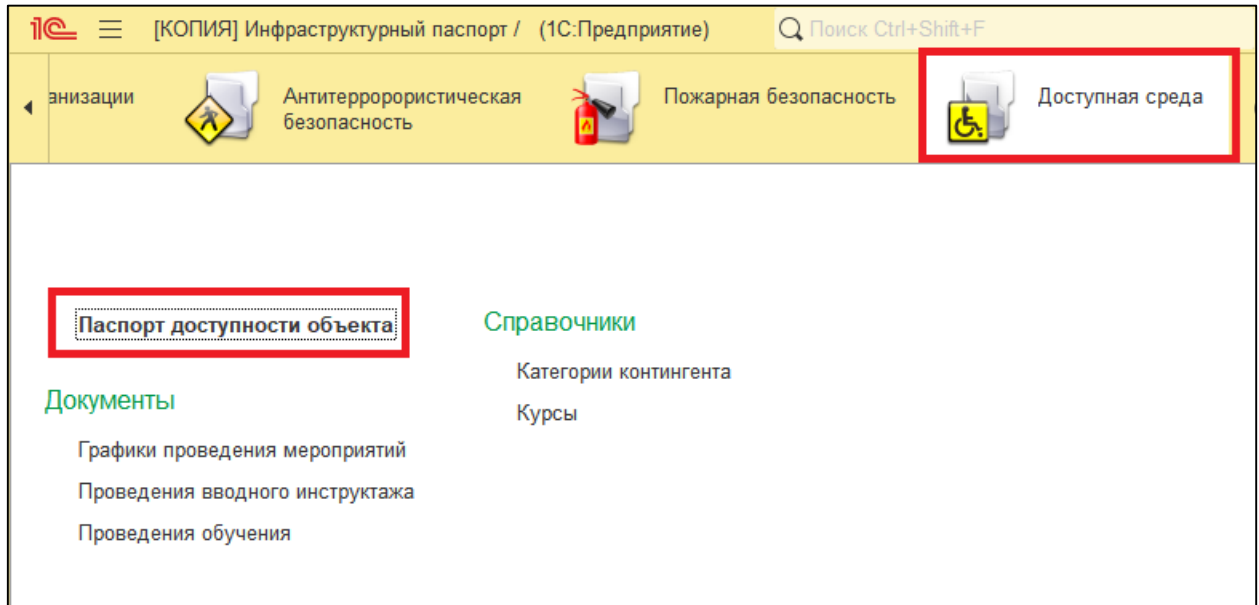

Рисунок 59 – Раздел «Доступная среда»

В списке документов предусмотрена возможность поиска. Для выполнения поиска необходимо указать значение в строке «Поиск», для отмены поиска следует нажать кнопку **Очистить.**

Для создания документа «Паспорт доступности объекта» необходимо нажать кнопку **Создать**. В форме документа следует заполнить реквизиты (**Ошибка! Источник ссылки не найден.**).

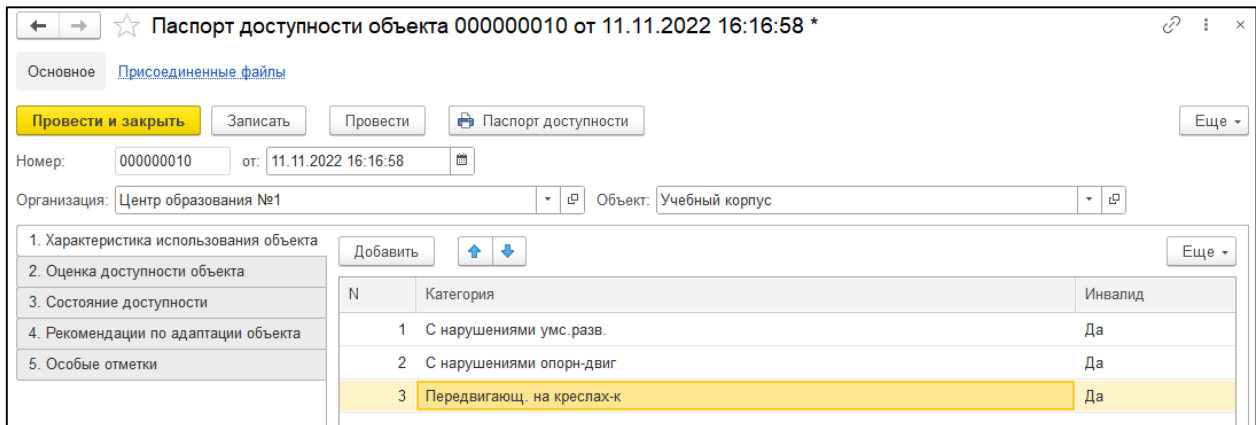

Рисунок 60 – Паспорт доступности объекта, закладка «Характеристика использования объекта»

После заполнения документа необходимо нажать кнопку **Записать**. Для печати паспорта доступности объекта следует нажать кнопку **Паспорт доступности** [\(Рисунок 61\)](#page-59-1).

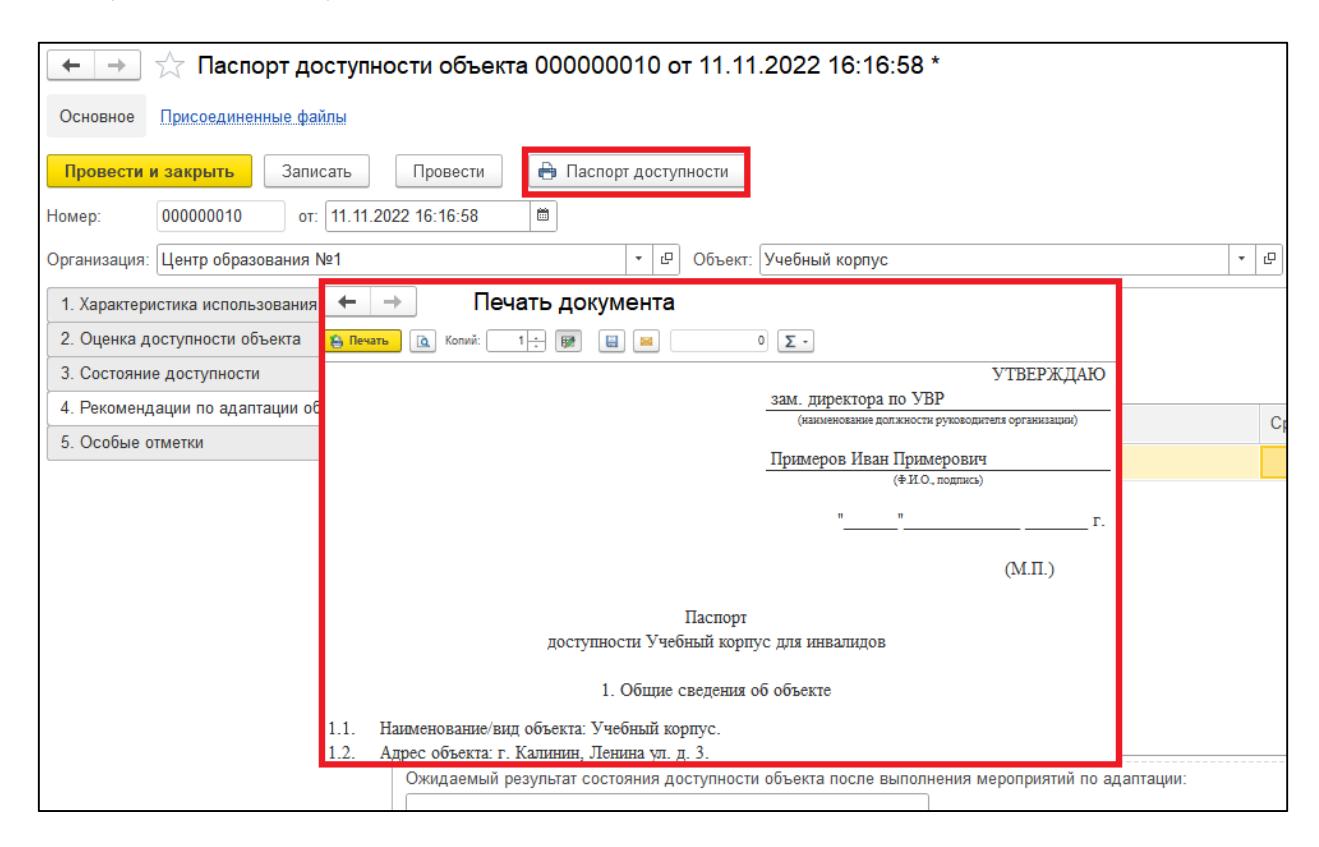

Рисунок 61 – Печать документа «Паспорт доступности»

## <span id="page-59-1"></span><span id="page-59-0"></span>**5.3. График проведения мероприятия**

Документ «График проведения мероприятий» предназначен для планирования мероприятий организаций по доступной среде. Формирование документа осуществляется в журнале документов «Графики проведения мероприятий». В списке документов может быть выполнен поиск по дате, организации, объекту.

Для создания документа «График проведения мероприятий» необходимо нажать кнопку **Создать**. В открывшейся форме следует заполнить реквизиты [\(Рисунок 62\)](#page-60-0).

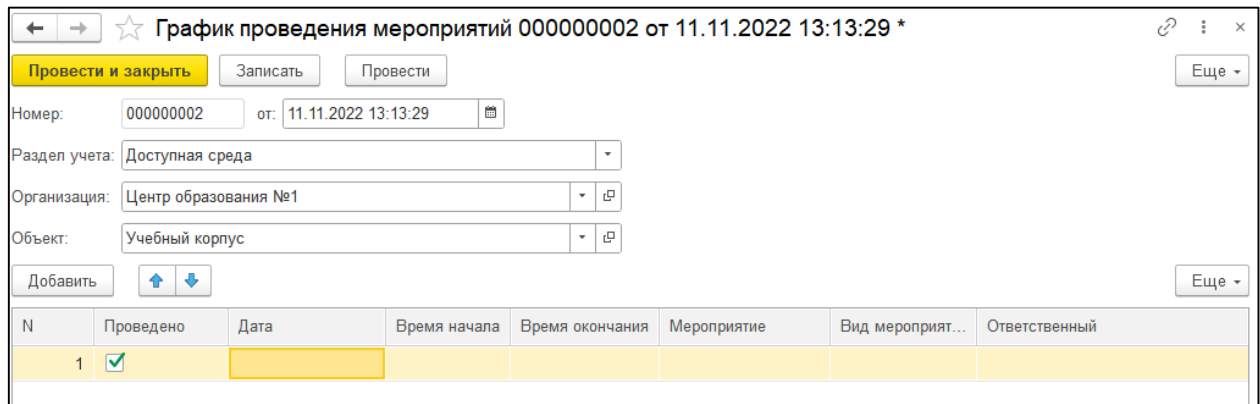

<span id="page-60-0"></span>Рисунок 62 – Документ «График проведения мероприятий»

### <span id="page-61-0"></span>**5.4. Проведение вводного инструктажа**

Документ «Проведение вводного инструктажа» предназначен для отражения факта проведения инструктажа сотрудников организаций по доступной среде. Формирование документа осуществляется в журнале документов «Проведения вводного инструктажа». В списке документов может быть выполнен поиск по дате, организации, инструктору, содержанию инструктажа.

Для создания документа «Проведение вводного инструктажа» необходимо нажать кнопку **Создать**. В открывшейся форме следует заполнить реквизиты [\(Рисунок 63\)](#page-61-1).

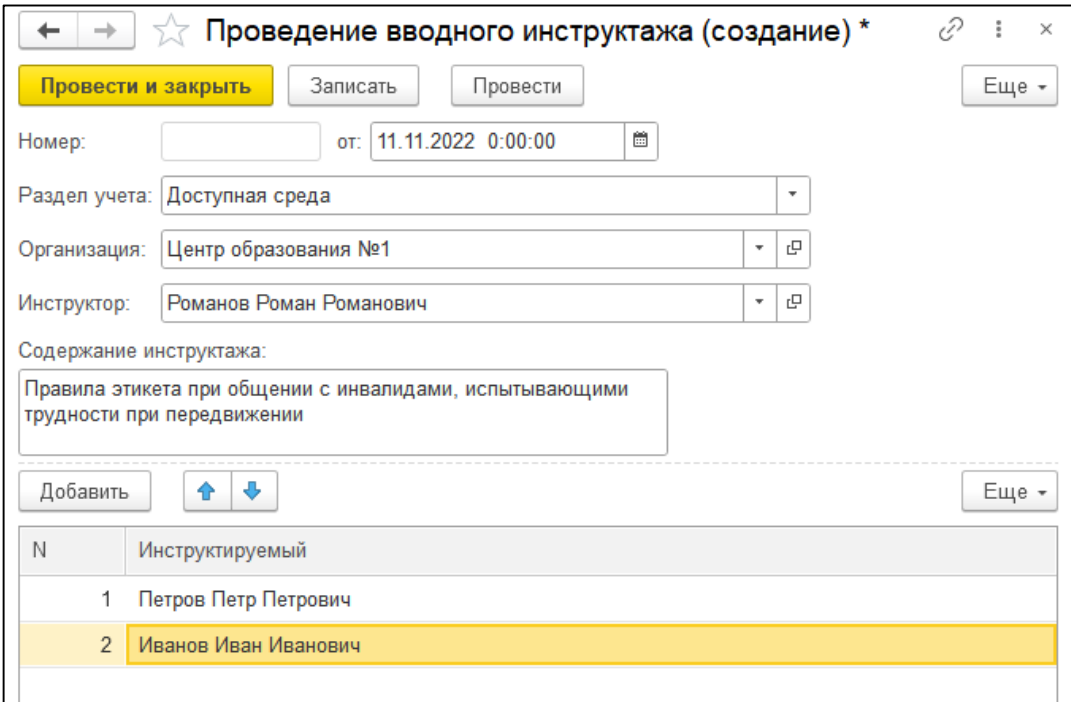

<span id="page-61-1"></span>Рисунок 63 – Документ «Проведение вводного инструктажа»

## <span id="page-62-0"></span>**5.5. Проведение обучения и стажировки**

Документ «Проведение обучения и стажировки» предназначен для отражения факта проведения обучения сотрудников организаций по доступной среде. Формирование документа осуществляется в подсистеме «Доступная среда» (журнал документов «Проведения обучения»). В списке документов предусмотрена возможность поиска по организации, признаку «внутреннее обучение», организации, проводившей обучение, курсу, периоду обучения. Для выполнения поиска необходимо указать значение в строке «Поиск». Для отмены поиска следует нажать кнопку **Очистить.**

Для создания документа «Проведение обучения и стажировки» необходимо нажать кнопку **Создать**. В форме документа следует заполнить реквизиты.

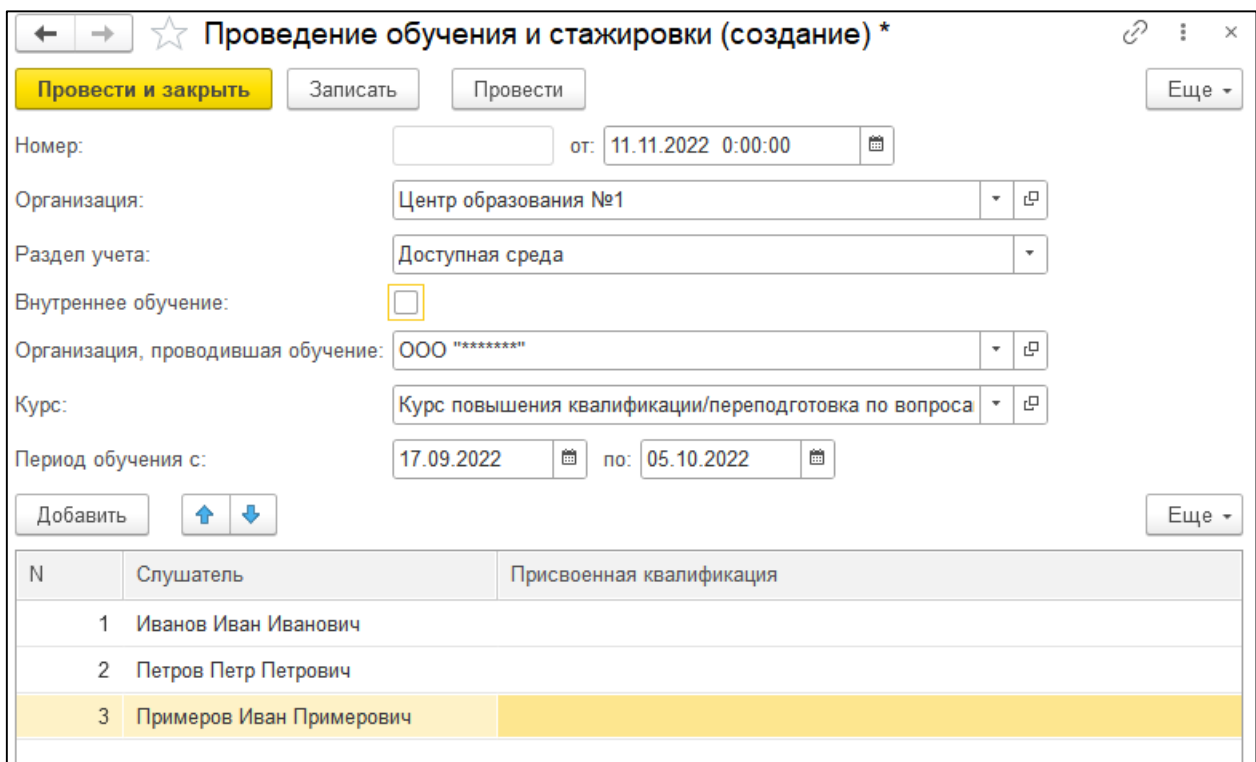

Рисунок 64 – Документ «Проведение обучения и стажировки»

# <span id="page-63-0"></span>**6 Подсистема «Мониторинг»**

Подсистема «Мониторинг» используется для создания, проведения, анализа проведенных опросов/ анкетирования среди пользователей организаций, работающих в программе.

### <span id="page-63-1"></span>**6.1. Создание анкет и вопросов**

#### <span id="page-63-2"></span>**6.1.1. Вопросы для анкетирования**

В разделе «Вопросы для анкетирования» формируется и хранится перечень вопросов, которые могут быть включены в любые анкеты. Для удобства работы с вопросами могут быть созданы группы вопросов в справочнике. Для создания группы необходимо кнопку **Создать** и в открывшейся форме заполнить реквизиты [\(Рисунок 65\)](#page-63-4).

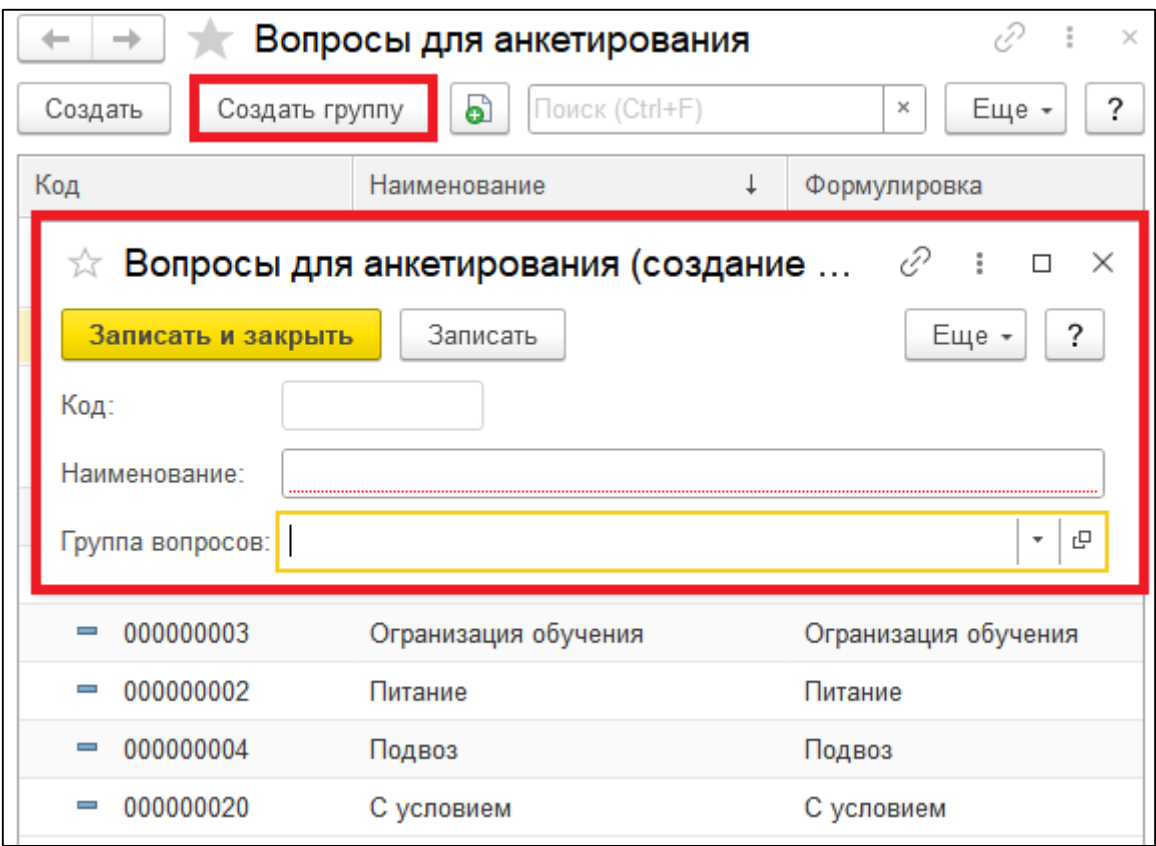

Рисунок 65 – Создание группы вопросов

<span id="page-63-4"></span>Для сохранения вопроса необходимо нажать кнопку **Записать и закрыть.**

#### <span id="page-63-3"></span>**6.1.2. Шаблоны анкет**

В справочнике «Шаблоны анкет» осуществляется формирование и хранение шаблонов анкет. Для удобства работы с шаблонами могут быть созданы группы шаблонов в справочнике. Для создания группы необходимо кнопку **Создать** и в открывшейся форме заполнить реквизиты:

- наименование обязательный для заполнения реквизит;
- группа вопросов заполняется в том случае, если создаваемая группа входит в состав другой группы.

Для создания шаблона следует нажать кнопку **Создать** и в открывшейся форме заполнить обязательный реквизит «Наименование». На закладке «*Заголовки*» необходимо заполнить реквизиты [\(Рисунок 66\)](#page-64-1).

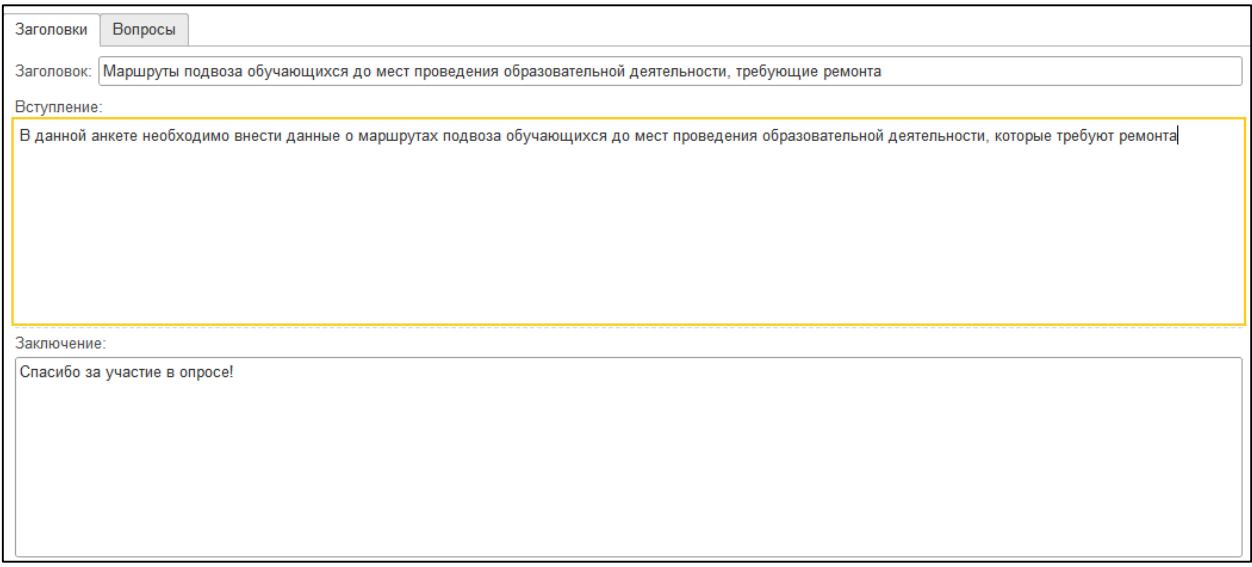

Рисунок 66 – Заполнение шаблона анкеты, закладка «Заголовки»

<span id="page-64-1"></span>Для окончания редактирования шаблона следует нажать кнопку **Закончить редактирование**. После выполнения данной команды внесения изменений будет недоступно.

#### <span id="page-64-0"></span>**6.1.3. Проведение опросов**

Документ «Проведение опросов» предназначен для назначения опроса респондентам. В документе содержится шаблон анкеты, сроки проведения анкетирования, состав респондентов. Если период проведения не указан в документе, то опрос будет доступен всегда.

Для создания документа необходимо нажать кнопку **Создать** и в открывшейся форме заполнить реквизиты [\(Рисунок 67\)](#page-65-0).

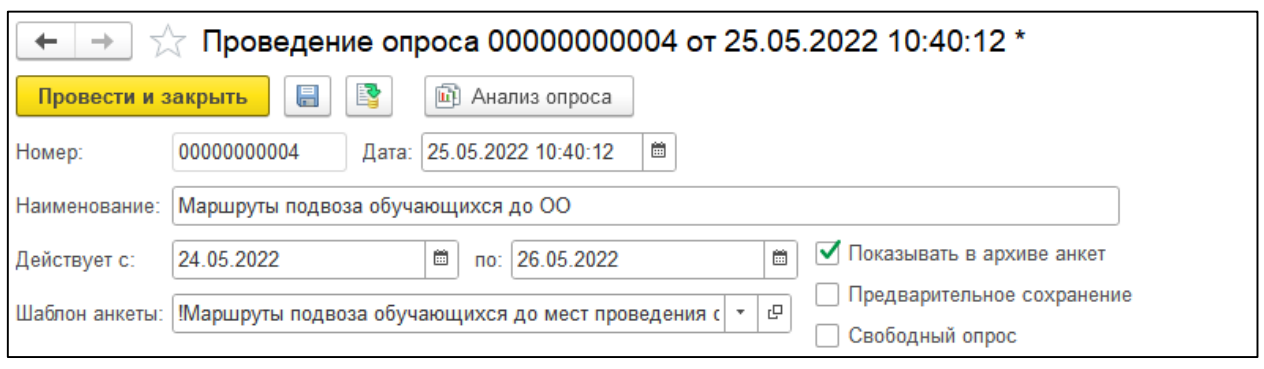

Рисунок 67 – Документ «Проведение опроса»

<span id="page-65-0"></span>Для сохранения документа «Проведение опроса» необходимо нажать кнопку **Провести и закрыть**.

## <span id="page-66-0"></span>**6.2. Прохождение опросов**

Для прохождения опросов сотрудникам – пользователям системы необходимо перейти в раздел «Доступные анкеты» в подсистеме «Мониторинг» [\(Рисунок 68\)](#page-66-1).

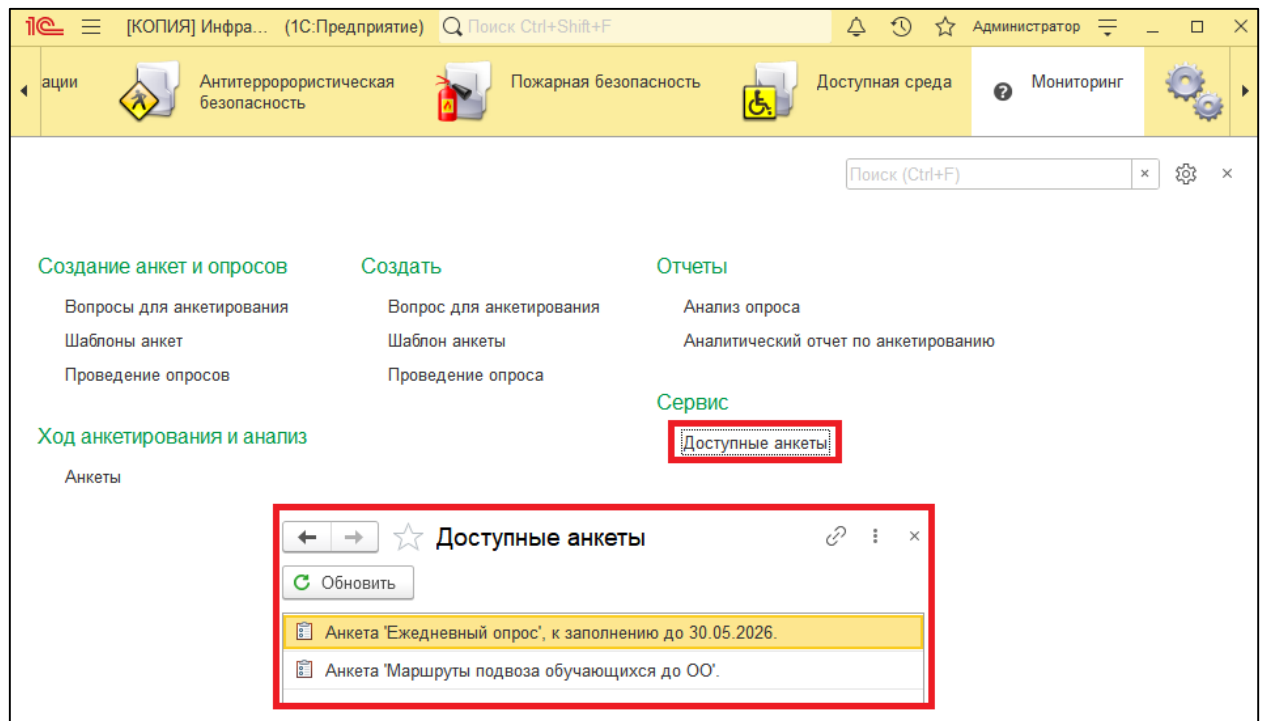

Рисунок 68 – Доступные анкеты

<span id="page-66-1"></span>Для обновления списка доступных анкет используется кнопка **Обновить**. Для перехода к опросу необходимо выбрать анкету двойным кликом мыши. В открывшейся форме следует ознакомиться со вступлением и нажать кнопку **Далее** для перехода к разделам опроса.

Обязательные для заполнения поля в анкете выделены красной пунктирной линией [\(Рисунок 69\)](#page-67-0).

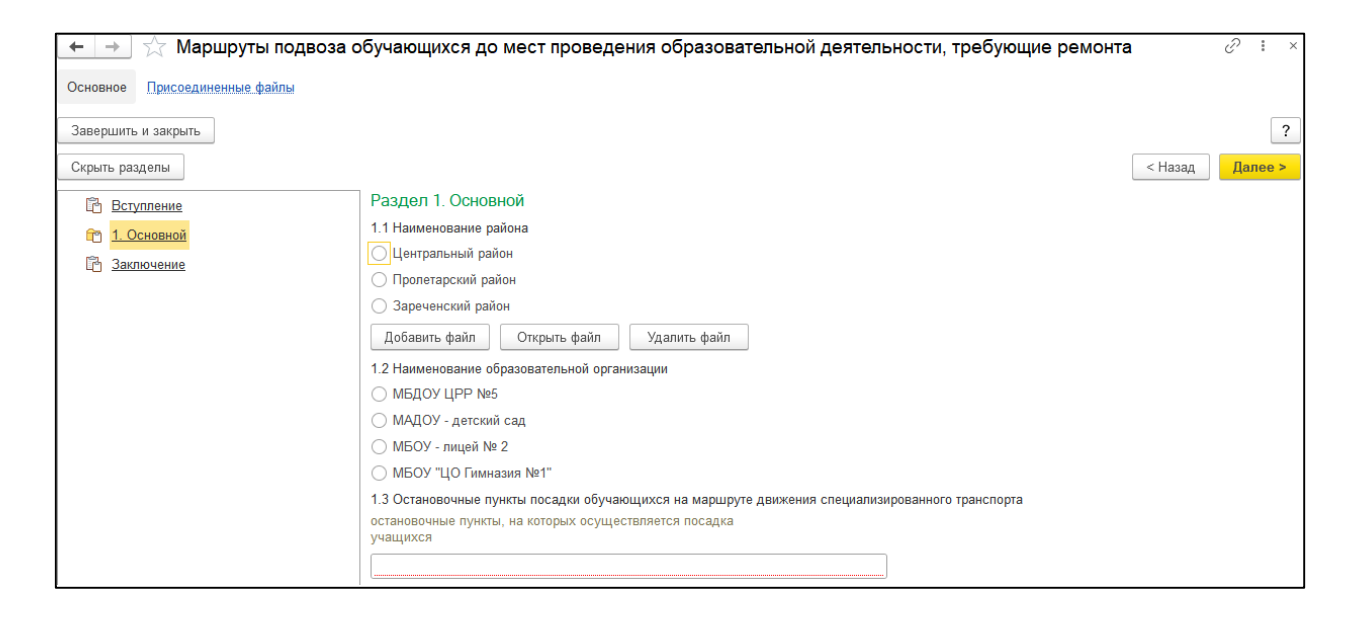

Рисунок 69 – Анкета для заполнения

<span id="page-67-0"></span>После заполнения анкеты для выхода из формы опроса необходимо нажать кнопку **Завершить и закрыть (**[Рисунок 70](#page-67-1)**)**.

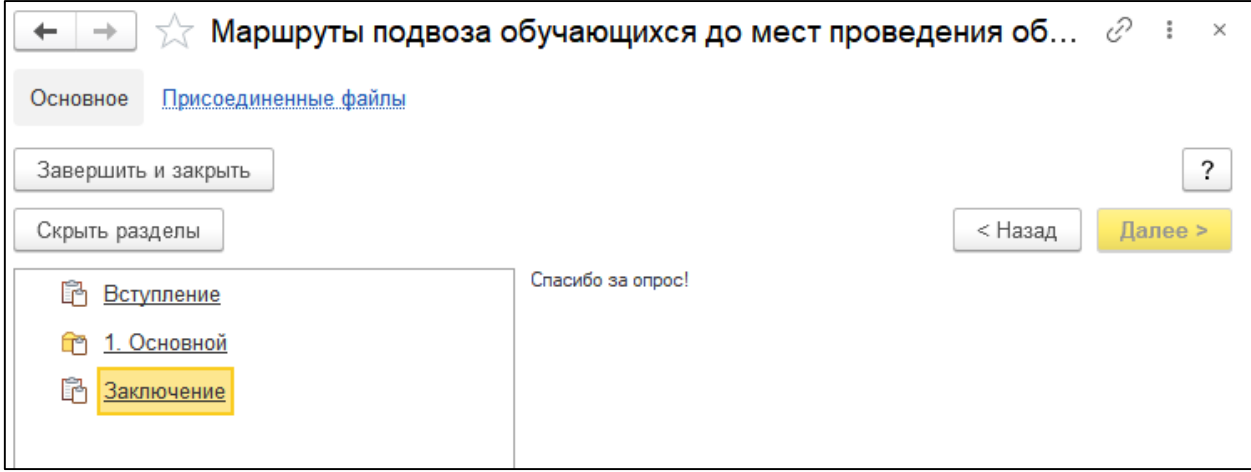

<span id="page-67-1"></span>Рисунок 70 – Анкета для заполнения

## <span id="page-68-0"></span>**6.3. Анализ опросов**

Заполненные анкеты респондентов хранятся в разделе «Анкеты» подсистемы «Мониторинг». Для просмотра анкеты необходимо дважды кликнуть левой кнопкой мыши по документу и нажать кнопку **Далее** для перехода к результатам.

Для анализа опросов в программе предусмотрены отчеты «Анализ опроса» и «Аналитический отчет по анкетированию».

#### **6.3.1. Анализ опроса**

В форме настроек отчета «Анализ опроса» необходимо выбрать опрос из списка документов и выбрать вид отчета: анализ ответов или анализ ответивших.

#### **6.3.2. Аналитический отчет по анкетированию**

Отчет «Аналитический отчет по анкетированию» предназначен для просмотра результатов анкетирования в различных вариантах (ответы на простые вопросы, ответы на вопросы с агрегируемыми показателями, ответы на табличные вопросы) и сравнения ответов на один и те же вопросы из разных опросов. Отчет может быть сформирован в различных разрезах – для выбора варианта отчета необходимо нажать кнопку **Выбрать вариант,** в открывшейся форме установить курсор на строку с наименованием нужного отчета и нажать кнопку **Выбрать (**[Рисунок 71](#page-69-0)**).**

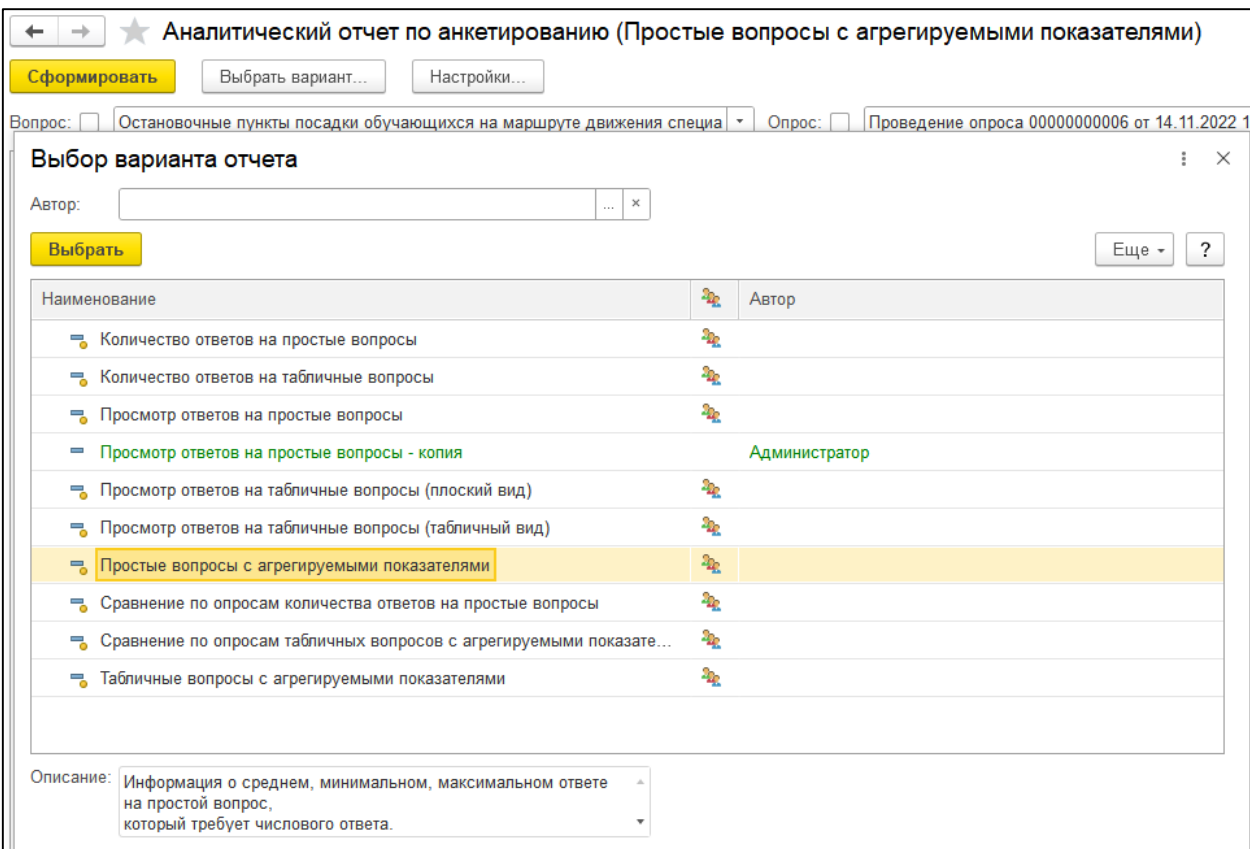

#### Рисунок 71 – Выбор варианта отчета

<span id="page-69-0"></span>В зависимости от выбранного варианта отчета на панели быстрых настроек отчета могут быть доступны различные настройки. Например, для отчета «Просмотр ответов на простые вопросы» дополнительно можно установить отбор по респонденту [\(Рисунок 72\)](#page-69-1).

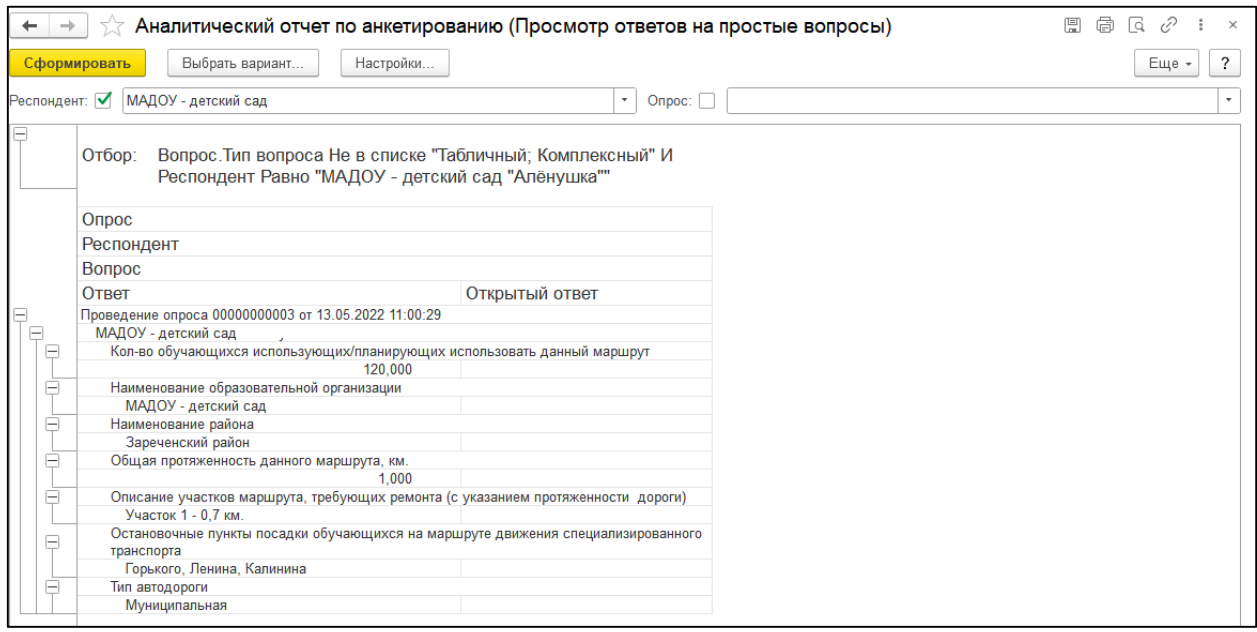

<span id="page-69-1"></span>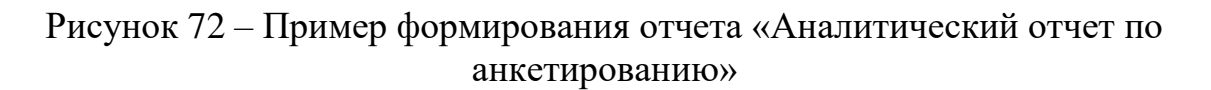

Ниже приведено описание доступных вариантов отчетов:

- **просмотр ответов на простые вопросы:** в отчет выводятся ответы респондентов на простые вопросы (все, кроме табличных). Данные могут быть сгруппированы по опросу, респондентам и вопросам. Дополнительно может быть установлен отбор по [опросам,](v8mnghelp://help/topics/v8config/v8cfgHelp/mdobject/idd7fb9441-1aef-4257-af3f-7f16340ac85e/038b5c85-fb1c-4082-9c4c-e69f8928bf3a) респондентам и вопросам;
- **просмотр ответов на табличные вопросы (плоский вид):** в отчете выводятся табличные вопросы. Данные группируются по респондентам и вопросам, также может быть установлен отбор по опросу, респонденту и вопросам;
- **просмотр ответов на табличные вопросы (табличный вид): данный**  вариант отчета отличается от предыдущего внешним видом: данные выводятся в отдельных таблицах по каждому респонденту;
- **простые вопросы с агрегируемыми показателями:** в отчет выводятся простые вопросы с числовым ответом. По каждому вопросу рассчитывается количество ответивших респондентов, среднее, минимальное и максимальное значение ответа, а также рассчитывается сумма всех ответов. Дополнительно может быть установлен отбор по опросу и вопросам;
- **количество ответов на простые вопросы:** в отчет выводится количество ответов на все простые вопросы. Дополнительно может быть установлен отбор по опросу и вопросу;
- **сравнение по опросам количества ответов на простые вопросы:** отчет показывает количество ответов на все простые вопросы в разрезе опросов. Можно установить отбор по вопросам и опросу;
- **табличные вопросы с агрегируемыми показателями:** отчет выводит информацию о количестве ответивших, среднее, минимальное, максимальное значение или сумму ответа (для табличных вопросов, в которых используются числовые агрегируемые ответы). Дополнительно может быть установлен отбор по [опросу](v8mnghelp://help/topics/v8config/v8cfgHelp/mdobject/id16bc197b-5a2f-43f4-8ba0-ffabd9289f5c/038b5c85-fb1c-4082-9c4c-e69f8928bf3a) и вопросу;
- **сравнение по опросам табличных вопросов с агрегируемыми показателями:** отчет используется для сравнения табличных вопросов (для табличных вопросов с агрегируемыми ответами, которые используются в разных опросах);
- **количество ответов на табличные вопросы:** отчет показывает количество ответов на все табличные вопросы. Также можно отобрать ответы по различным признакам, например, по вопросу.